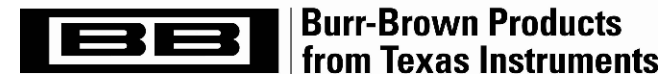

# PGA309 Quick Start System Reference Guide

#### by Art Kay High-Precision Linear Products

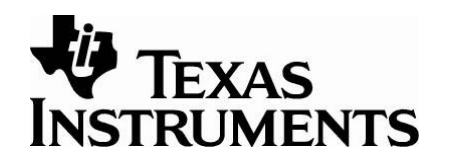

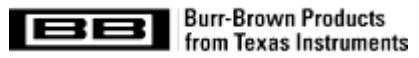

# **PGA309 Quick Start**

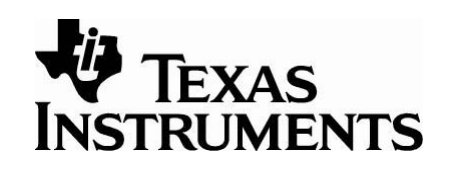

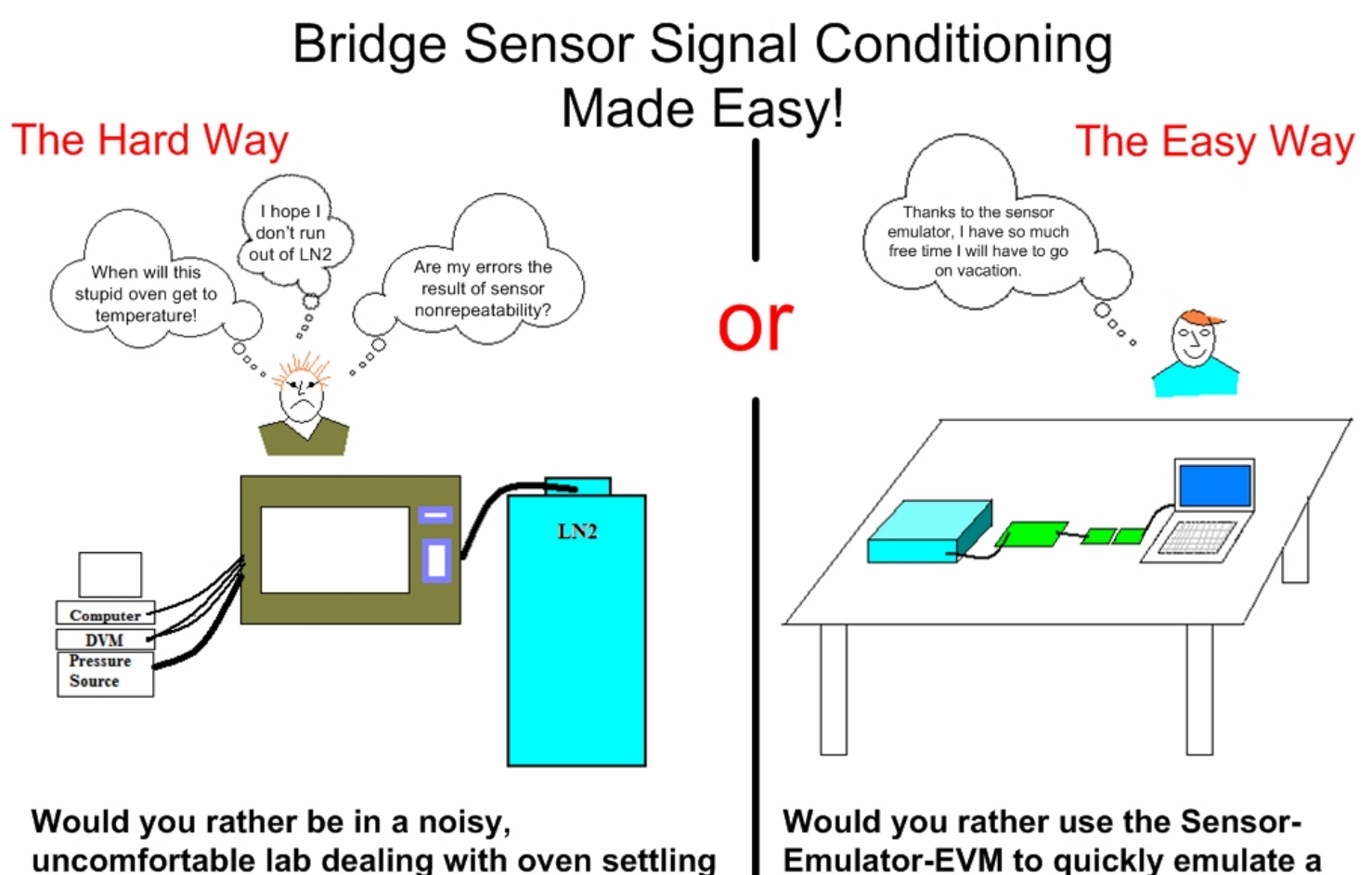

time, and sensor non-repeatability.

Emulator-EVM to quickly emulate a repeatable sensor at your desk.

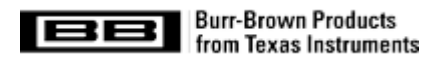

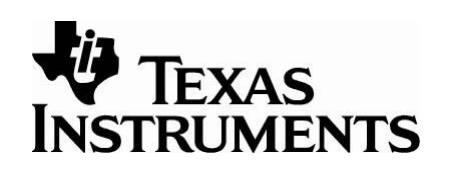

### **PGA309 Quick Start Contents**

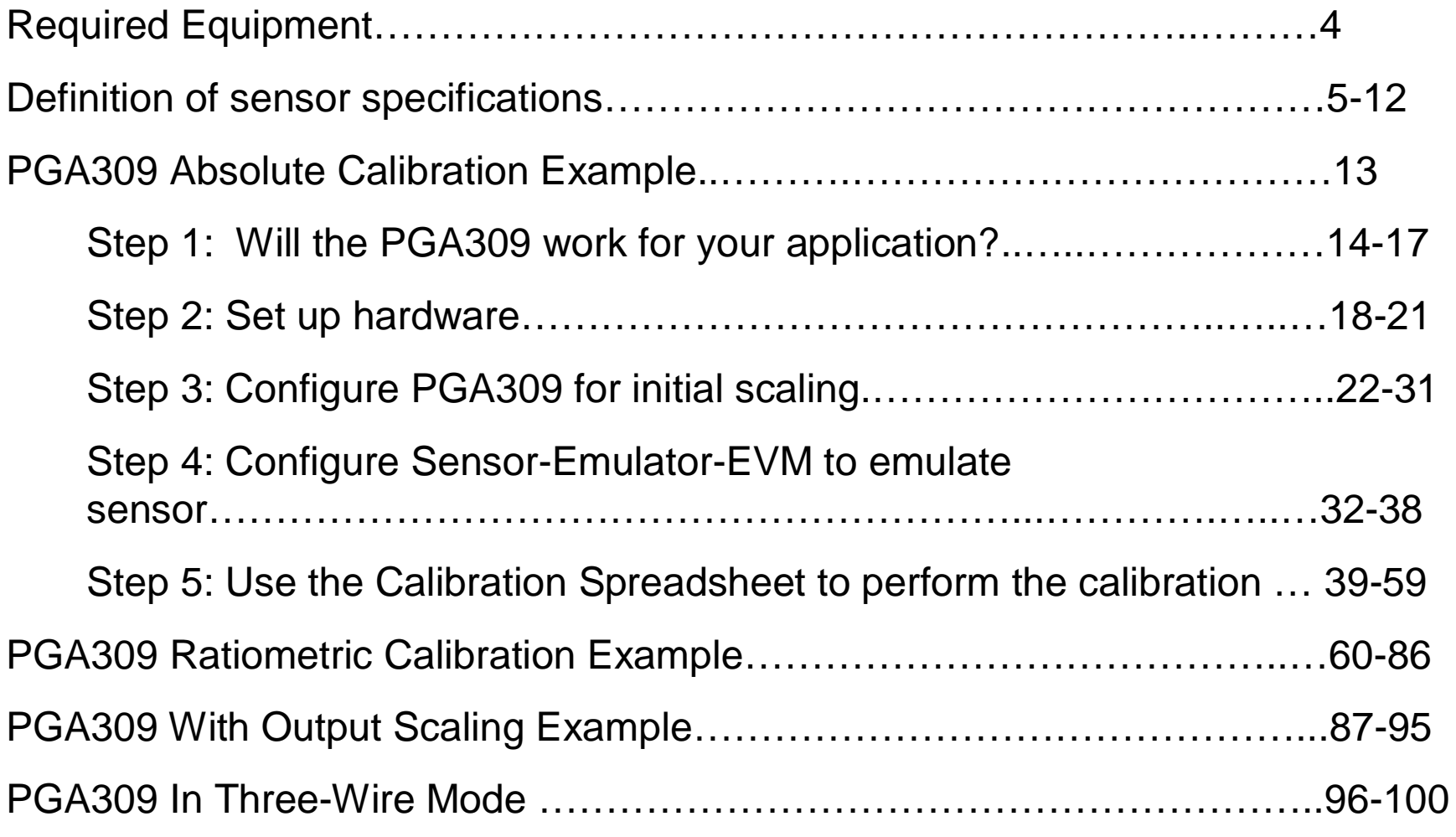

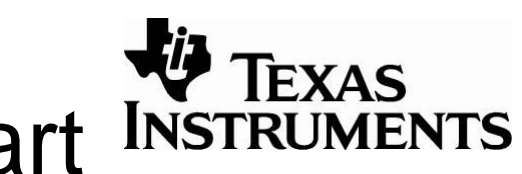

### Required items for Quick Start INSTRUMENTS

#### **Hardware**

- **PGA309EVM** This is an evaluation kit that allows you to communicate with and interface to the PGA309. It contains a PC Interface Board and a Sensor Interface Board combined with a PGA309 and EEPROM.
- **Sensor-Emulator-EVM** This is an evaluation kit that uses rotary switches and trim potentiometers to generate voltage excited bridge sensor output signals and temperature sensor output signals.
- **+/-12V supply –** Any low noise dc supply for the sensor emulator.
- **Precision DVM –** Any five or six digit meter that can read into microvolts (e.g., HP3458, HP34401).
- **Slotted Jeweler's Screwdriver** The best tool to quickly adjust the potentiometer.

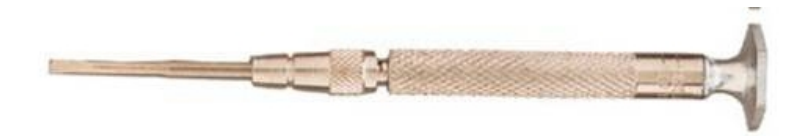

#### **Software**

- **PGA309DK Board Interface** This software is used to communicate with the PGA309EVM. See <http://focus.ti.com/docs/toolsw/folders/print/pga309evm-eu.html> under support software for free download.
- **PGA309 Calculator** This software is used to do initial gain scaling and verify that the design does not violate any PGA309 specifications. Software is bundled with PGA309DK Board Interface software.
- **PGA309 Calibration Spreadsheet –** This spreadsheet uses PGA309 / Sensor readings over temperature and at different applied stimulus levels to generate the calibration table used to correct for the sensor errors. Software is bundled with PGA309DK Board Interface software.
- **Generate Emulator Values.xls** This spreadsheet translates sensor specifications into voltage settings for the Sensor-Emulator-EVM. See <http://focus.ti.com/docs/toolsw/folders/print/sensor-emulator-evm.html> under support software for free download.

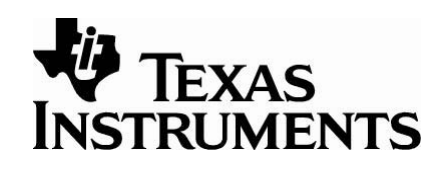

# **Specifications**

There are several key specifications that are used throughout our literature. The mathematical definitions are listed below.

- **Offset** the normalized output of a sensor (in V/V) with no applied stimulus.
- **OffsetTC1** The linear drift of the sensors' offset given in % of span/<sup>o</sup>C.
- **NonlinOffsetDrift** The second order (quadratic) drift of the offset. This coefficient is in *% of span* at room temperature.
- **OffsetTC2** The second order (quadratic) drift of the offset. This coefficient is in *% of span/<sup>o</sup>C<sup>2</sup>* at room temperature.
- **Span –** the amount of change in normalized output voltage (in V/V) of the sensor over the entire range of applied stimulus.
- **SpanTC1** The linear drift of the sensors' span given in % of span/<sup>o</sup>C.
- **NonlinSpanDrift** The second order (quadratic) drift of the offset. This coefficient is in *% of span* at room temperature.
- **SpanTC2** The second order (quadratic) drift of the span. This coefficient is in *% of span/<sup>o</sup>C<sup>2</sup>* at room temperature.
- **PressureNonlinearity** The second order (quadratic) nonlinearity versus applied signal given in % of span.

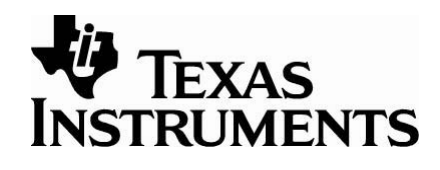

6

**Span** – the amount of change in normalized output voltage (in V/V) of the sensor over the entire range of applied stimulus.

**Offset** – the normalized output of a sensor (in V/V) with no applied stimulus.

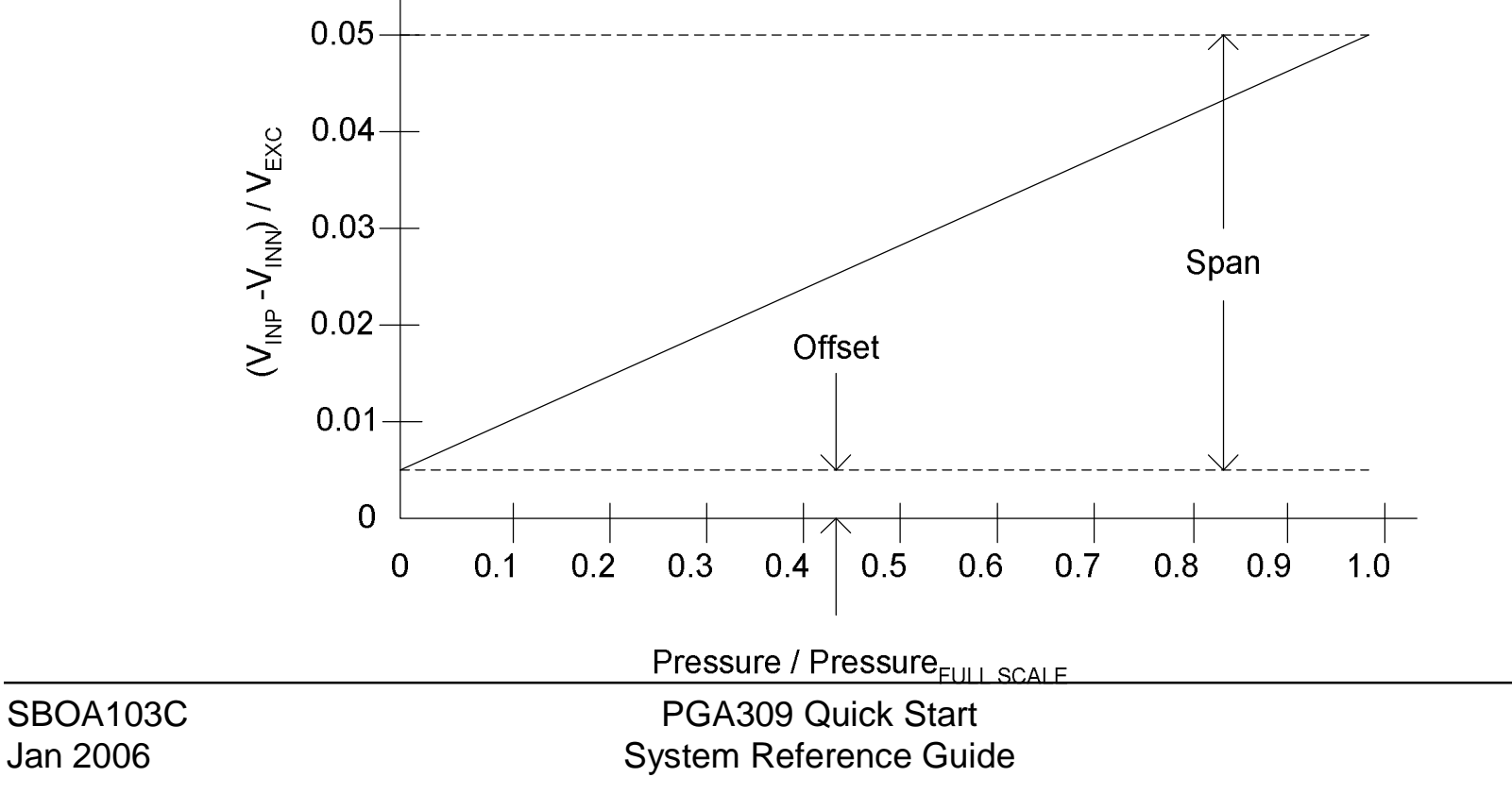

OffsetTC1 Offset3 Offset1 ( − ) Span2 T3 T1 ⋅( − ) OffsetTC1 2.963 <sup>10</sup><sup>−</sup> <sup>6</sup> <sup>×</sup> <sup>−</sup>1.624 <sup>10</sup><sup>−</sup> <sup>4</sup> <sup>−</sup> ( <sup>×</sup> ) 3.673 <sup>10</sup><sup>−</sup> <sup>3</sup> × ⋅[85 − (−40)] 3.602 <sup>10</sup><sup>−</sup> <sup>4</sup> × % of span/oC **Bridge Sensitivity vs Temp** -5.0E-04 0.0E+00 5.0E-04 1.0E-03 1.5E-03 2.0E-03 2.5E-03 3.0E-03 3.5E-03 4.0E-03 -50 0 50 100 150 **Temp, degC Kbridge, V/V** offset span (T2, Span2) (22.5C, 3.67E-3) (T3, Offset3) (85C, 2.96E-6) (T2, Offset2) (22.5C, 1.02E-3) (T1, Offset1) (-40C, -1.62E-3) Linear end point fit is used to determine the linear drift. The linear drift of the sensor's offset given in % of span/<sup>o</sup>C. OffsetTC1

PGA309 Quick Start System Reference Guide

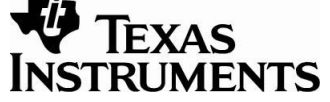

 $\prime$ 

# NonlinOffsetDrift OffsetTC2

NonLinOffsetDrift = 
$$
\frac{\left[ \text{Offset}_{2} - \frac{\left( \text{Offset}_{1} + \text{Offset}_{3} \right)}{2} \right]}{\text{Span}_{2}}
$$
  
NonLinOffsetDrift = 
$$
\frac{1.02310^{-4} - \frac{\left[ \left( -1.62410^{-4} \right) + \left( 2.96310^{-6} \right) \right]}{2}}{2} = 4.956 \times 10^{-2}
$$
 % of span

 $3.673 \times 10^{-3}$ 

NonLinOffsetDrift

**NonlinOffsetDrift:**

The second order (quadratic) drift of the offset. This coefficient is in **% of span at room temperature.**

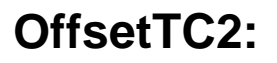

The second order (quadratic) drift of the offset. This coefficient is in **% of span/<sup>o</sup>C<sup>2</sup> at room temperature.**

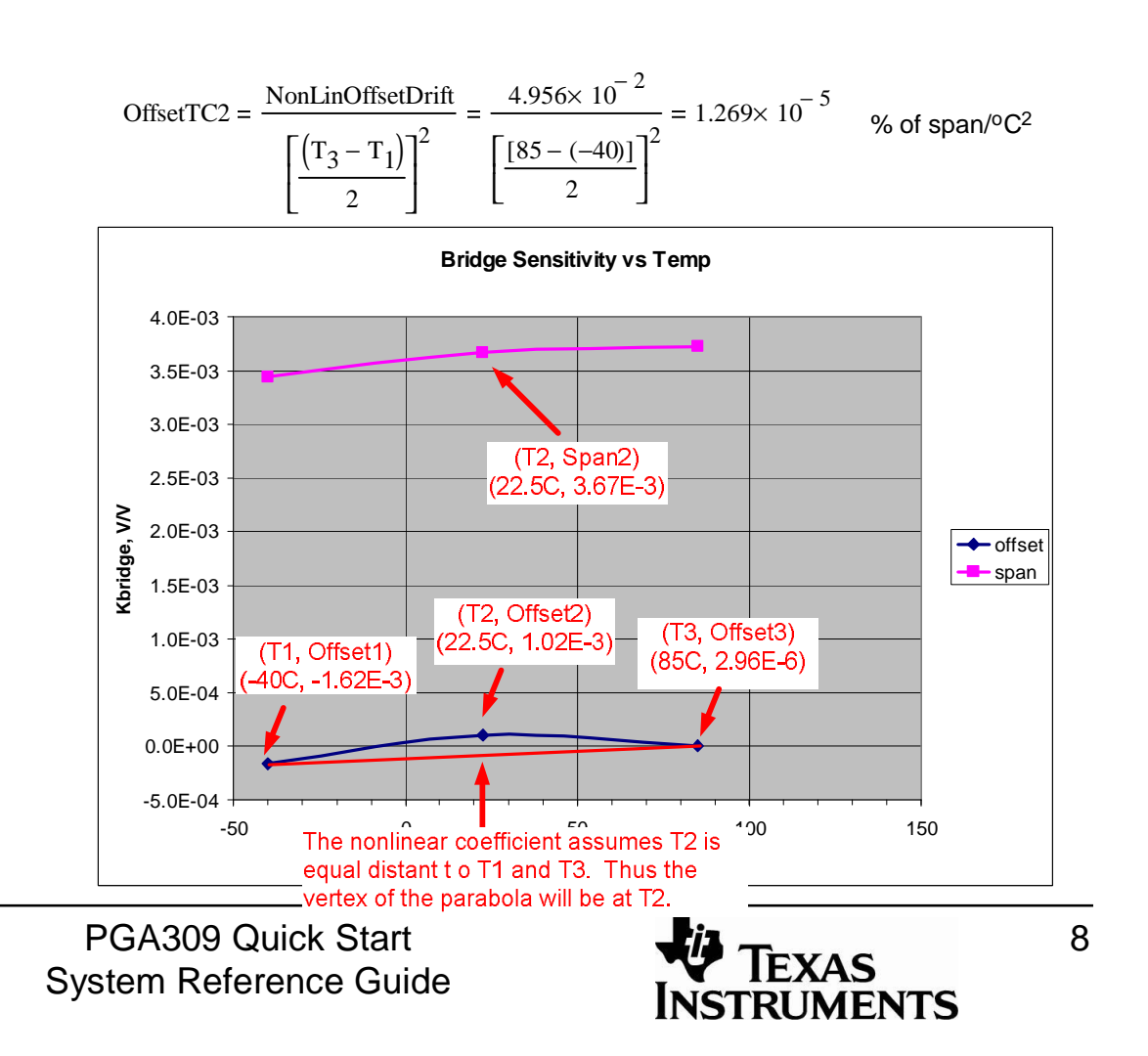

## SpanTC1

 $SpanTC1 =$  $(\text{Span}_3 - \text{Span}_1)$ Span  $_2$ · $(T_3 - T_1)$ 

#### **TEXAS INSTRUMENTS**

The linear drift of the sensors' span given in % of span/<sup>o</sup>C.

$$
SpanTC1 = \frac{\left(3.728410^{-3} - 3.441210^{-3}\right)}{3.6734 \times 10^{-3} \cdot [85 - (-40)]} = 6.255 \times 10^{-4}
$$
 % of span/°C

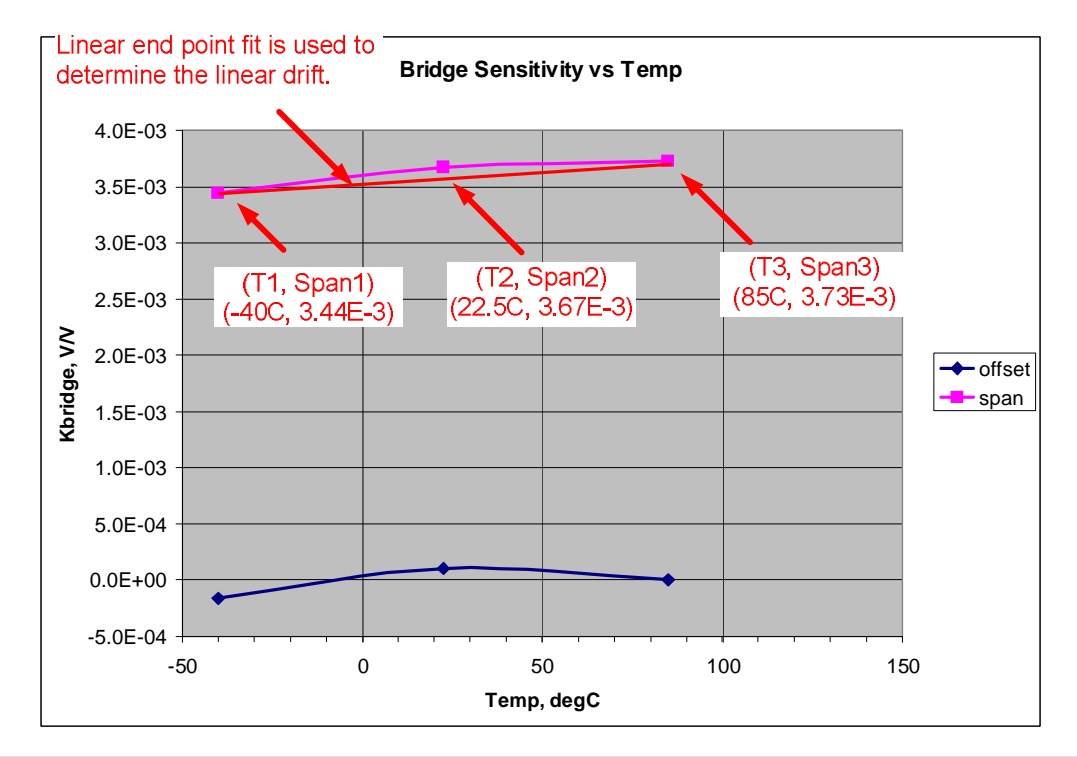

PGA309 Quick Start System Reference Guide

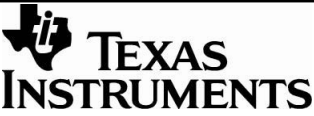

9

# NonlinSpanDrift SpanTC2

#### **NonlinSpanDrift:**

The second order (quadratic) drift of the offset. This coefficient is in **% of span at room temperature.**

#### **SpanTC2:**

SBOA103C Jan 2006

The second order (quadratic) drift of the span. This coefficient is in **% of span/<sup>o</sup>C<sup>2</sup> at room temperature.**

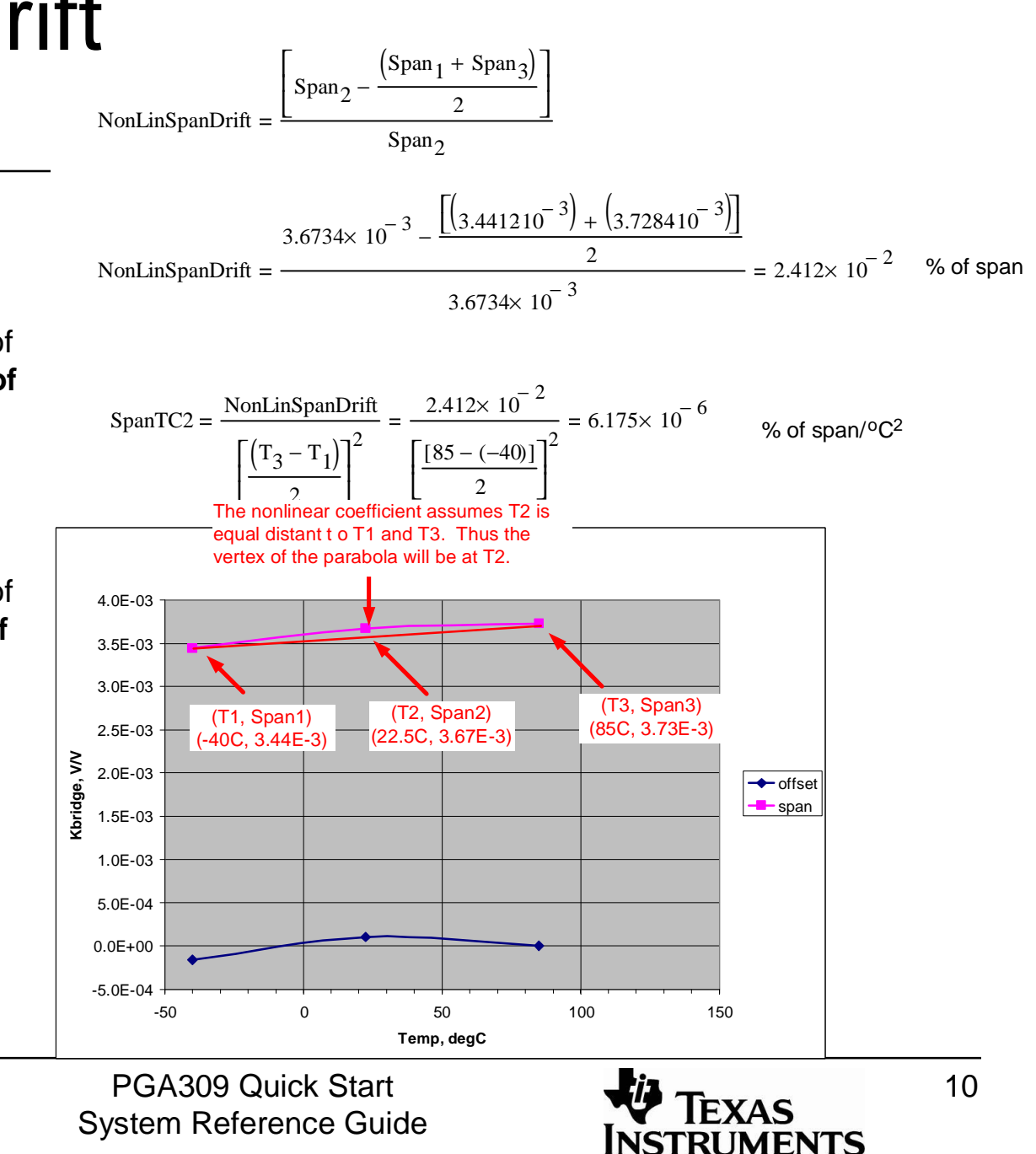

## **Pressure Nonlinearity**

The second order (quadratic) nonlinearity versus applied signal given in % of span.

Note: These readings were all taken at room temperature. So, **real\_sensor100** is the span of the sensor at room temperature.

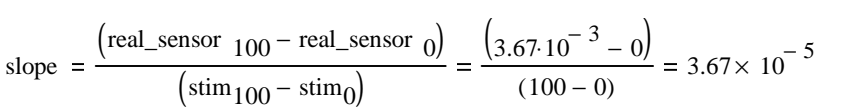

 $ideal\_sensor$  (stim) = slope  $\cdot$ stim

ideal\_sensor (50) = 
$$
(3.67 \times 10^{-5})
$$
·50 = 1.835×10<sup>-3</sup>

$$
\text{PresureNonlinearity} = \frac{\left(\text{real\_sensor } 50 - \text{ideal\_sensor } 50\right)}{\text{real\_sensor } 100} \cdot 100 = \frac{\left(1.66 \times 10^{-3} - 1.835 \times 10^{-3}\right)}{\left(3.67 \times 10^{-3}\right)} \cdot 100 = -4.768\%
$$

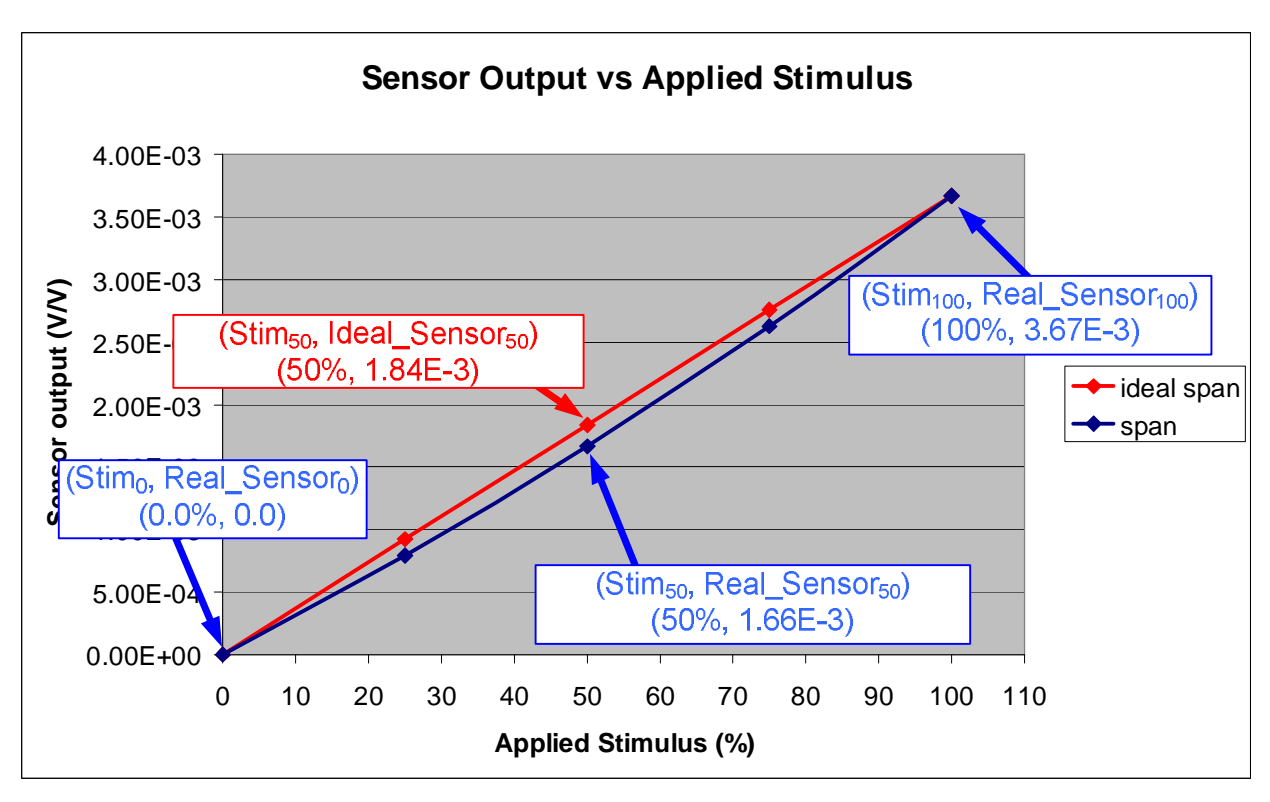

PGA309 Quick Start System Reference Guide

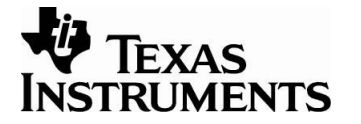

11

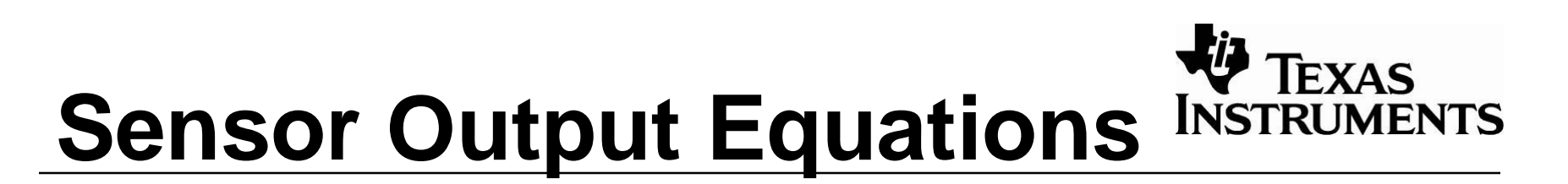

The equations use the constants defined on the previous slides. These equations are used in the *generate\_emu\_settings.xls* spreadsheet\* to compute the voltage settings for the Sensor-Emulator-EVM.

$$
P_{nonlin}(P) = P + 4 \cdot Nonlinearity\_pot \cdot 100 \left[ \frac{P}{100} - \left( \frac{P}{100} \right)^2 \right]
$$

$$
Span\_TC(T) = SpanTC1 \cdot (T - T_{room}) - SpanTC2 \cdot (T - T_{room})^{2}
$$

$$
Offset\_TC(T) = OffsetTC1 \cdot (T - T_{room}) - OffsetTC2 \cdot (T - T_{room})^{2}
$$

$$
SensorOutput (P, T) = \left[ \text{Offset}_{room} + \text{Span}_{room} \cdot \text{Offset}_{TCC(T)} + \text{Span}_{n} \left[ \frac{\text{Nonlinearity}_{pct}}{100} \cdot (1 + \text{Span}_{TCC(T)}) \right] \right]
$$

\* Available for download at [www.ti.com](http://www.ti.com) as SBOC065

# **PGA309 Absolute Calibration Example**

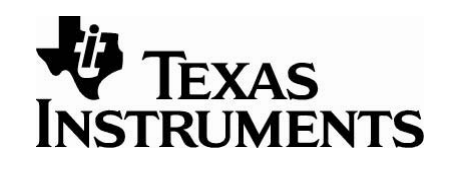

For this quick start example the specifications below and the example hardware configuration will be used. The Sensor-Emulator-EVM will create an equivalent for the illustrated Real World Inputs.  $5V$ 

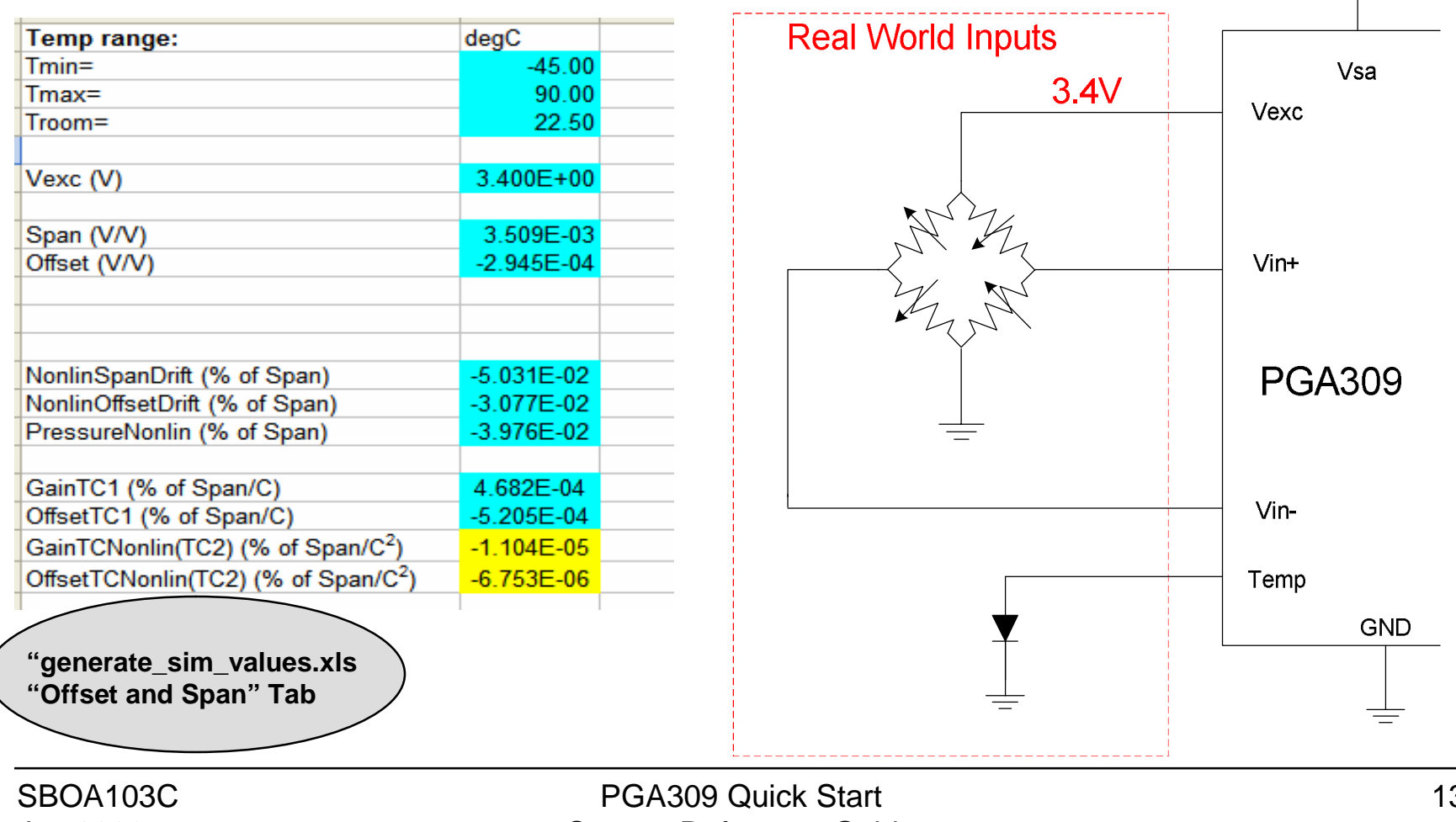

# Step 1: Will the PGA309 work for my sensor?

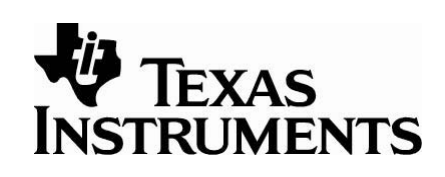

- Use your sensor's specifications with the PGA309 Calculator software tool (SLVC073) to see if the PGA309 has the gain and offset adjustment range required to accommodate your sensor.
- Use the PGA309 Calculator software tool to verify that your design does not violate any of the most critical PGA309 specifications (internal or external nodes).

Enter your sensor parameters and your PGA309 configuration parameters to get the gain scaling.

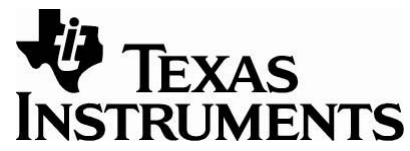

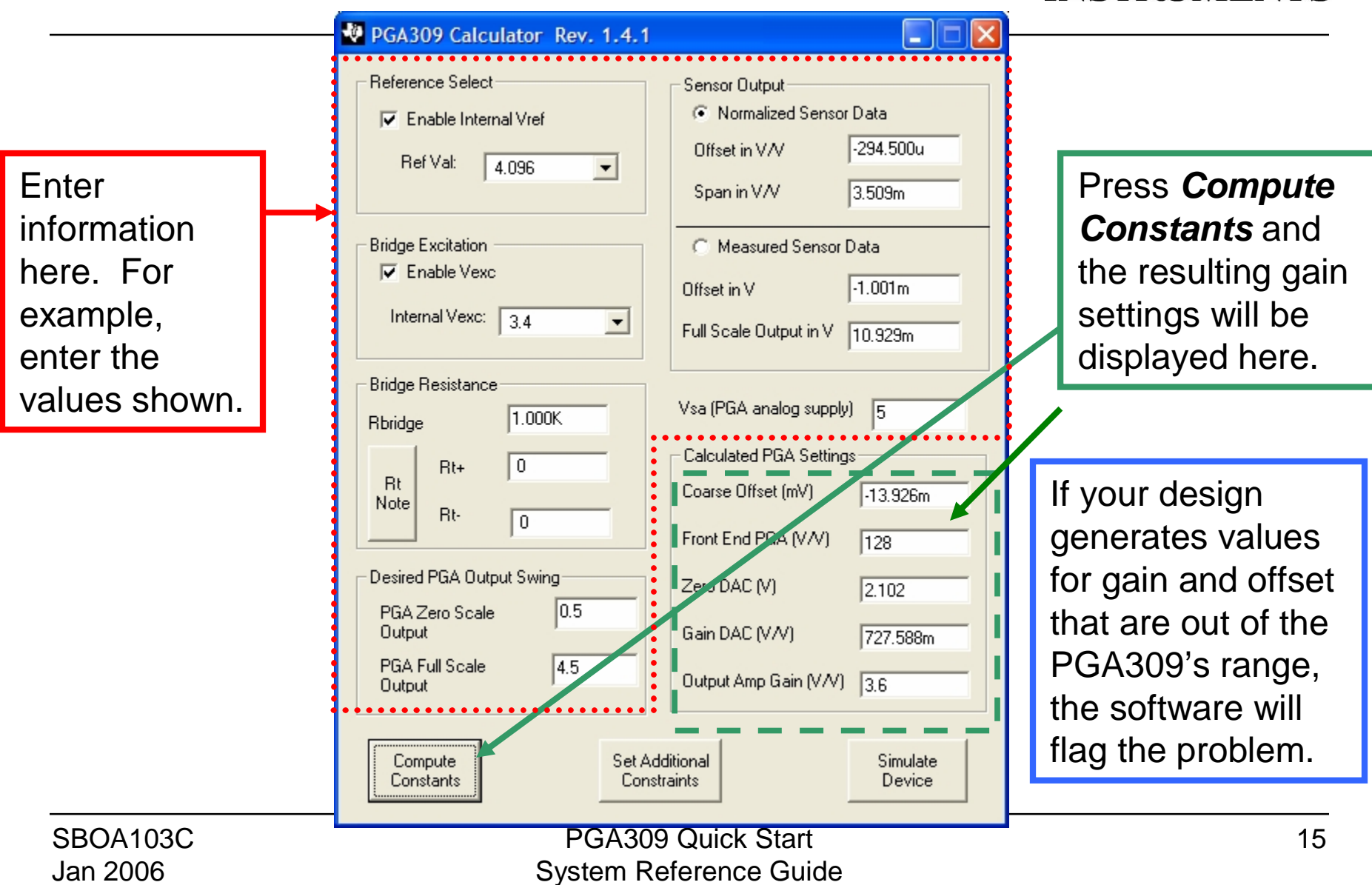

The program selects values to allow the Gain DAC and Zero DAC to have the maximum adjustable range. The *Set Additional Constraints* button is a way to force the front end gain or coarse offset to a constant. For this example, set the coarse offset zero to minimize noise. Click *Apply Constraints* and then click *Compute Constants*. In this case the range of adjustment for the Zero DAC is reduced but is still adequate to correct for the sensor drift.

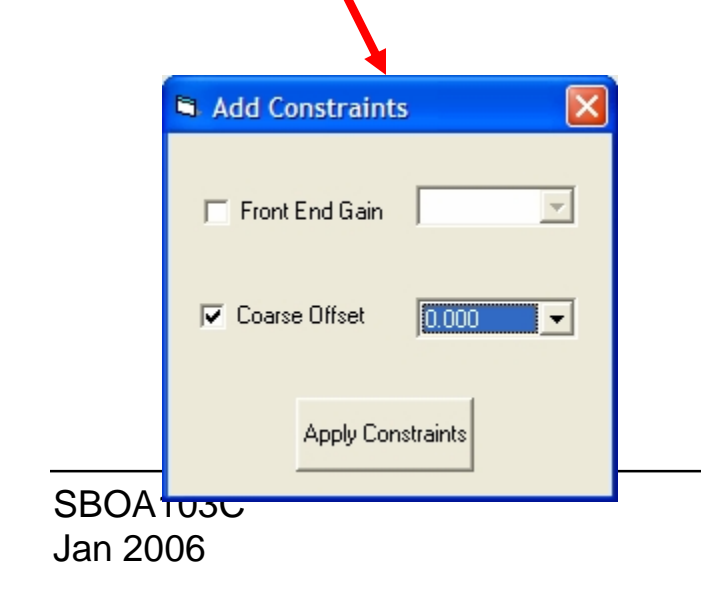

#### PGA309 Calculator Rev. 1.4.1

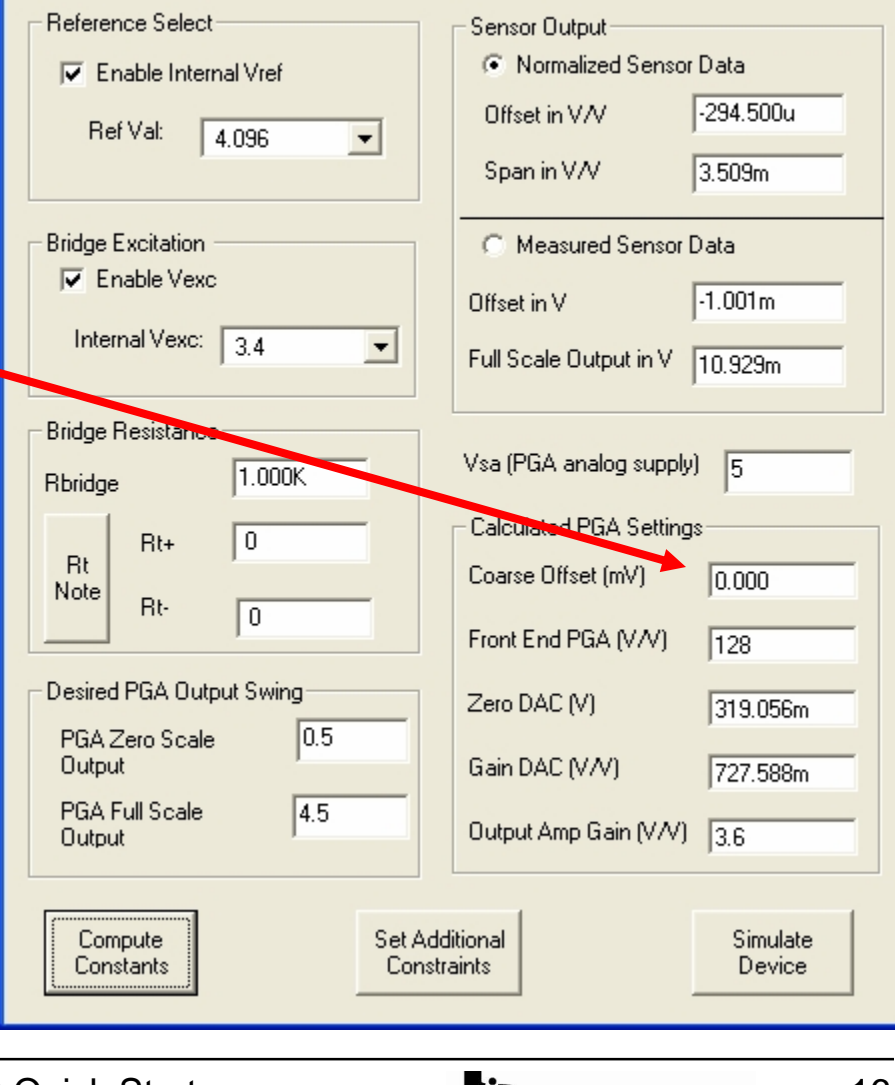

PGA309 Quick Start System Reference Guide

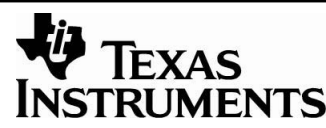

16

H E

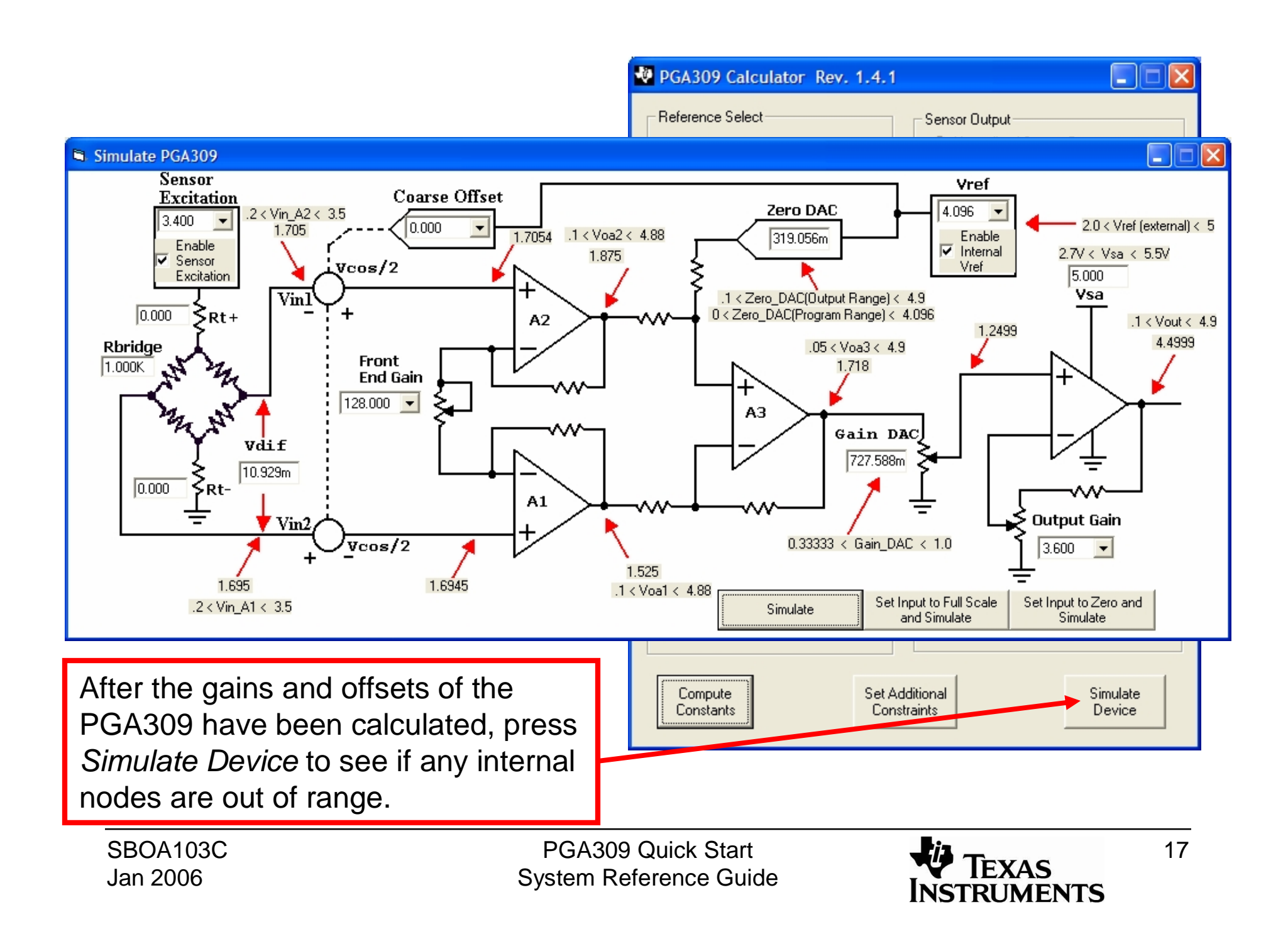

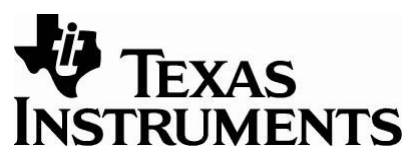

### Step 2: Connect the hardware INSTRUMENTS

**Example of a Typical Engineering Bench Setup Using the Sensor Emulator**

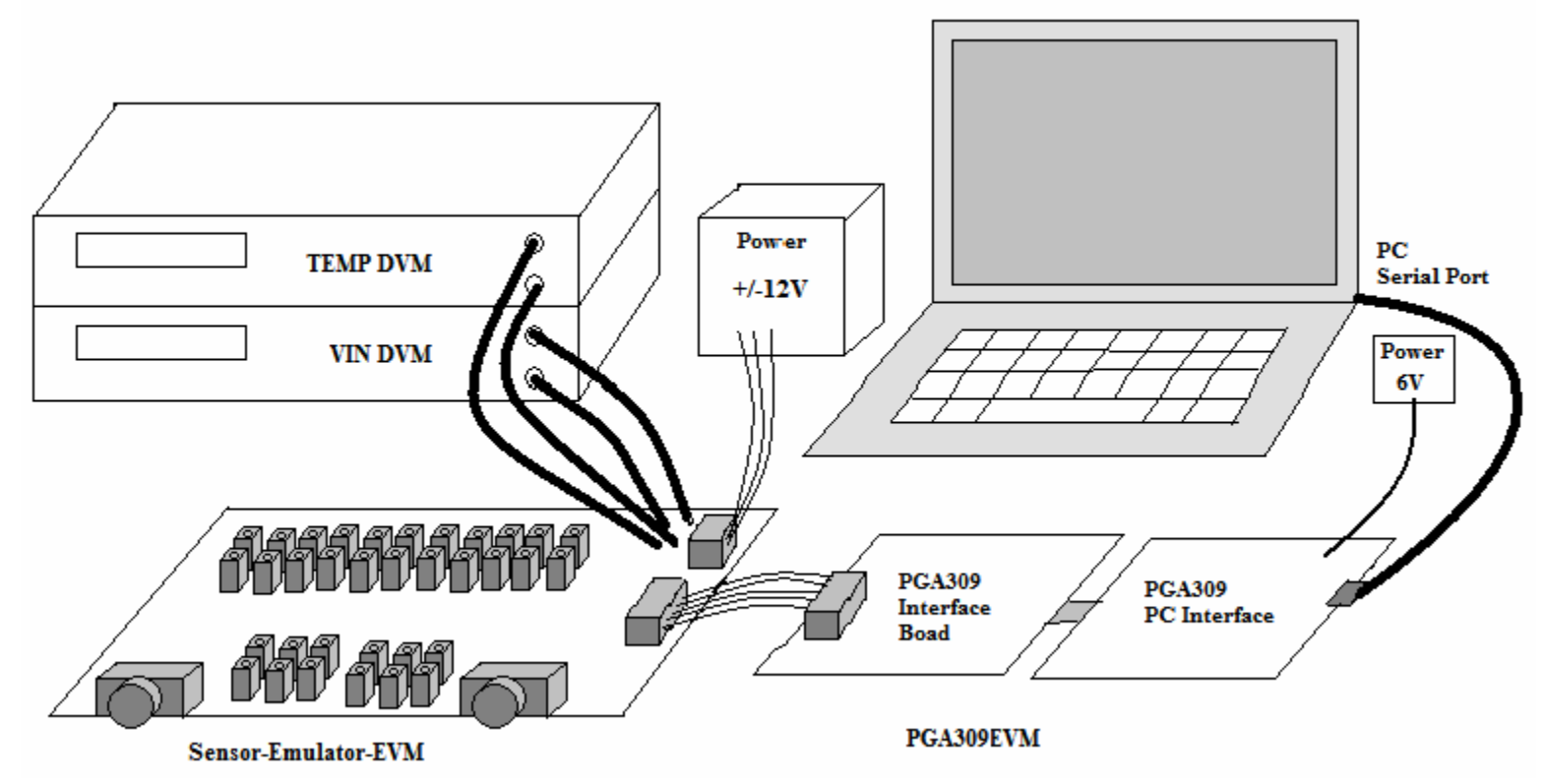

This diagram illustrates an example of how the Sensor-Emulator-EVM would be used in an engineering bench setup. The PGA309 is a programmable sensor signal conditioning chip. The Sensor-Emulator-EVM can be used in conjunction with the PGA309EVM (both versions) to facilitate the development of the PGA309 application.

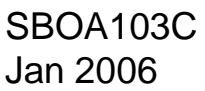

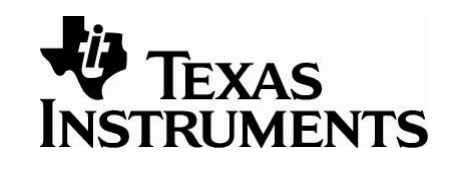

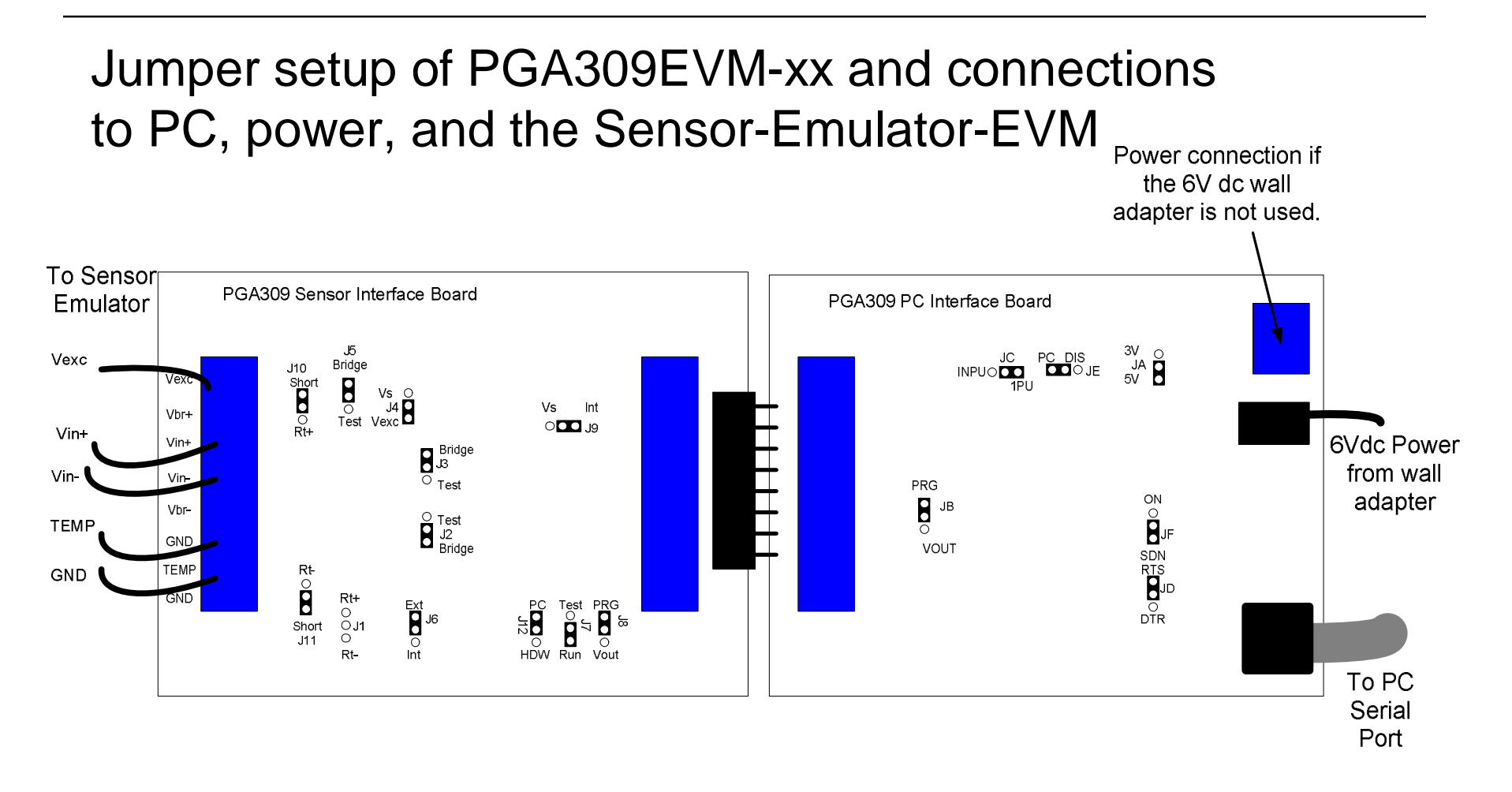

#### Required Electrical Connections to Sensor-Emulator-EVM

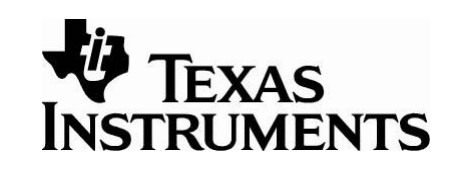

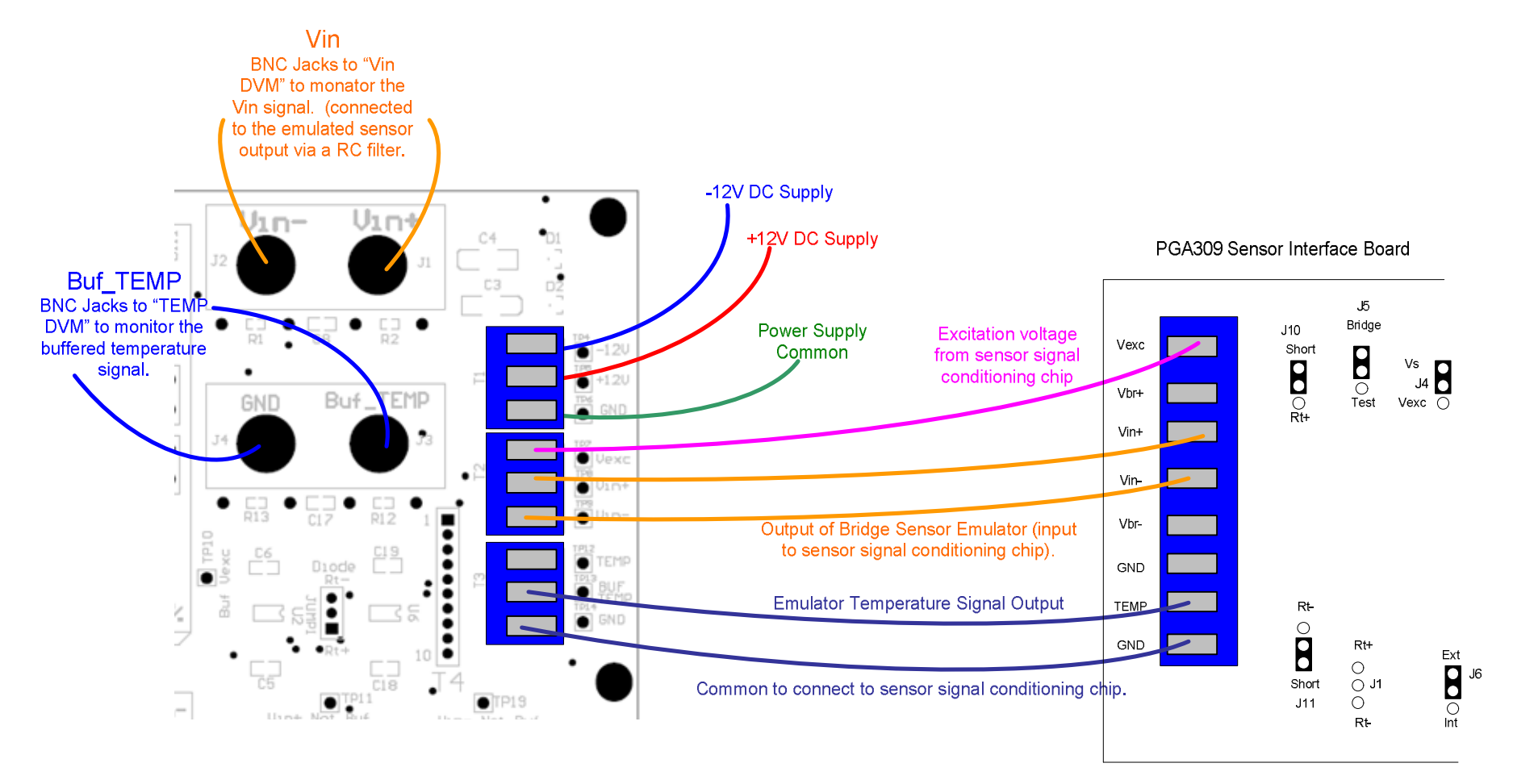

SBOA103C Jan 2006

PGA309 Quick Start System Reference Guide

#### Sensor-Emulator-EVM Jumper Setup

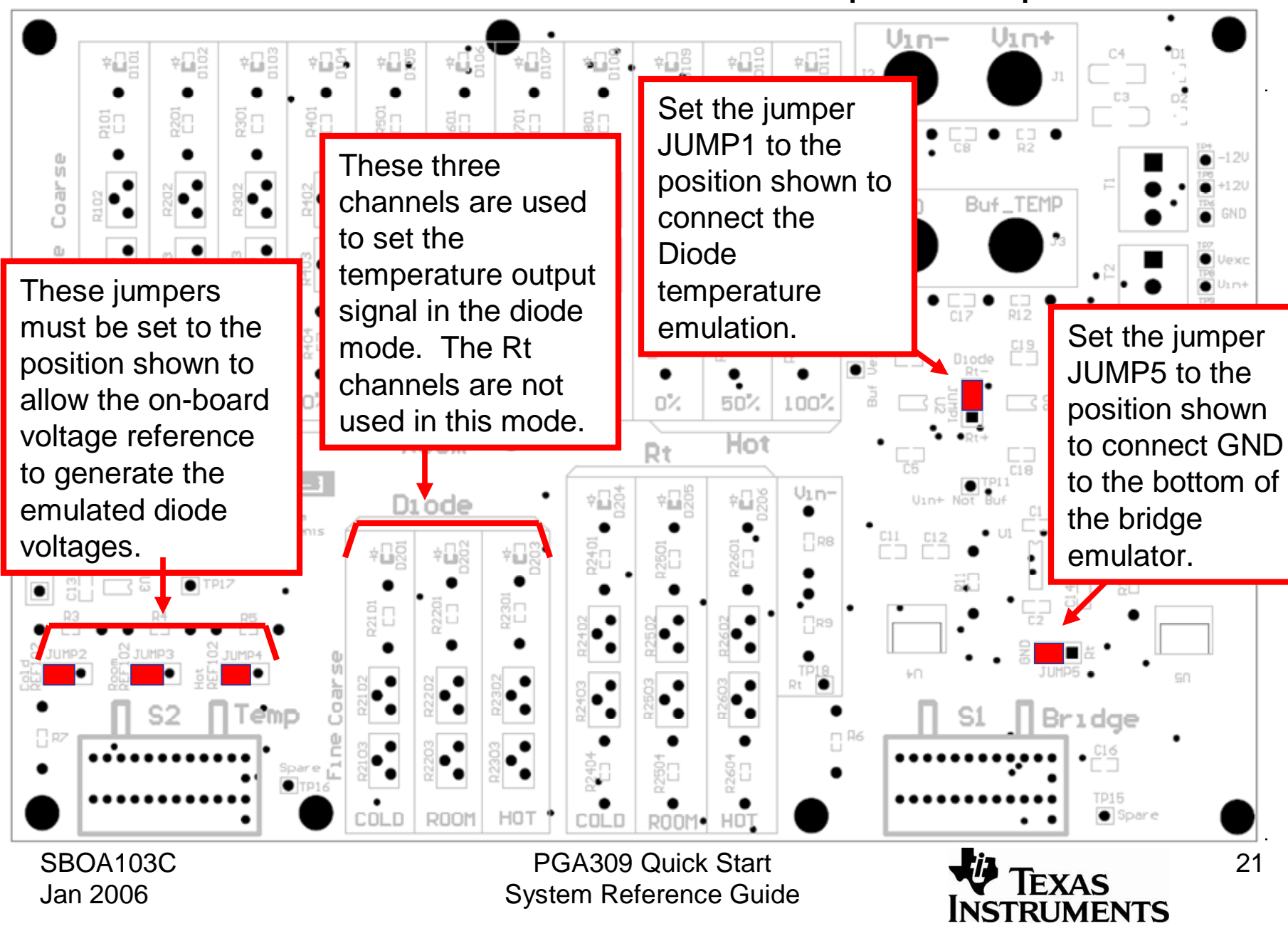

# Step 3: Do initial setup of the PGA309 using the PGA309 DK INSTRUMENTS Program

- Copy the PGA309 Calculator results into the PGA309DK software.
- Configure the PGA309 Temp ADC
- Calibrate the ADS1100 (ADC on PGA309EVM-xx PC Interface Board Used to read the PGA309 output; read via software).

Start the *PGA309 Designer's Kit*  **Kit Control Program** *Control Program*. When it starts, a message box will ask if you want 魁 里 Detect Write PGA309 | Read PGA309 | Write EEPROM Read EEPROM Set PreCal EE to load from the EEPROM (Press **PGA Settings**  $P$ in HIGH  $\Box$ Coarse Offset (mV) No). Another box will indicate that Enable Internal Vref: | 0.000 츠 Vref Value : 5.0 FrontEnd PGA Gain (V/V): 4.000  $\overline{\phantom{a}}$ **"the PGA309 EVM was detected**  ails **Fault Detection** Zero DAC (V): Binary 0.000 Detect External Faults: г **using the One-Wire interface."** 0000\_0000\_0000 Gain DAC (V/V): г 333.333m Detect Internal Saturation: 0000 0000 0000 Vout high on external fault: г If the PGA309EVM does not work Output Amp Gain (V/V): 2.000  $\vert \cdot \vert$ 0000 0000 0000 Vout high on internal fault: 0000 0000 0000 properly, refer to the PGA309EVM Enable Over/Under-Scale Limits: PGA309 Temp ADC 0000 0000 0000 Overscale Limit: 4.854 DegC ----Users Guide.0000 0000 0000 Underscale Limit: 127.000m  $\overline{\psi}$ Dec. -10 0000 0000 000 0111 **OutEnbl Counter**  $|0 h$ Hex **PGA309 Designer's Kit ADC Config** 1000 AlarmStatus(RO) Convert Config Checksum The PC Interface Board appears to be connected. Do you want to load the EEPROM and register contents into the PC memory? Lookup Table Interface Board and ADS1100 7FFF 0000 8000 Supply Vcc (V):  $5.0$ **Yes** No Volt  $\sqrt{0}$ 网 Decimal Dec.  $\sqrt{0}$ Apply Hex.  $|0|$ Changes **Board Discard Update Vout Settings** Changes PGA Interface Keep comm alive [ Two-Wire ( Instant Update | F  $Q$ ne-Wire ( Autocalc Chksum |V Show 1kBit EEPROM Update **COM Port** Checksums Setup EEPROM Lookup Table | Bitmap of a register Detecting PGA309 board. Please stand by SBOA103C PGA309 Quick Start

System Reference Guide

Jan 2006

23

**RUMENTS** 

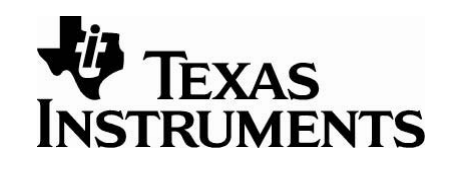

For this example, we will measure the PGA309 output voltage using an delta-sigma A/D converter on the PGA309 PC Interface Board (the ADS1100). For optimal accuracy the ADS1100 should be calibrated. To calibrate the ADS1100, measure the supply voltage Vs on the PGA309 PC Interface Board (this should be close to 5V).

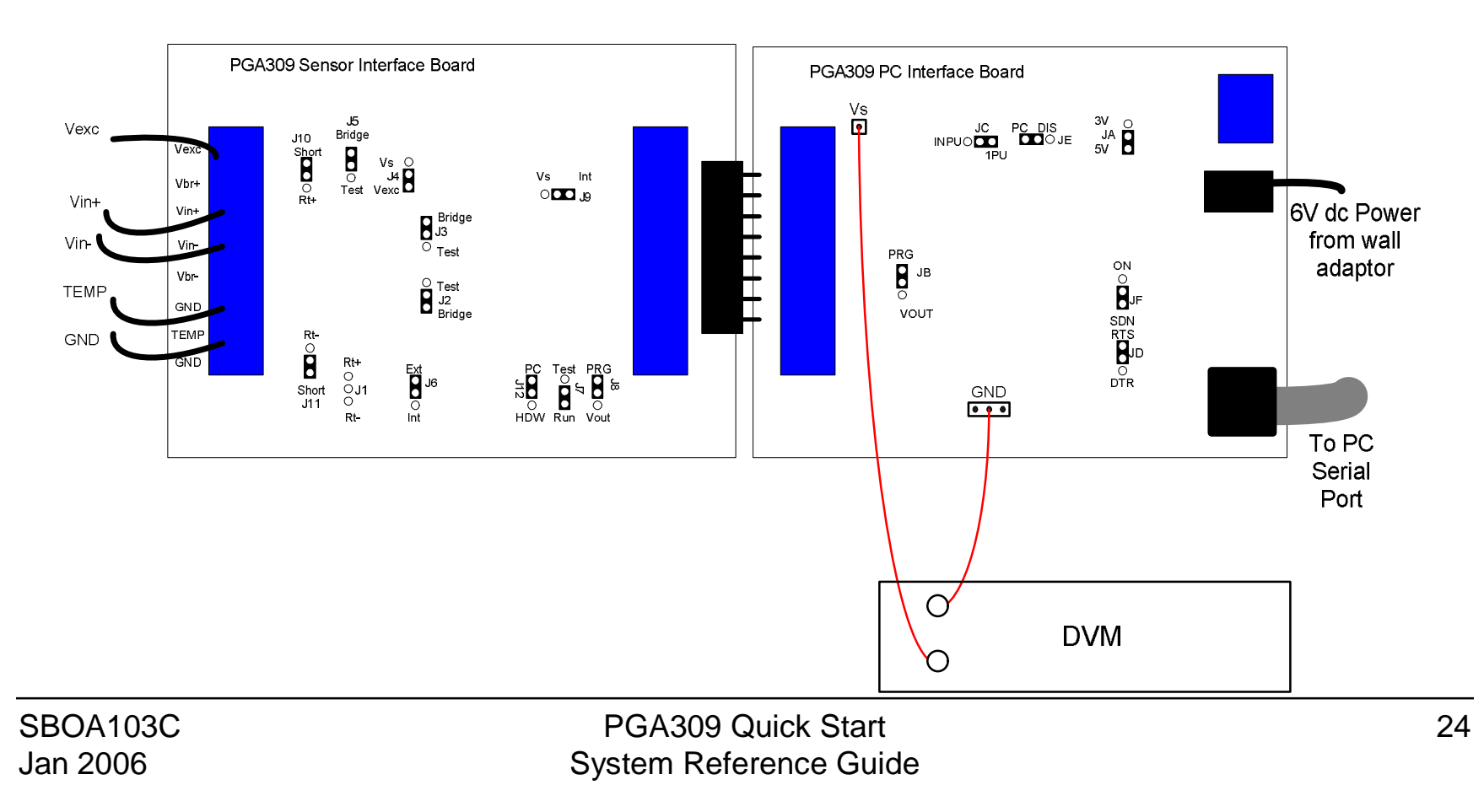

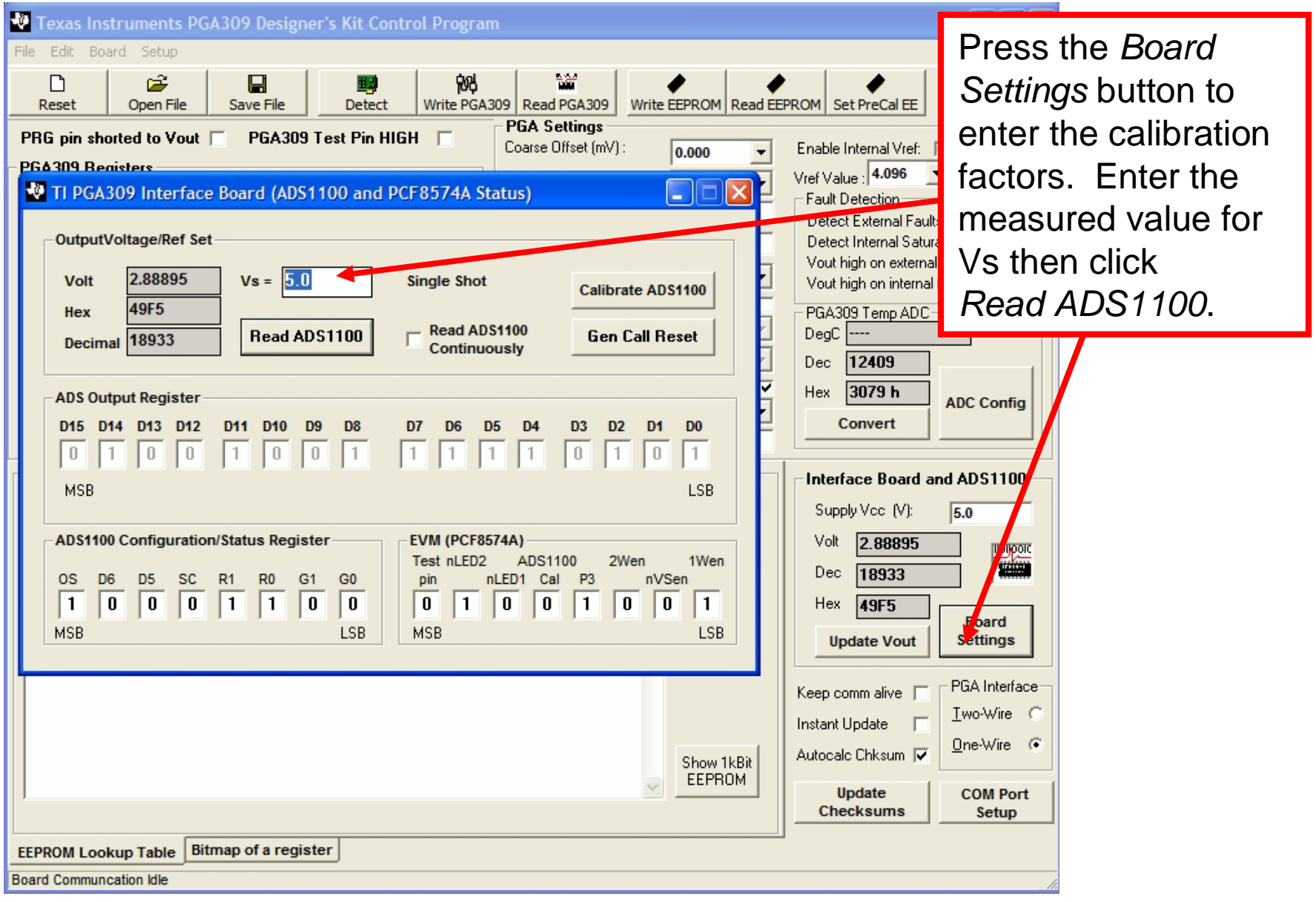

SBOA103C Jan 2006

PGA309 Quick Start System Reference Guide

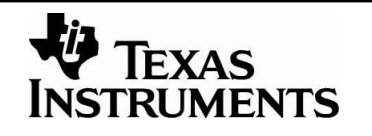

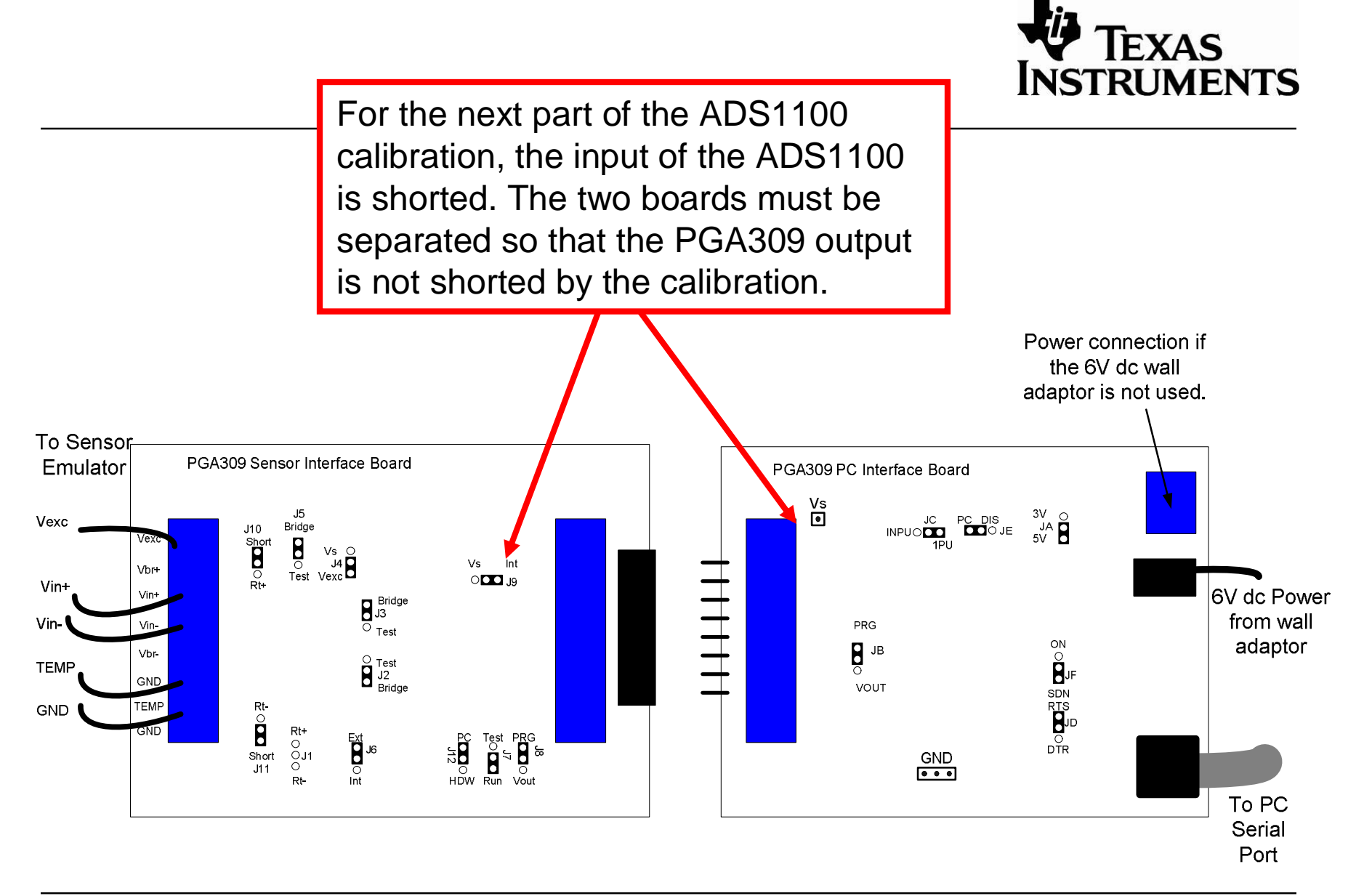

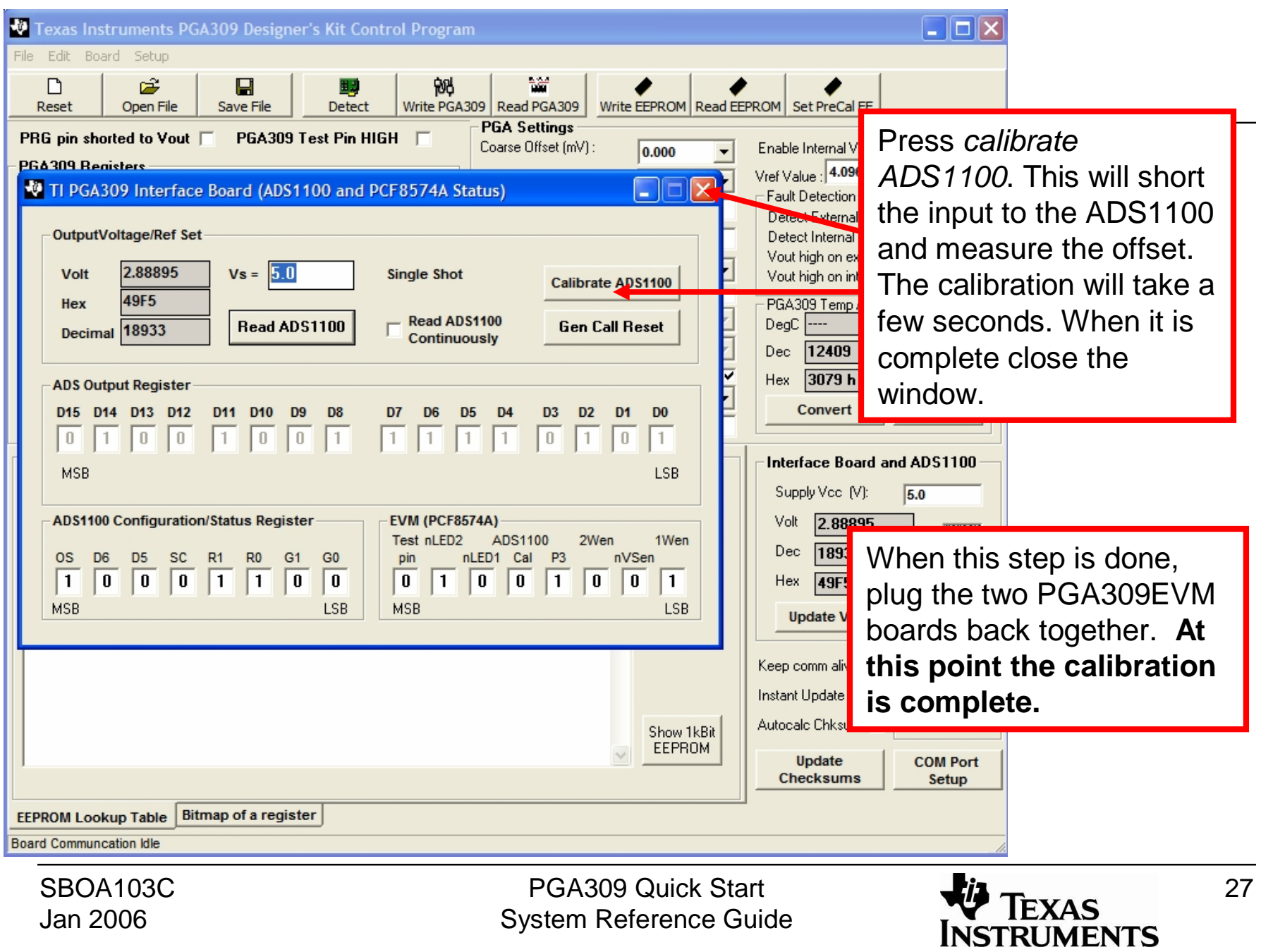

#### Initial Configuration for the PGA309

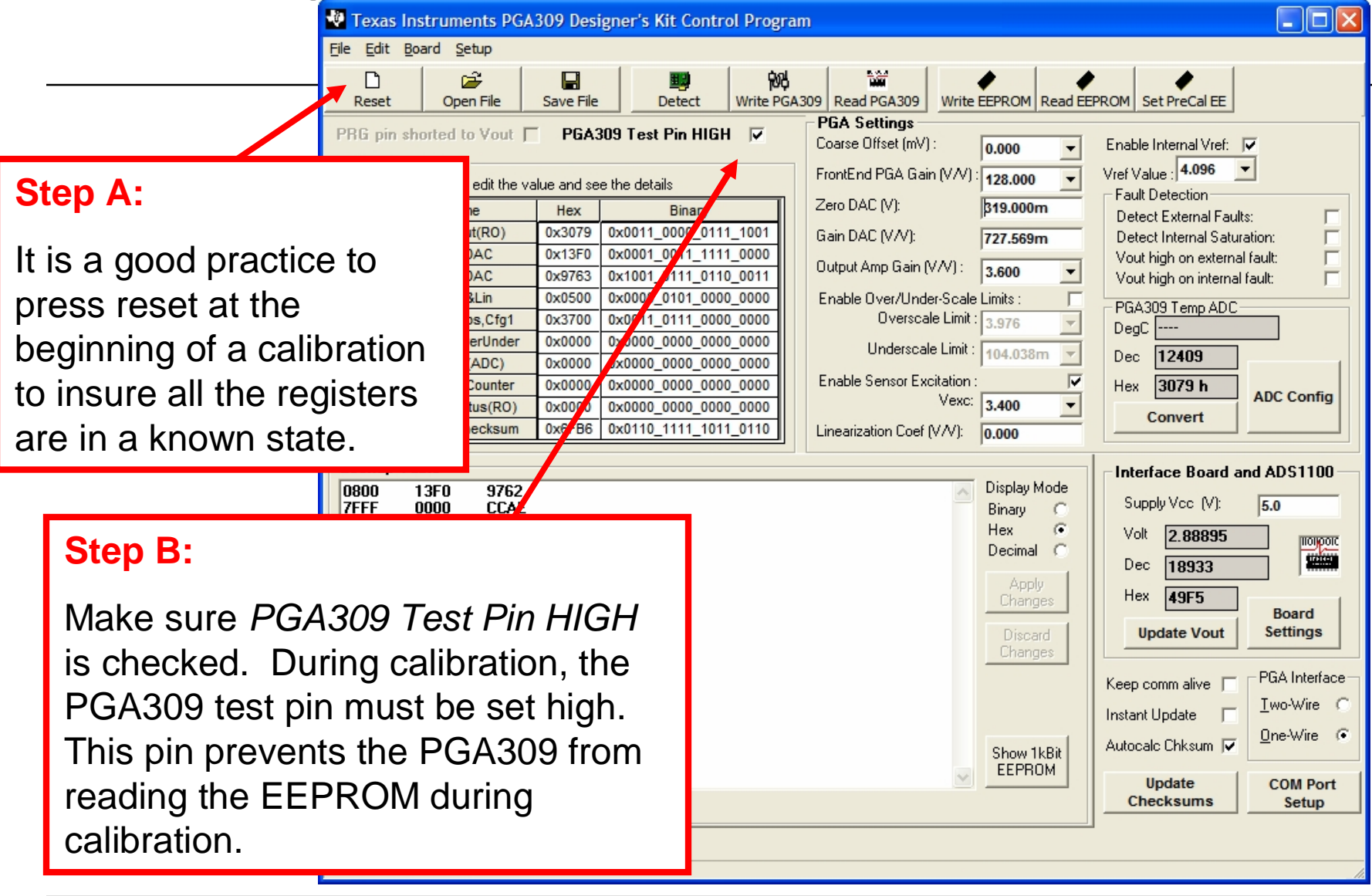

PGA309 Quick Start System Reference Guide

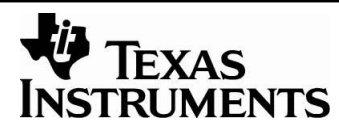

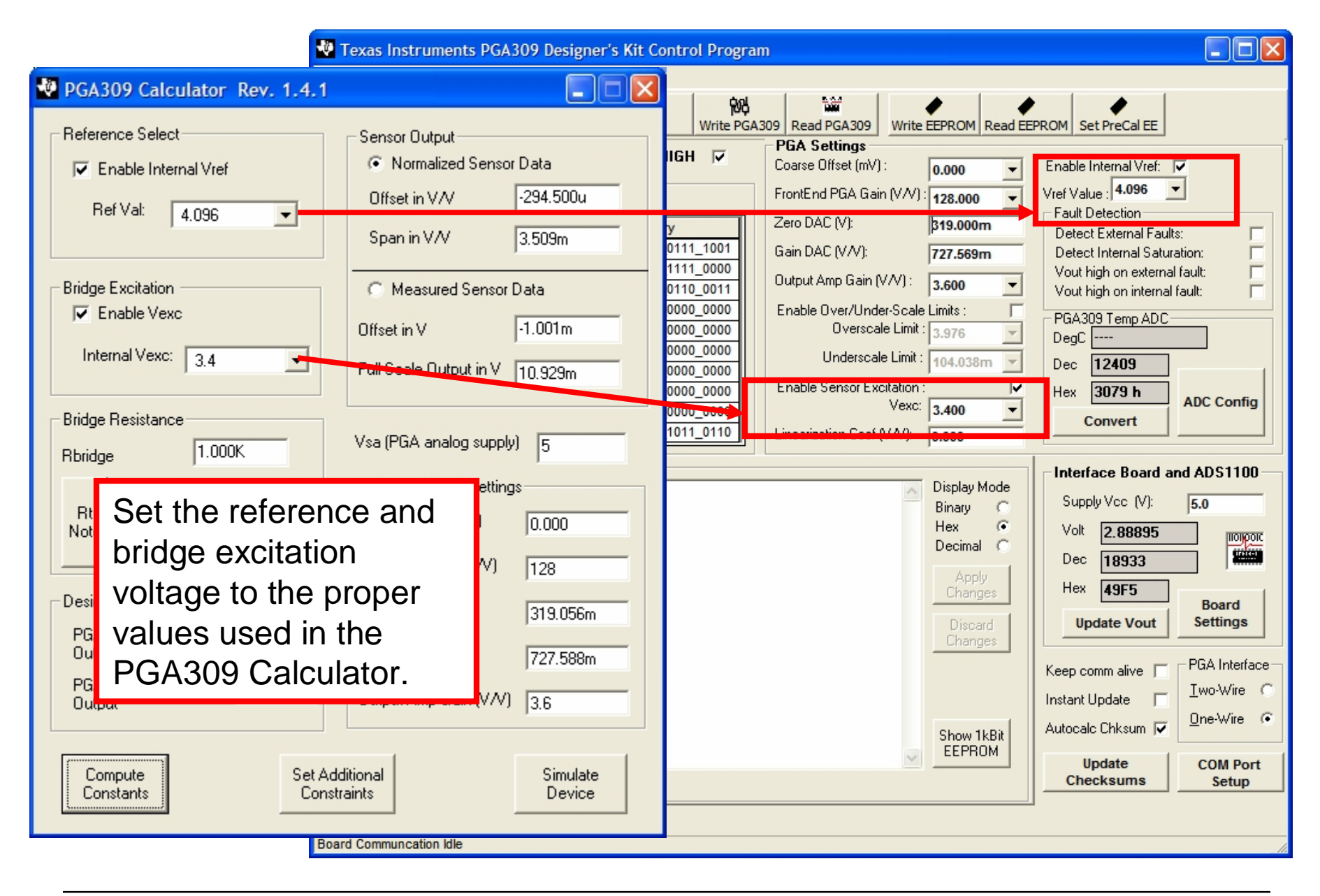

SBOA103C Jan 2006

PGA309 Quick Start System Reference Guide

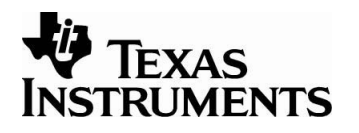

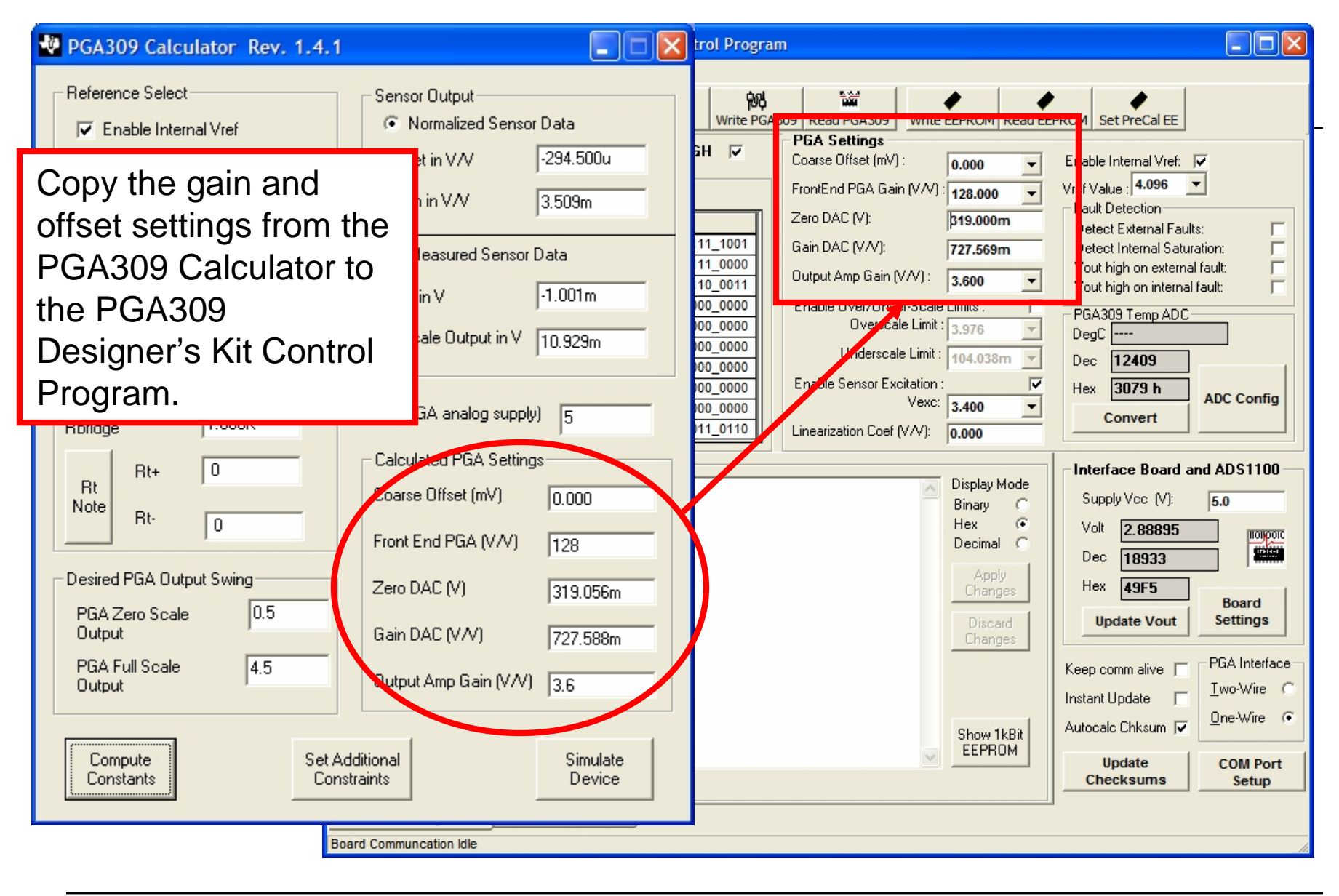

SBOA103C Jan 2006

PGA309 Quick Start System Reference Guide

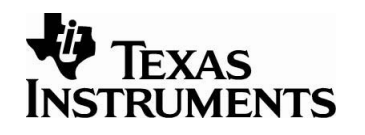

#### **Step C: B**in  $\Box$ ok **Kit Control Program** Press *Write PGA309* to copy all the information entered in 鹘 the program into the registers Write PGA309 Read PGA309 **Detect** Write EEPROM Read EEPROM Set PreCal EE **PGA Settings** of the PGA309.Temp. ADC Config  $H$  Pin HIGH  $\nabla$ Coarse Offset (m) (  $\overline{v}$ Move your mouse cursor over the choices to see  $\overline{\phantom{a}}$ **Step A:** FrontEnd P lit the value and see the details corresponding register bits Zero DAC Hex Binary aults: г Configure the OK \ RO) 0x3079 0x0011\_0000\_0111\_1001 Gain DAC Ē sturation: **Select Signal Source:**  $0x13F0$ 0x0001 0011 1111 0000 mal fault: П temperature ADC by Output Am **Apply** 0x9763 0x1001\_0111\_0110\_0011 П External (TEMPin pin) ( nal fault: pressing the *ADC*  0x0500 0x0000 0101 0000 0000 Enable Ov Internal on-chip temp 0x3700 0x0011 0111 0000 0000 Cfg Cancel *Config* button. The Under 0x0000 0x0000 0000 0000 0000  $\overline{\mathbf{H}}$ Resolution, without sign example settings Continuous conv :  $\overline{\mathbf{v}}$ 11b 13b 14b 15b **Step B:** Enable Se shown are good for a **ADC** Config Single Shot conv:  $\overline{\mathbf{v}}$ C.  $\sigma$ O C. diode measurement. Enter the example Linearizatio Enable Itemp (~7uA): F settings shown for a Interface Board and ADS1100 Display Mode diode temperature Supply Vcc (V):  $5.0$ ADC Configuration with External Source: Binary Hex  $\mathcal{G}$ measurement. Press 2.88895 Enable ADC 2x Turbo: F -ADC Pre-gain Volt ποιροια Decimal C With  $1$ V $N$   $\odot$ Dec 18933 *OK* when done. Ref select: Select  $2VM$   $C$ **Apply** ADC input Hex 49F5 ADC built-in 2.048V: Changes  $4$  V/V  $\subset$ gain **Board Settings** Vref pin:  $\mathcal{G}$ 8VN C Discard **Update Vout** Changes Vexc pin: O PGA Interface: Vsa pin:  $\circ$ Diff input Keep comm alive [ Iwo-Wire C Reserved: C TEMPin GNDa G Instant Update | F Vexc - TEMPin O  $One-Wire \tF$ Note: Bits RV[1:0] do not Autocalc Chksum | Ø Show 1kBit (\*) Vout - GNDA O have effect when the **EEPROM** Vref - TEMPin C. Update **COM Port** built-in Vref is selected Checksums Setup [\*] Vout-GNDA input is not compatible with the stand-**Bitmap of a register** alone look-up table PGA309 mode. Pull Test pin high.

SBOA103C Jan 2006

PGA309 Quick Start System Reference Guide

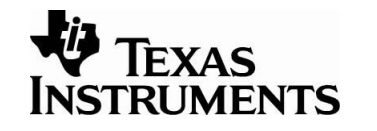

#### Step 4: Configure Sensor-Emulator-EVM to Emulate the Bridge Sensor

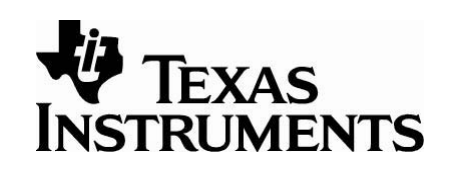

- 1. In order to use the Sensor-Emulator-EVM, you have to adjust a number of trim potentiometers to configure the Sensor-Emulator-EVM so that it acts like your sensor. If the sensor's raw output characteristics are known, this step is simple: you adjust the Sensor-Emulator-EVM output to mimic your sensor.
- 2. In the case where you want to use a sensor data sheet to configure the Sensor-Emulator-EVM, you can use the *generate\_emu\_settings.xls* to translate your specifications to Sensor-Emulator-EVM settings. Unfortunately, sensor manufacturers may have specifications that do not conform to a standard, and sometimes the specifications are difficult to understand. For our tools we will mathematically define the specifications. You may have to translate your particular specifications to our format.

# Configuring the Emulator to Emulate a Real World Sensor

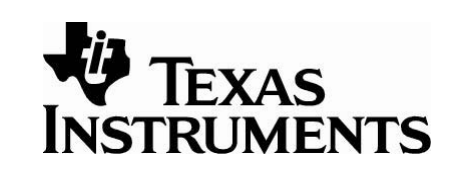

If the raw output of the sensor is not known, the "Generate\_Sim\_Values.xls" spreadsheet can be used to translate the specifications of your bridge sensor and temperature sensor to system voltage levels. The spreadsheet contains five sections (Offset and Span, Diode Vo, Rt-, Rt+, PGA309 Error, Ratiometric Error):

- 1. Offset and Span: Generates the bridge output voltages.
- 2. Diode Vo: Generates the temperature sensor output voltages for the diode method.
- 3. Rt-: Generates the temperature sensor voltages for the Rt- method.
- 4. Rt+: Generates the temperature sensor voltages for the Rt- method.
- 5. PGA309 Error: Allows you to read the PGA309 via the ADS1100 (The ADS1100 is the delta-sigma A/D converter that is a part of the PGA309EVM-xx).
- 6. PGA309 RatioMetric Error: Allows you to read and compute error for a ratiometric PGA309 setup.

The temperature measurement methods, Diode, Rt-, and Rt+ are described in detail in the Sensor-Emulator-EVM System Reference Guide (SBOA102) and the PGA309 Users Guide (SBOU024).

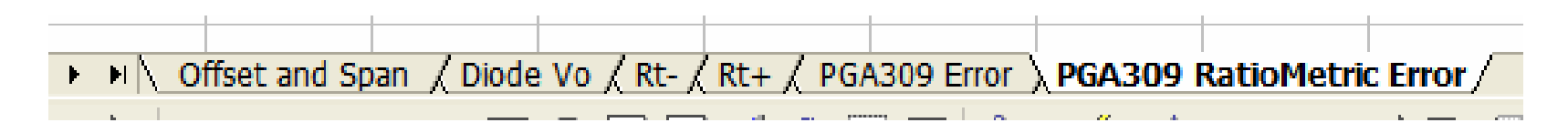

### Offset and Span:

#### **Generates the bridge output voltages from sensor specifications ("Generate\_Sim\_Values.xls" )**

All the areas shown in light blue are either sensor specifications or system requirements. Enter these values and the spreadsheet will generate output voltage settings for each channel on the sensor emulator. The next several pages will show how the voltages listed in the spreadsheet are used to program the Sensor-Emulator-EVM.

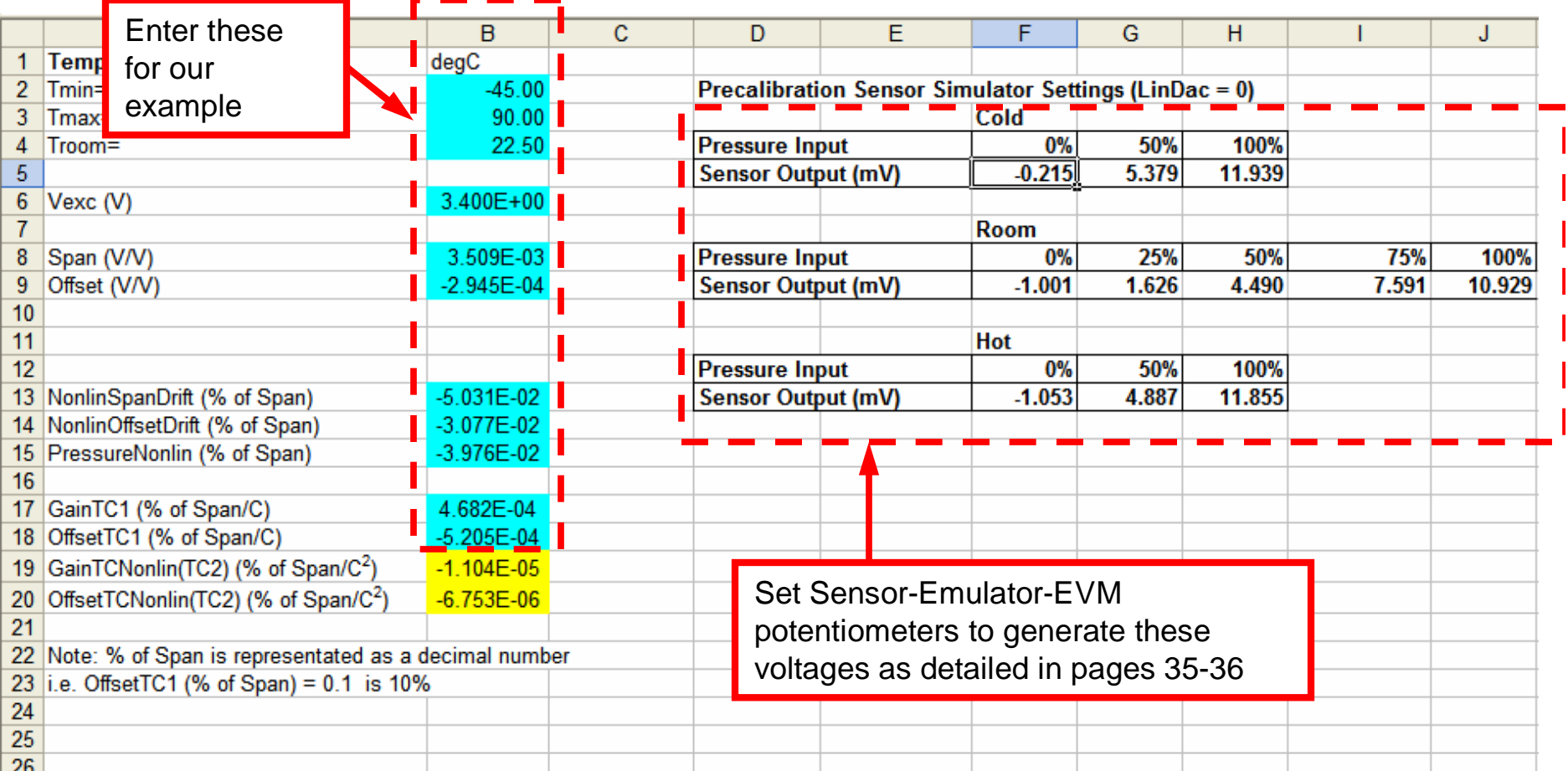

PGA309 Quick Start System Reference Guide

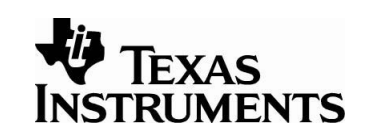

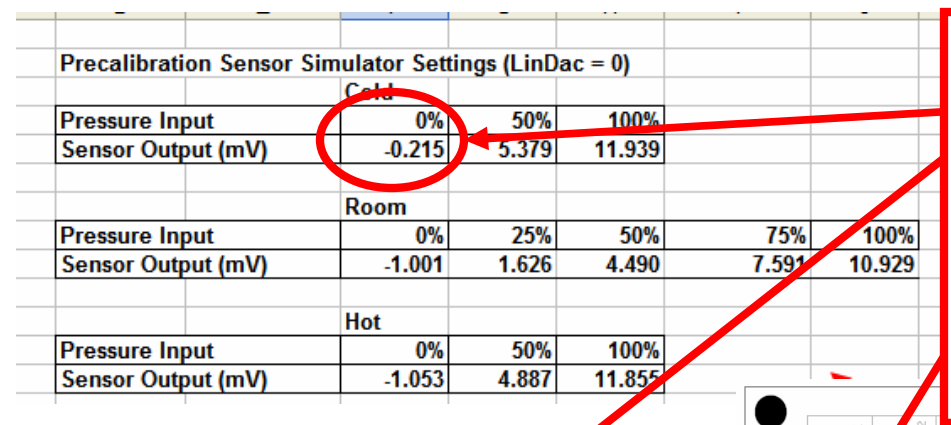

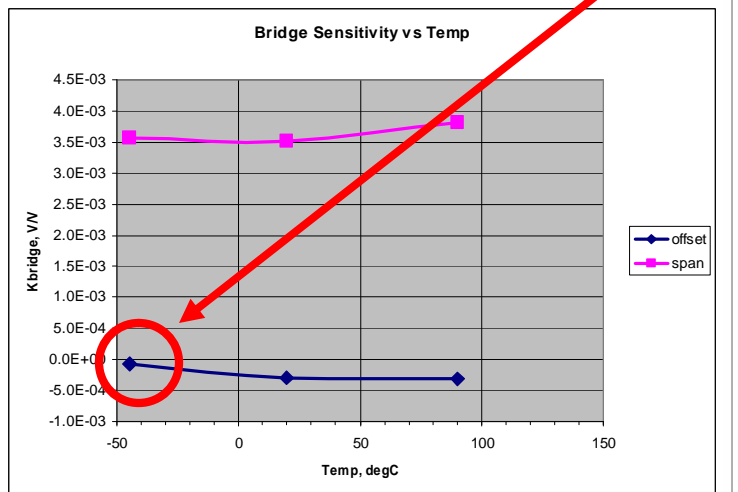

Each channel on the top section of the sensor emulator represents a applied stimulus and temperature combination for the sensor. Adjust the potentiometers coarse first, then fine, to match the values computed by the **Generate Sim Values.xls** spreadsheet for cold (0%. 50%, 100%), room (0%, 25%, 50%, 75%, 100%), and hot (0%, 50%, 100%). For example, the sensor output at cold temperature and 0% of applied stimulus is emulated by this channel. The rotary switch S1 is used to select this channel. When the channel is selected, LED D101 will light to indicate that the correct channel is selected.

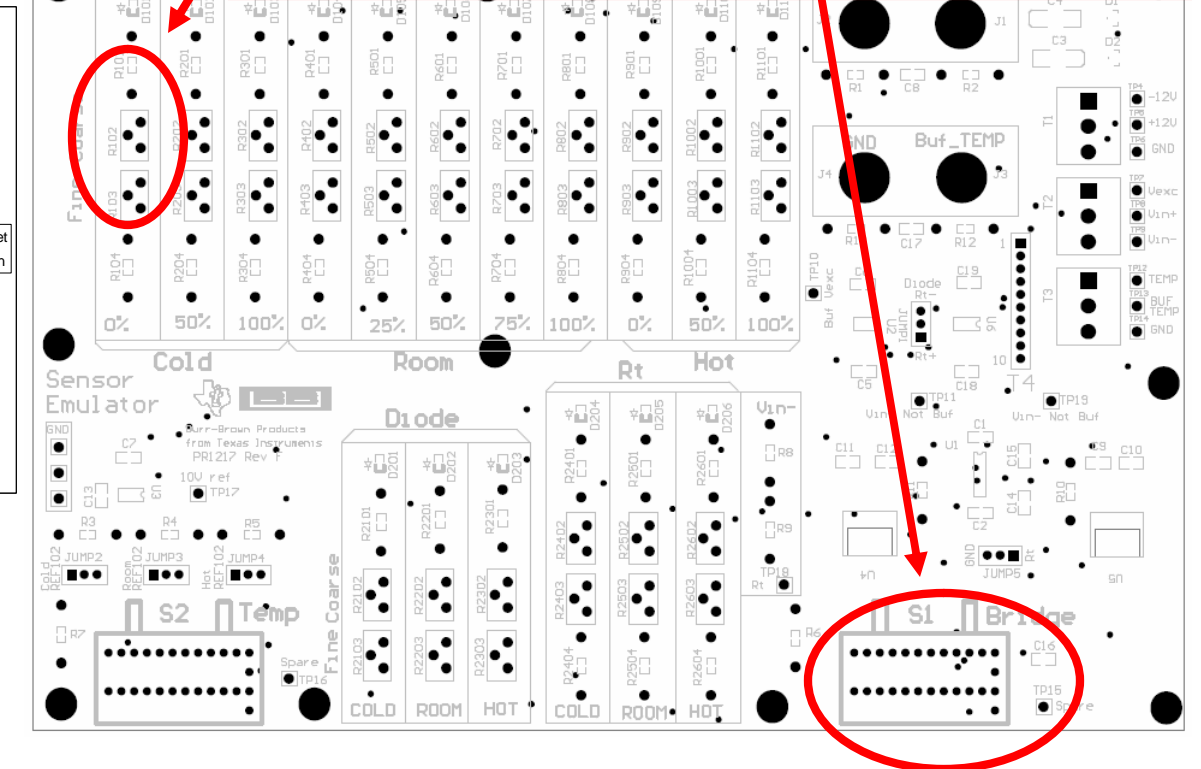

SBOA103C Jan 2006

PGA309 Quick Start System Reference Guide

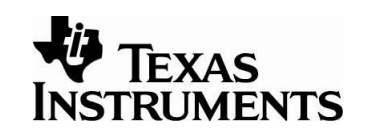

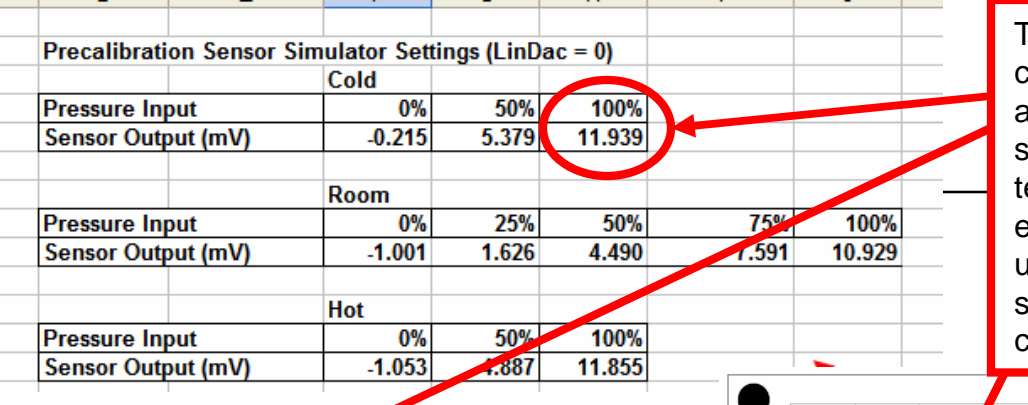

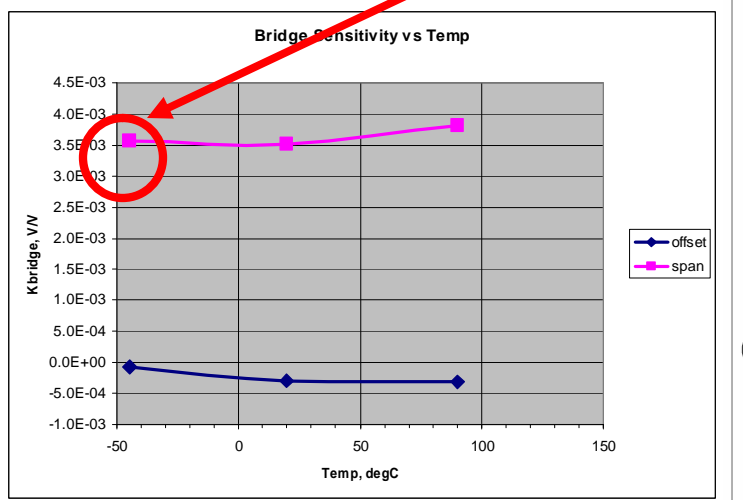

This is another example illustrating how a particular channel on the sensor emulator represents an applied stimulus and temperature combination for the sensor. In this example, the sensor output at cold temperature and 100% of applied stimulus is emulated by this channel. The rotary switch S1 is used to select this channel. When the channel is selected, LED D103 will light to indicate that the correct channel is selected.

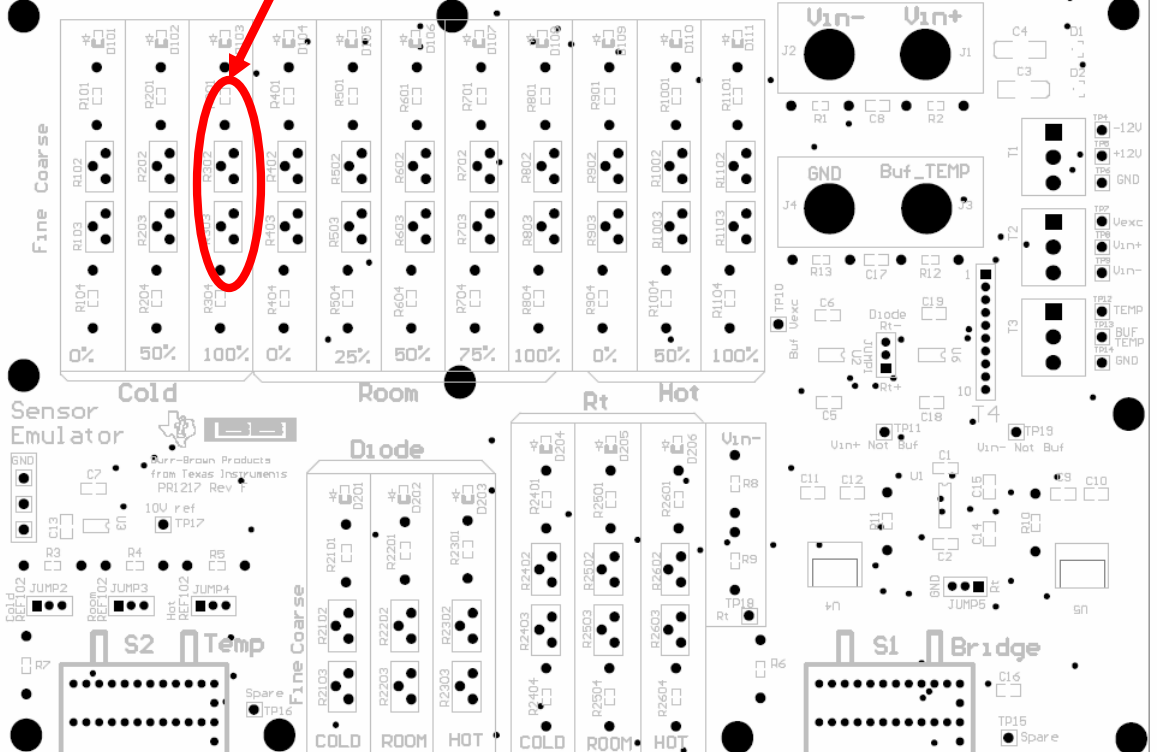

SBOA103C Jan 2006

PGA309 Quick Start System Reference Guide

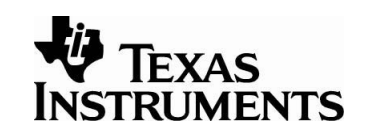
### Diode Vo: Generate Diode Voltages **TEXAS** based on Operating Temperature Range INSTRUMENTS

The second tab in the *Generate\_Sim\_Values.xls* spreadsheet allows the user to enter the temperature range and room temperature diode voltage (light blue areas). The spreadsheet calculates the diode voltages and displays the results in the yellow areas. Note that the *Temp ADC* areas are specific to the PGA309 sensor signal conditioning chip. The Temp ADC values will be used in the computation of the *Counts* for the temp ADC. The next several pages will show how the diode voltages are used to program the sensor Sensor-Emulator-EVM.

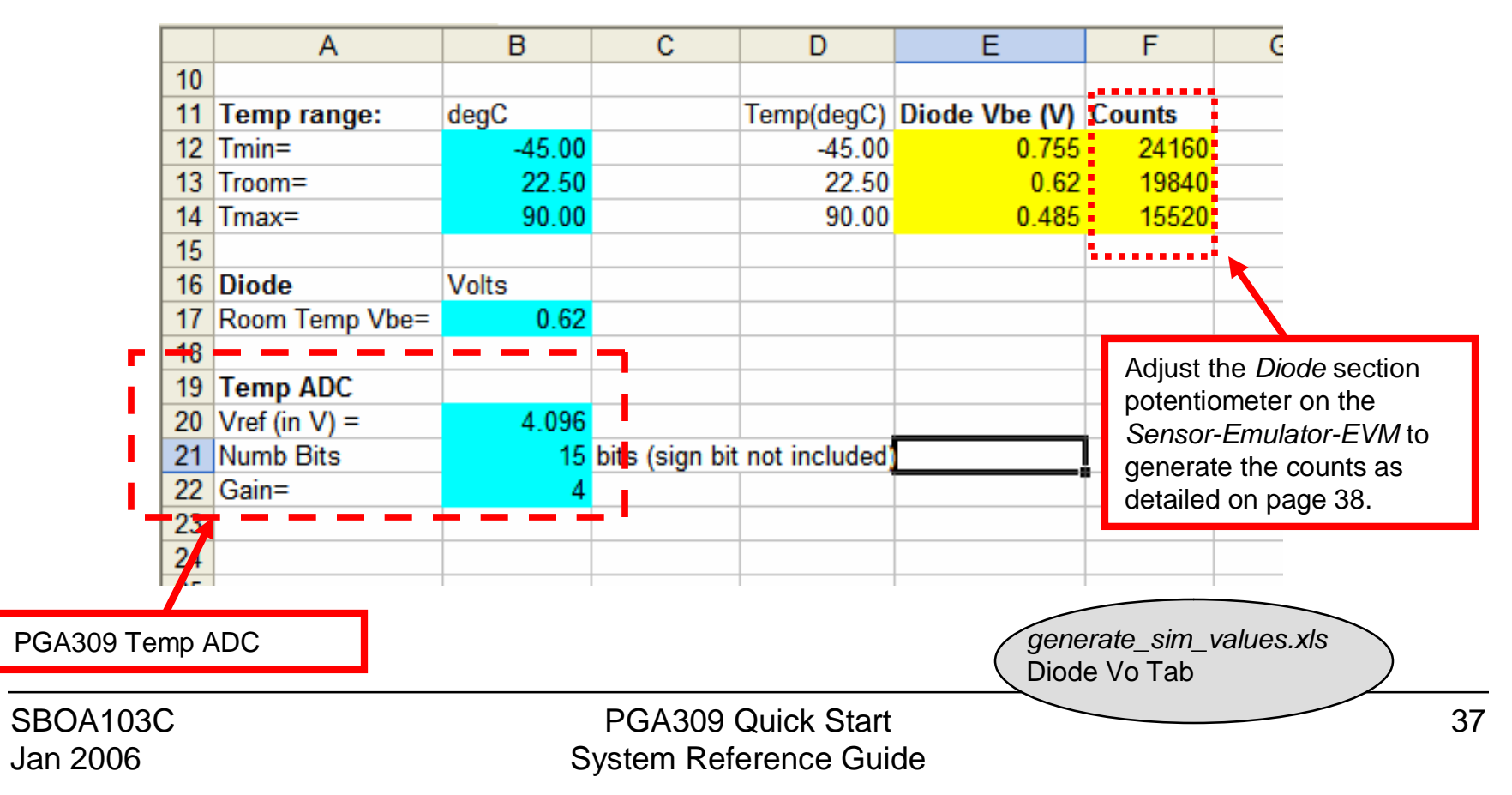

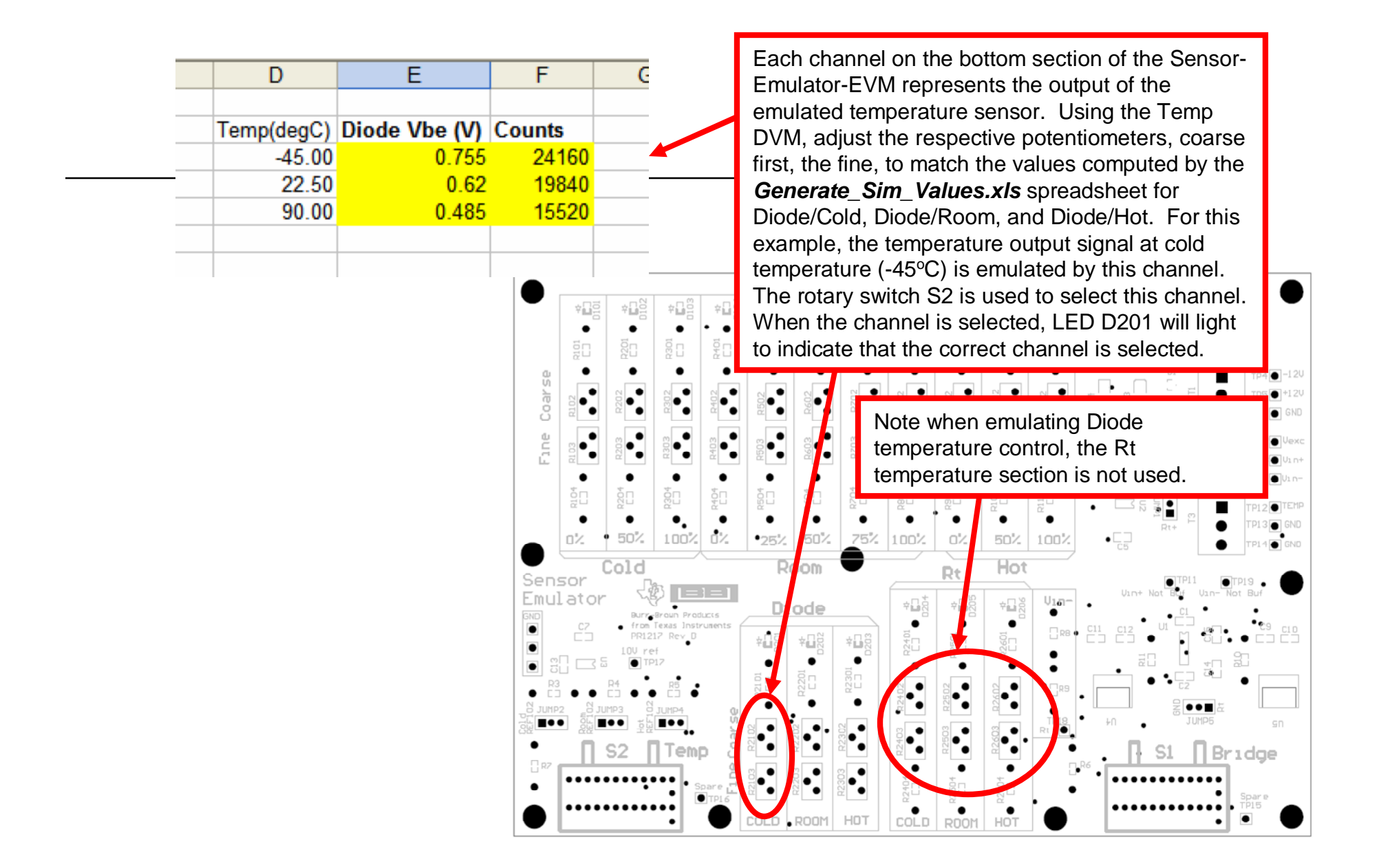

PGA309 Quick Start System Reference Guide

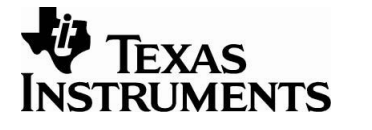

SBOA103C Jan 2006

# Step 5: Use the PGA309 Calibration Spreadsheet

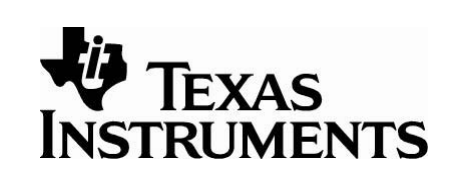

- Select the calibration algorithm
- Copy the PGA309 registers into the spreadsheet
- Use the Sensor-Emulator-EVM to generate the sensor outputs over temperature.
- Store calibration results into a file. Load this into the PGA309 external EEPROM.
- Measure the post-calibration error. Perform a second calibration to improve accuracy.

For this example, use the PGA309 Calibration Spreadsheet. This tool uses measured data (pressure and temperature) to create a lookup table that the PGA309 will use to compensate for offset and gain drift. The spreadsheet will also generate a coefficient that the PGA309 will use to correct for nonlinearity verses applied pressure. **Note: you will need to enable macros and load the analysis toolpack to get this Excel sheet to work properly**. Information regarding configuration of Excel is detailed in the *PGA309EVM Users' Guide*.

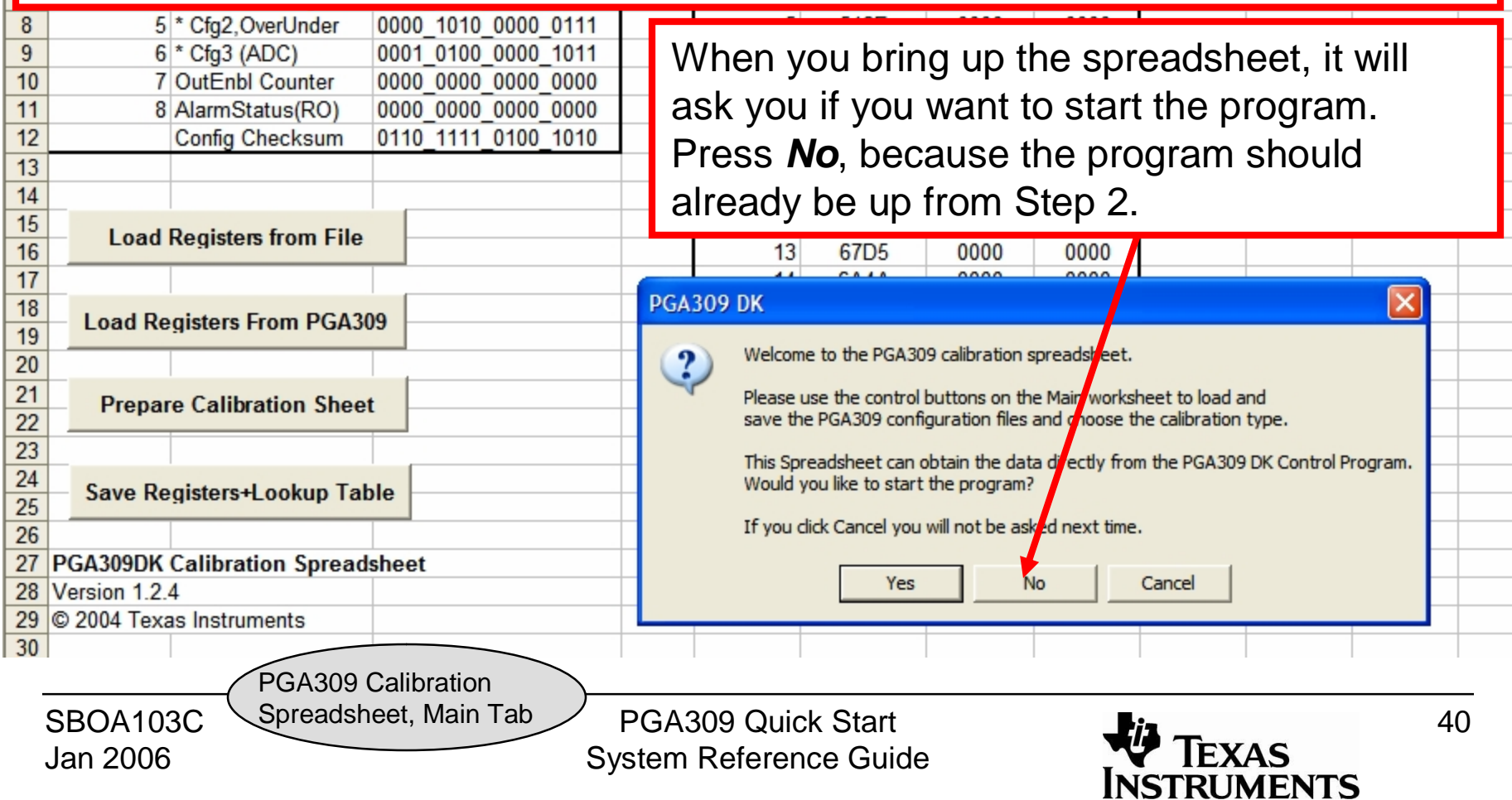

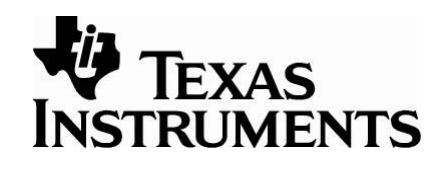

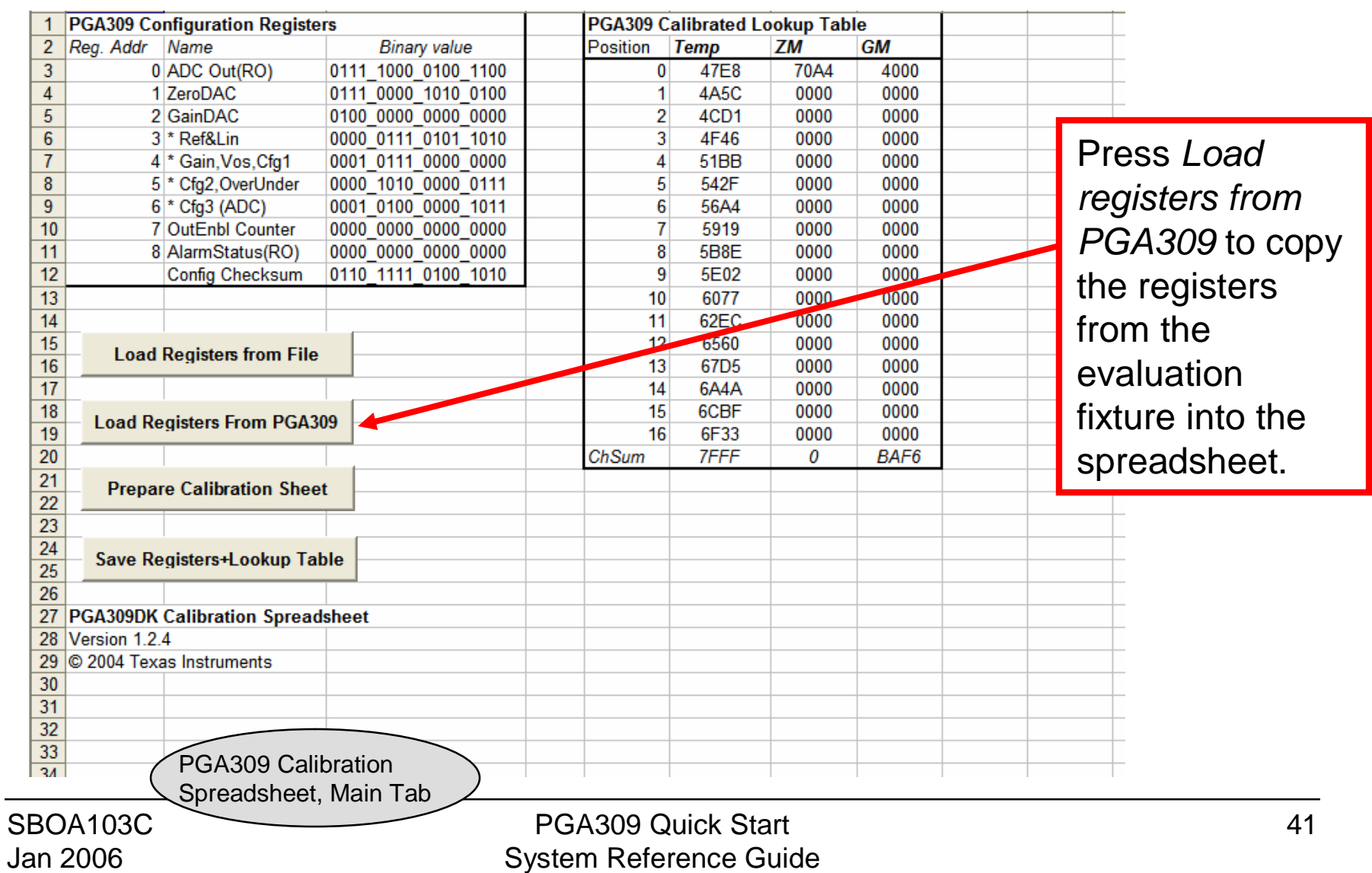

Press *Prepare Calibration Sheet* to select the algorithm. In this example, we will do a *3 temperature 3 pressure* calibration.

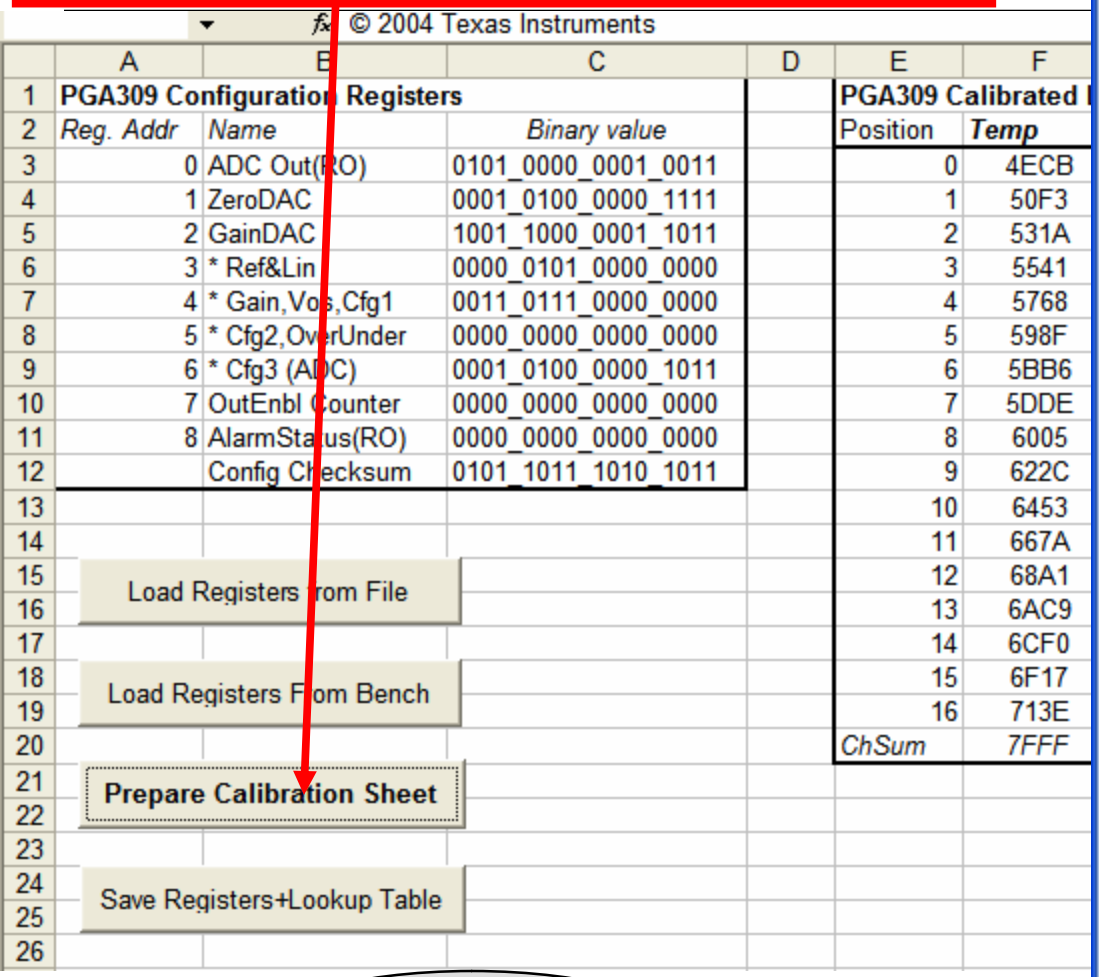

#### **PGA309 Calibration**

#### Please select the calibration algorithm:

One of the following three templates can be used for the pressure sensor calibration

#### 3 Temperatures and 3 Pressures

Select this when you do not know the 2nd order non-linearities of output vs. pressure and of temperature drifts of span and offset. The module output must be measured at three different temperatures with min and full-scale pressure applied plus mid-scale pressure at one of the temperatures.

### Press *OK* after you have selected *3 Temperature 3 Pressure* calibration.

C

pressure applied plus the mid-scale pressure at one of the temperatures.

#### 2 Temperatures and 2 Pressures

All 2nd order coefficients are entered based on pre-characterization, only the positions of curves must be fitted.

The output must be measured at only two temperatures, each with min and full-scale pressure applied.

PGA309 Calibration

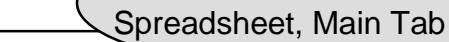

SBOA103C Jan 2006

PGA309 Quick Start System Reference Guide

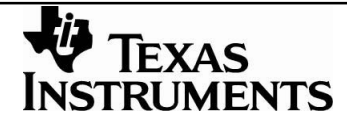

**OK** 

 $\mathbf{C}$ hcel

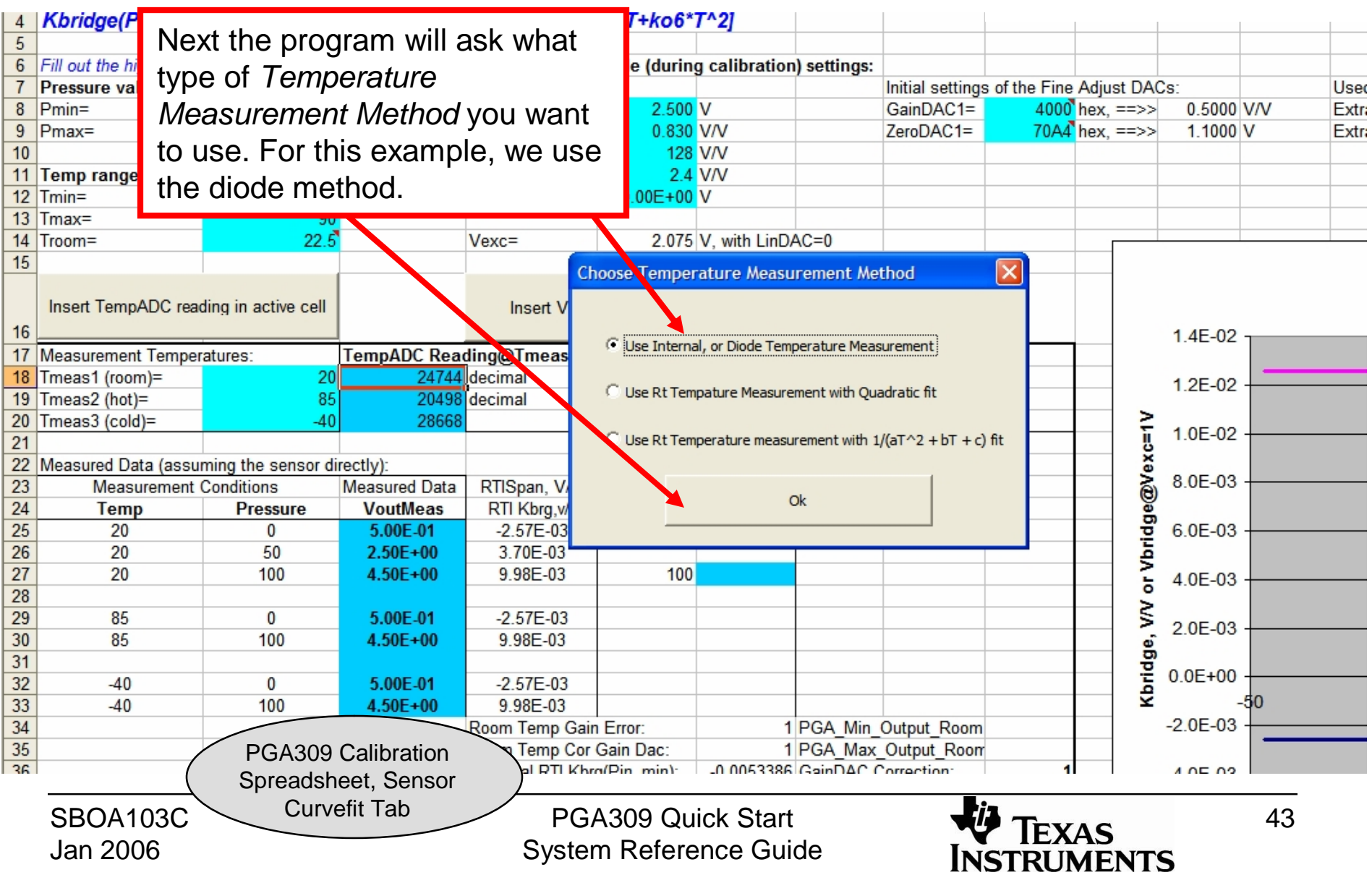

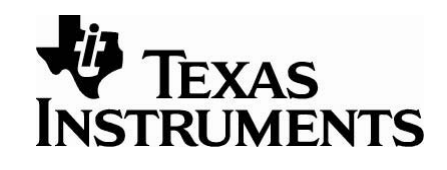

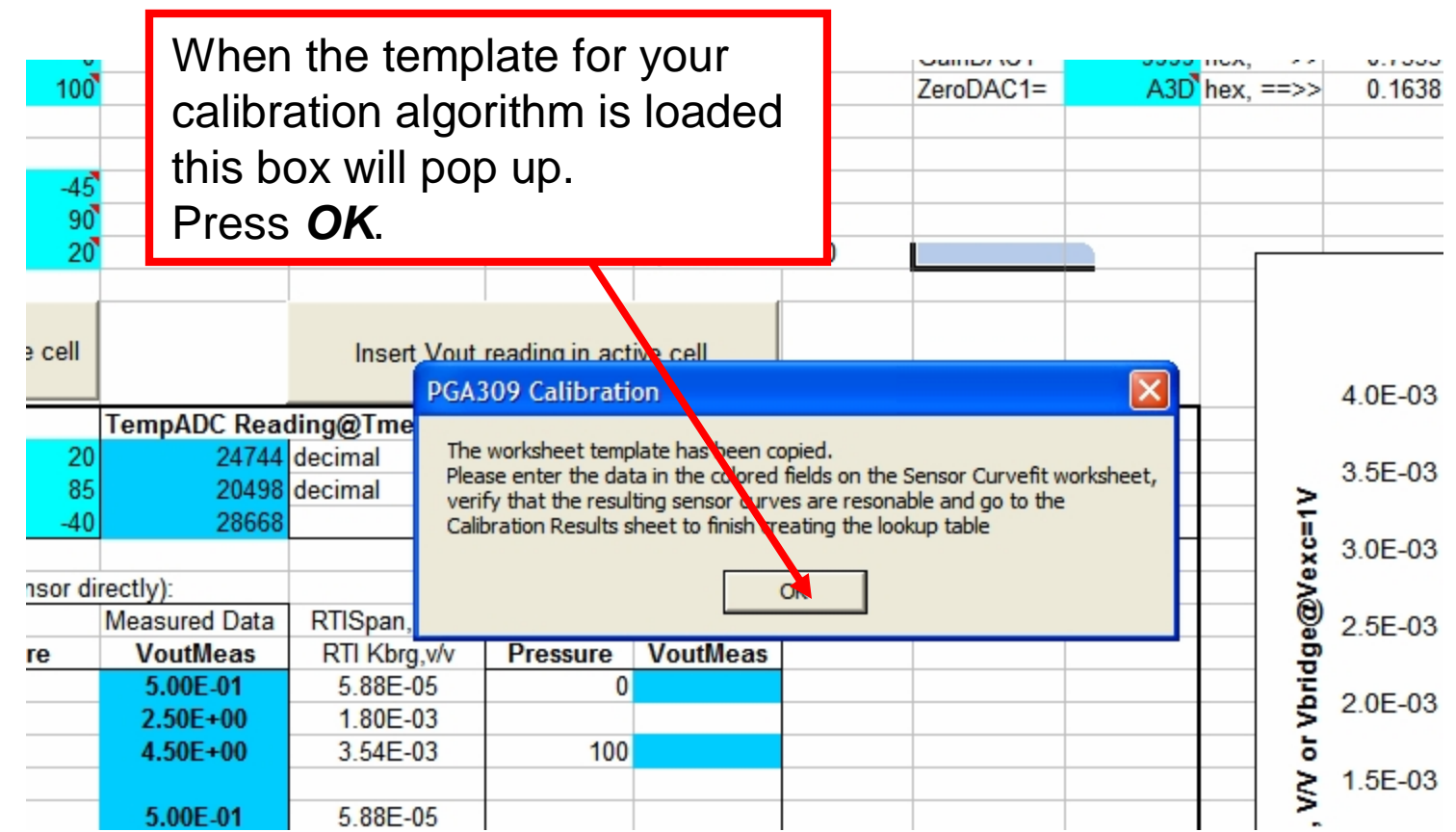

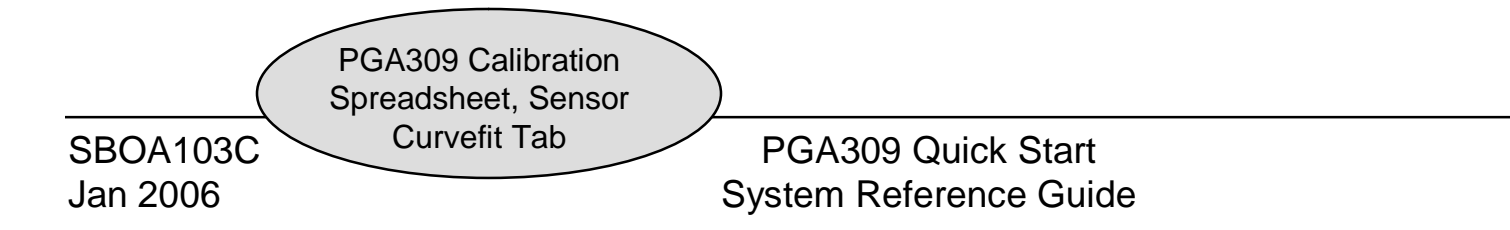

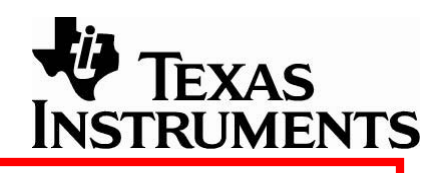

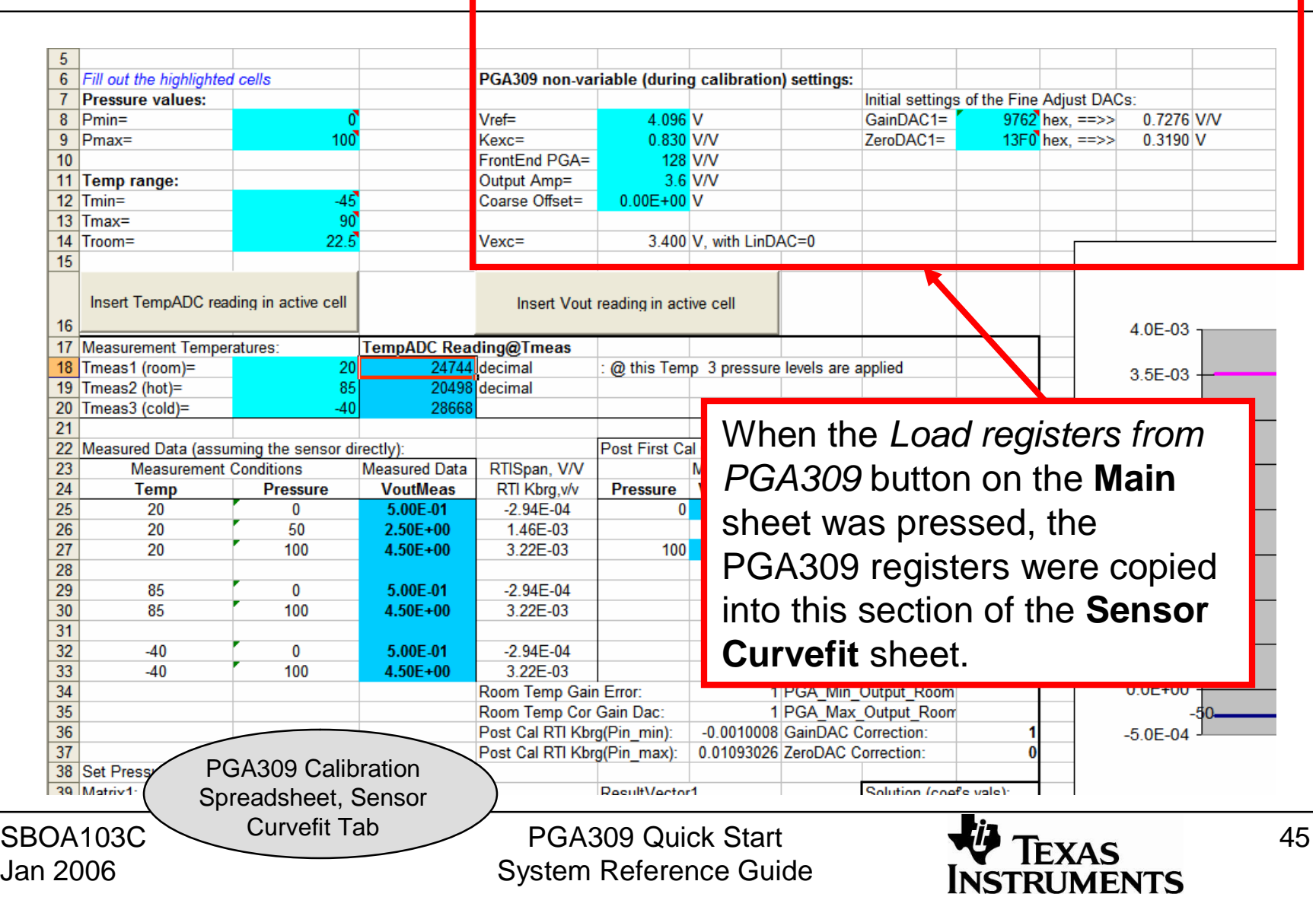

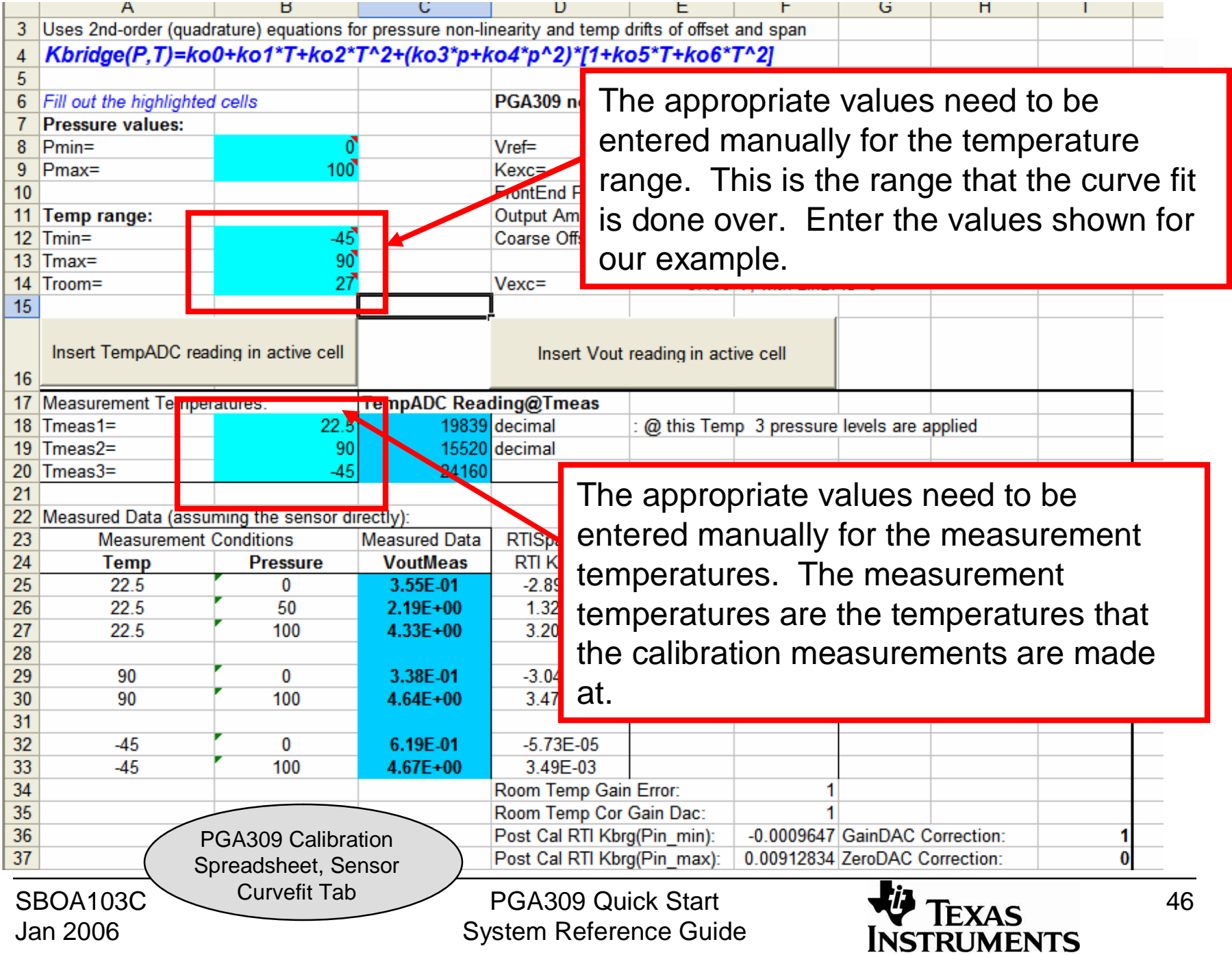

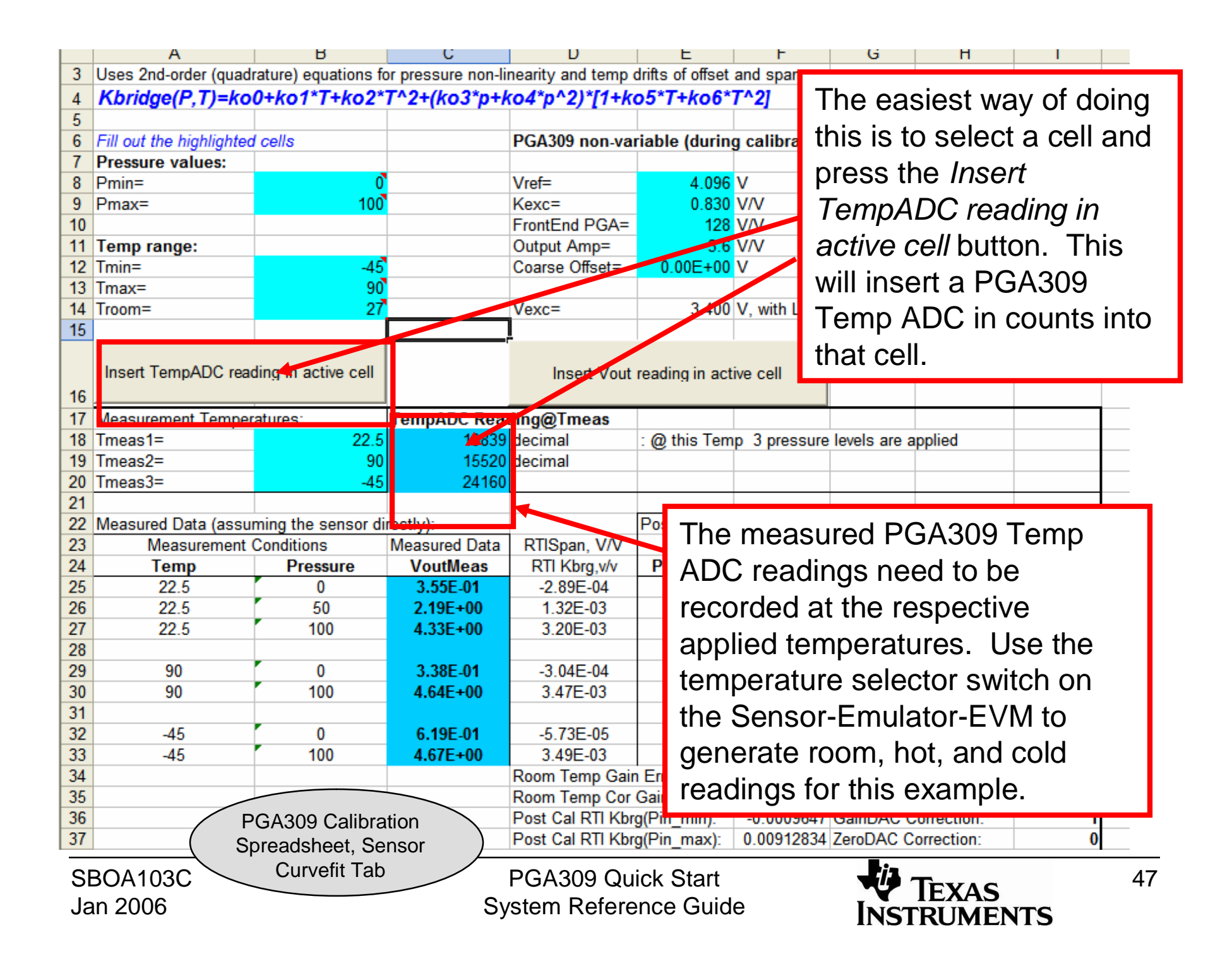

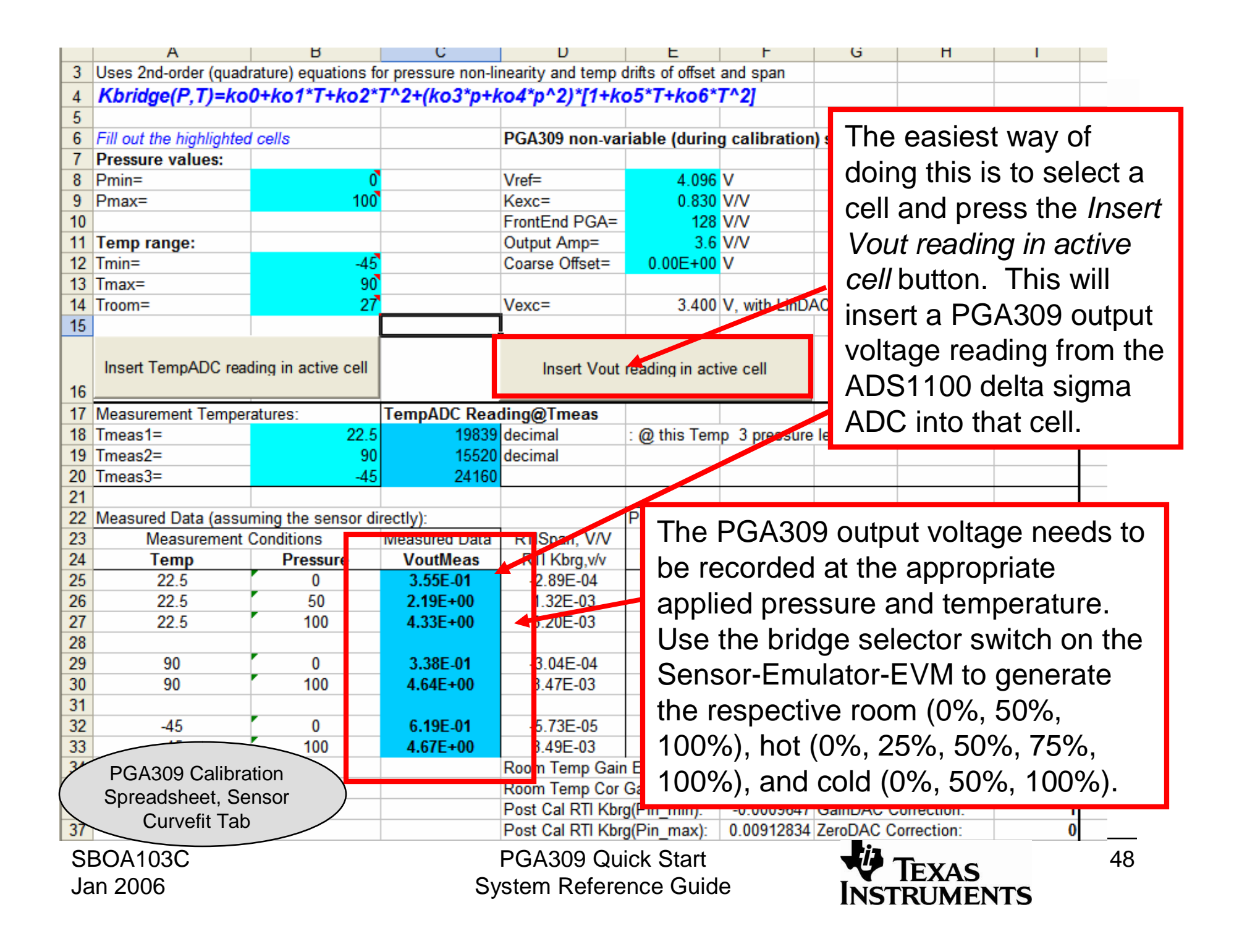

After the calibration measurements are complete look at the graphs located on the sensor Curvefit she et. The se graphs are an easy way to check for gross problems. The graphs shown are indicative of typical results for e x a mple.

SB O A103C Jan 2 006

Curvefit Tab

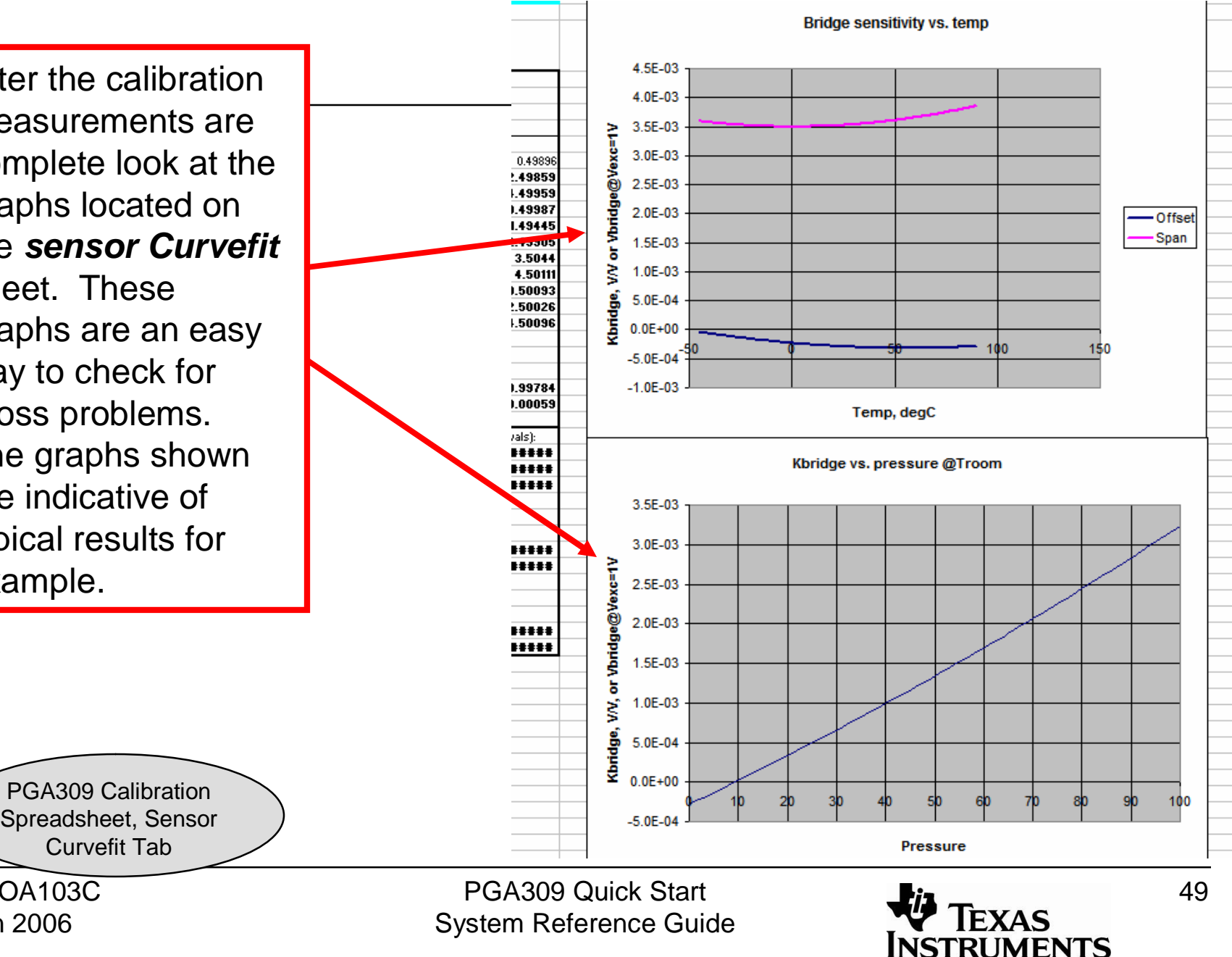

Enter the output voltage scale, the number of points in the table, and the look up table temperature range. For our example, enter the values shown.

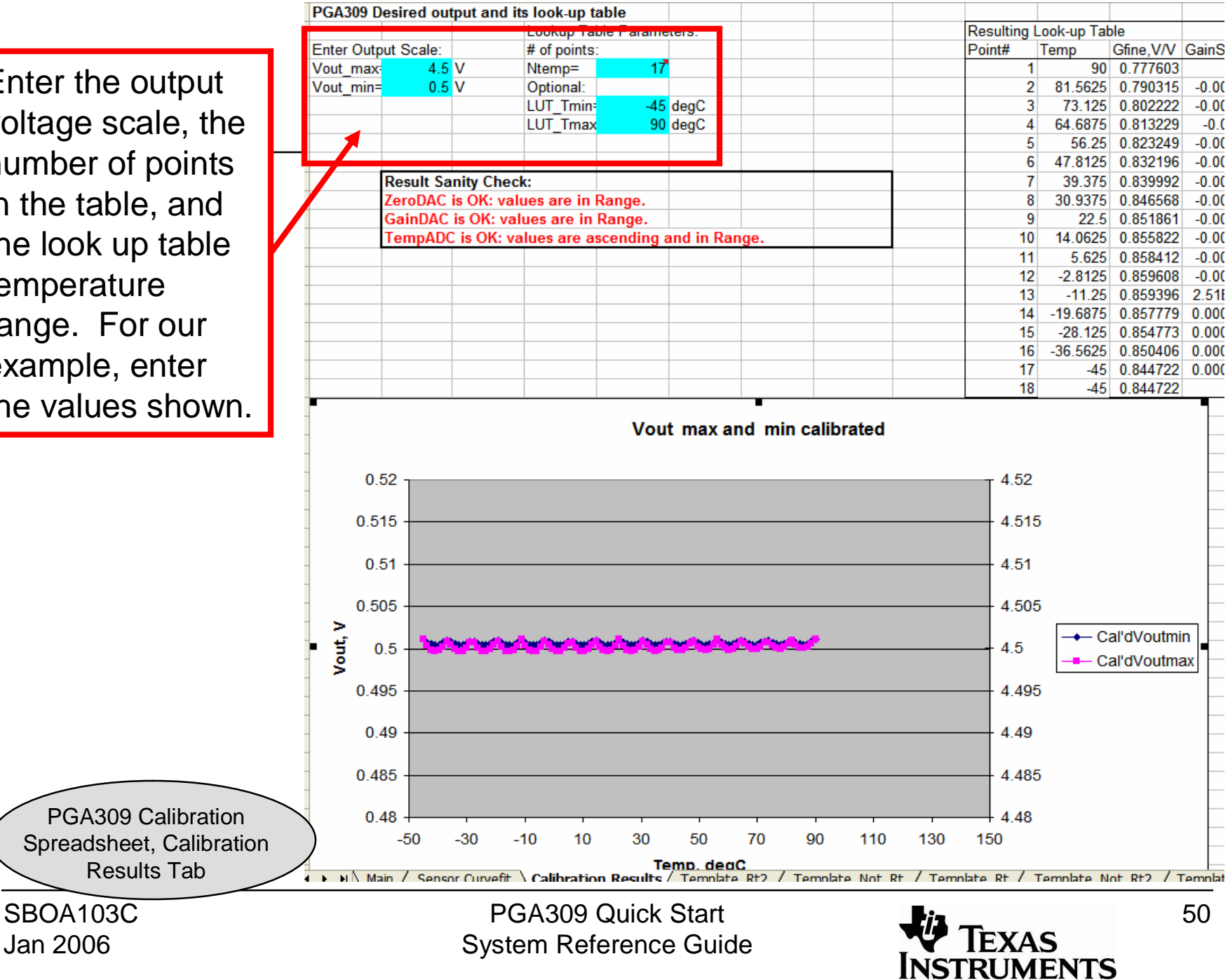

## **Note about the temperature ranges**

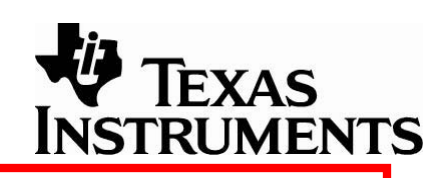

Range1: This is the range of the mathematical model of the sensor that is developed by the spreadsheet.

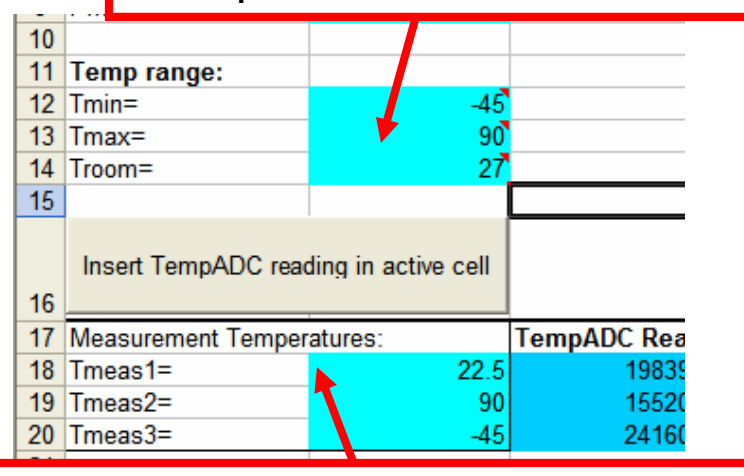

Range3: This is the range of measurements made during calibration. This range must be a subset of Range1. It is OK for range 1 and range 3 to be equivalent.

> PGA309 Calibration Spreadsheet, Sensor

Range2: This is the range that the look up table is developed over. This range must be a subset of Range1. It is ok for Range2 and Range3 to be equivalent. This range over which the calibrated sensor will correct for temperature drift.

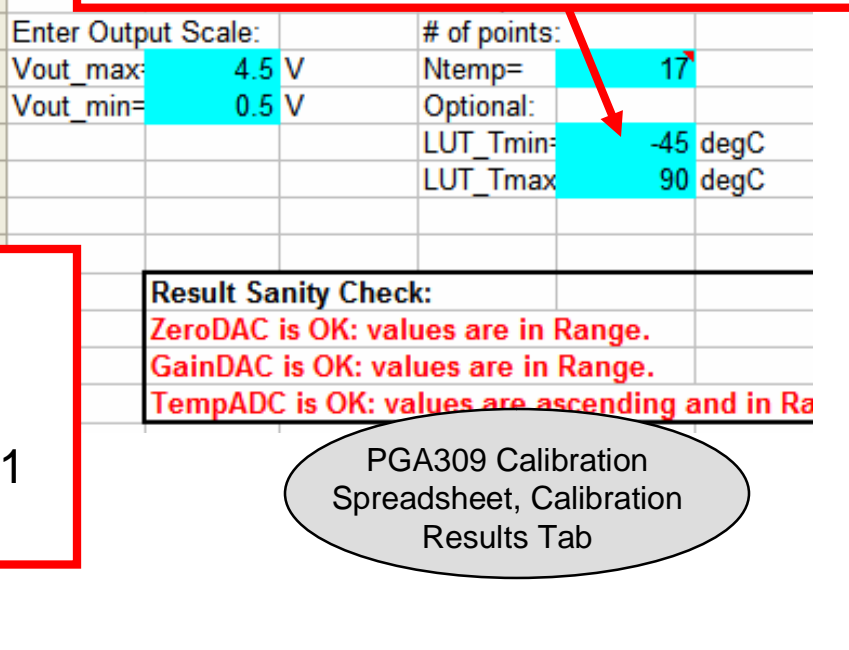

SBOA103C Curvefit Tab

Jan 2006

PGA309 Quick Start System Reference Guide

PGA

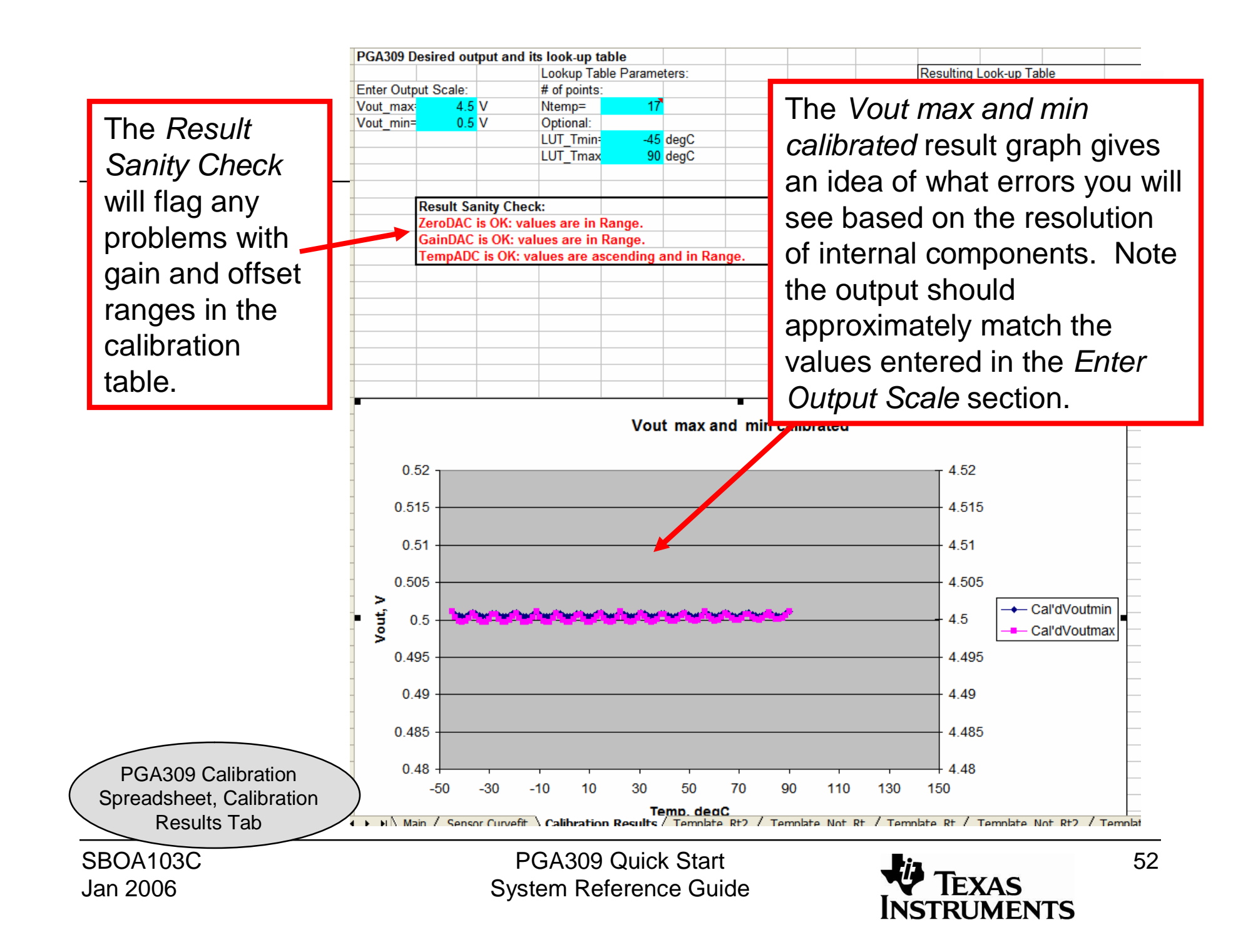

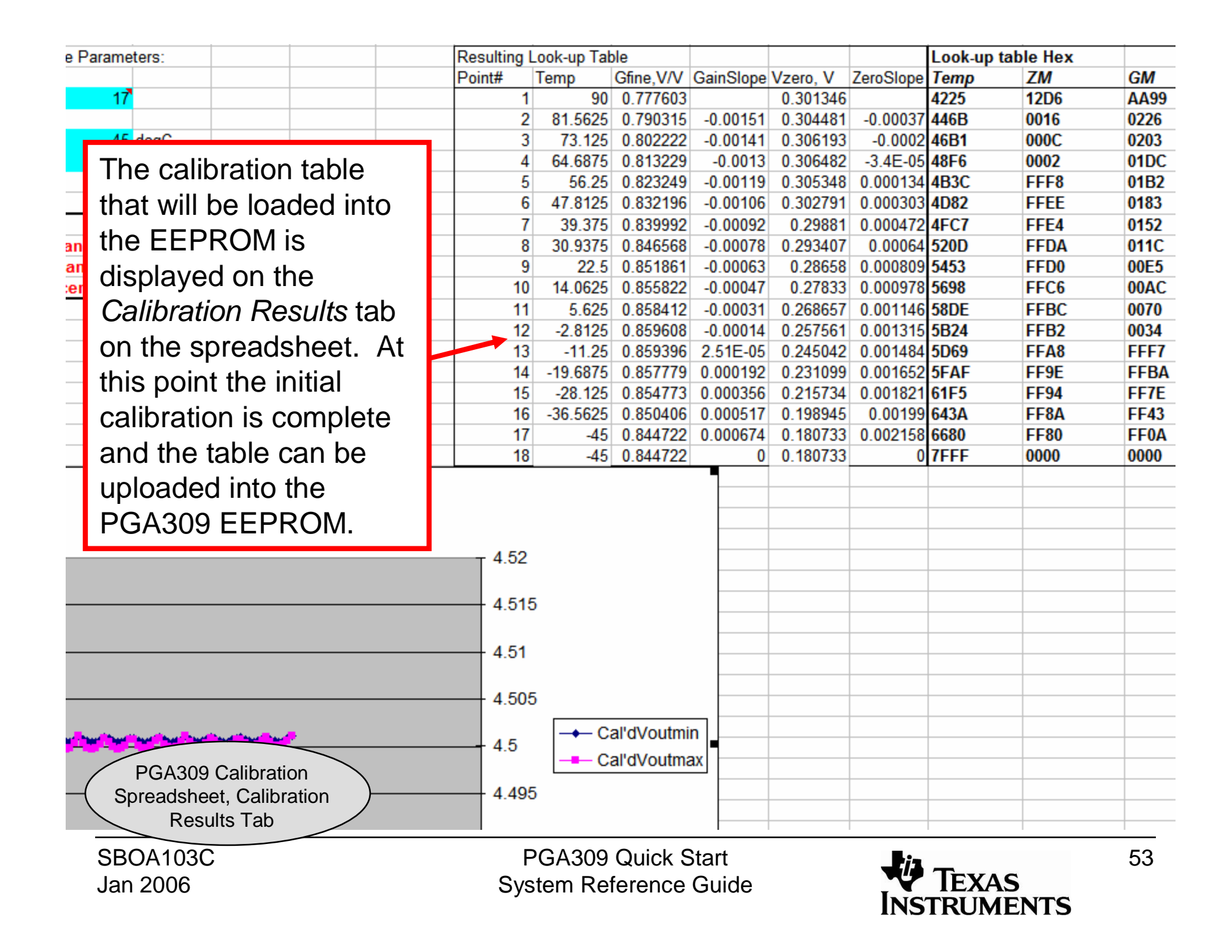

#### Press the *Save Registers + Lookup Table* button. This will  $f_x \odot 2$ store the lookup table into a file that can be loaded into the  $\blacktriangledown$  $\overline{B}$  $\overline{A}$ PGA309 EEPROM. **PGA309 Configuration Reg** 1 2 Reg. Addr Name 0 ADC Out(RO) 0101 0000 0001 0011 4ECB  $\overline{3}$  $\mathbf{0}$ 12F6 **B10C**  $\overline{4}$ 1 ZeroDAC 0001 0100 0000 1111 1 01EE 50F3 0014  $\overline{5}$ 2 GainDAC 1001 1000 0001 1011  $\overline{2}$ 531A 000B 01CB  $6\phantom{a}$  $3$  \* Ref&Lin 0000 0101 0000 0000 3 5541 0001 01A4 0011 0111 0000 0000  $\overline{7}$ 4 \* Gain, Vos, Cfg1 4 5768 FFF<sub>8</sub> 017B 0000 0000 0000 0000  $\bf 8$ 5 \* Cfg2, OverUnder 5 598F 014E **FFEF**  $6*Cfg3$  (ADC) 0001 0100 0000 1011 9 6 0120 5BB6 FFE<sub>6</sub>  $10$ 7 OutEnbl Counter 0000 0000 0000 0000 5DDE **FFDD** 00EE 7  $11$ 0000 0000 0000 0000 8 AlarmStatus(RO) 8 6005 FFD<sub>4</sub>  $00BB$  $12$ 0101 1011 1010 1011 **Config Checksum** 9 622C **FFCA** 0086  $13$  $10$ 6453 FFC1 0050  $14$  $11$ 667A FFB8 001A 15  $12$ 68A1 **FFAF** FFE3 Load Registers from File  $16$ 6AC9  $13$ FFA<sub>6</sub> **FFAC**  $17$ 6CF<sub>0</sub>  $14$ FF9D **FF77**  $18$ 15 6F17 FF94 FF42 **Load Registers From Bench** 19 FF<sub>8</sub>A **FF0F**  $16$ 713E 20 **7FFF ChSum** 0 5586  $21$ **Prepare Calibration Sheet** 22 23 24 Save Registers+Lookup Table  $\overline{25}$ 26 PGA309 Calibration

SBOA103C Jan 2006

Spreadsheet, Main Tab

PGA309 Quick Start System Reference Guide

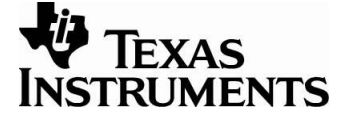

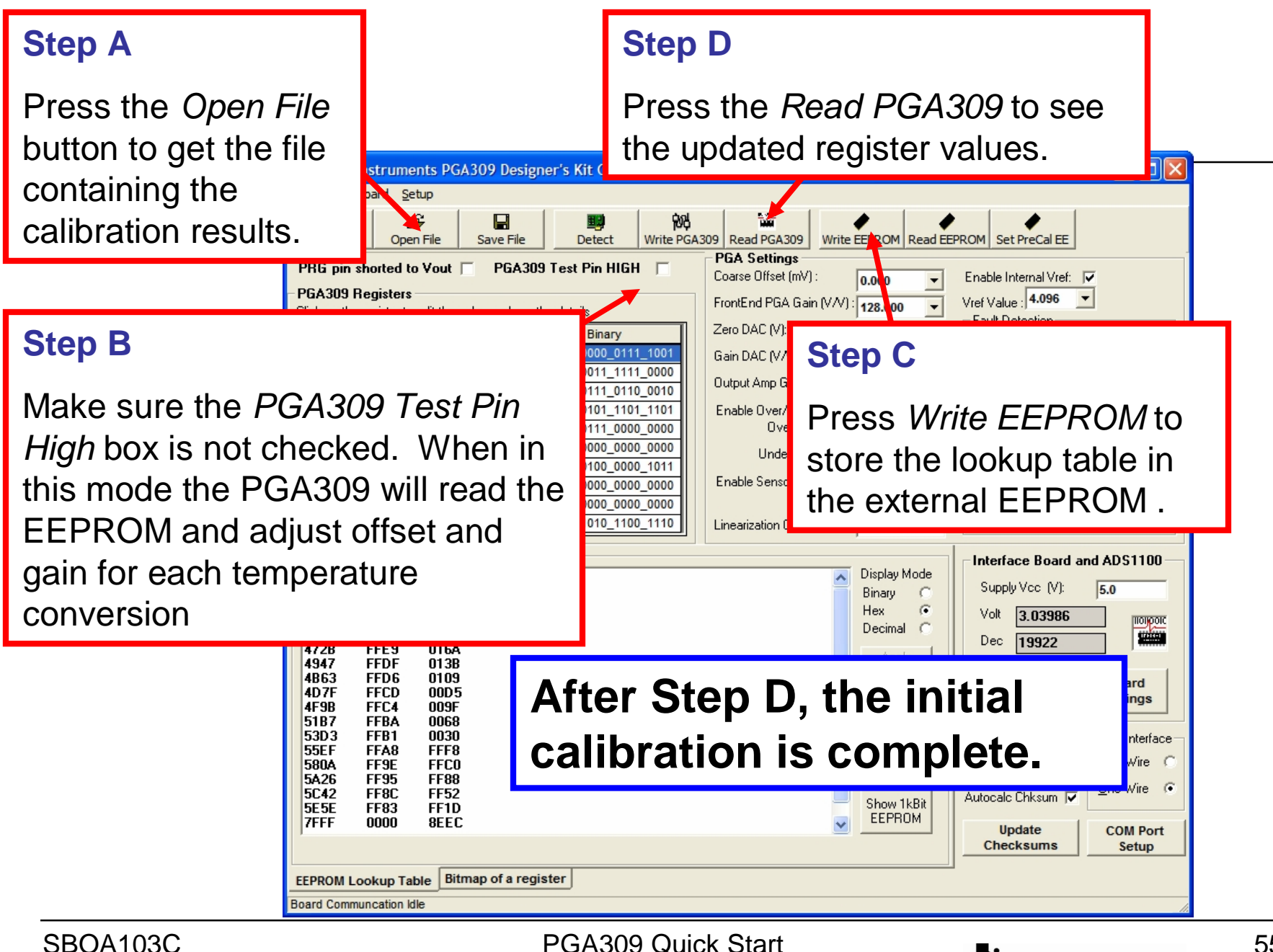

Jan 2006

PGA309 Quick Start System Reference Guide

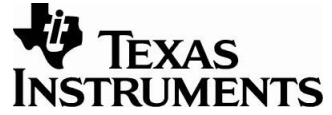

The *PGA309 Error* tab on the *generate\_sim\_values.xls* is a convenient way to do a post calibration error analysis. To use it select the blue cell corresponding to the current setup, and press the *Insert Vout reading in active cell* button. This will insert the PGA309 output reading from the ADS1100.

The initial post calibration results will typically have errors ranging from 0.1% to 0.3%.

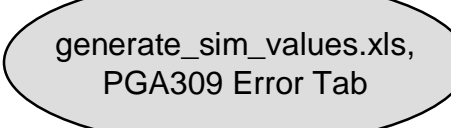

SBOA103C Jan 2006

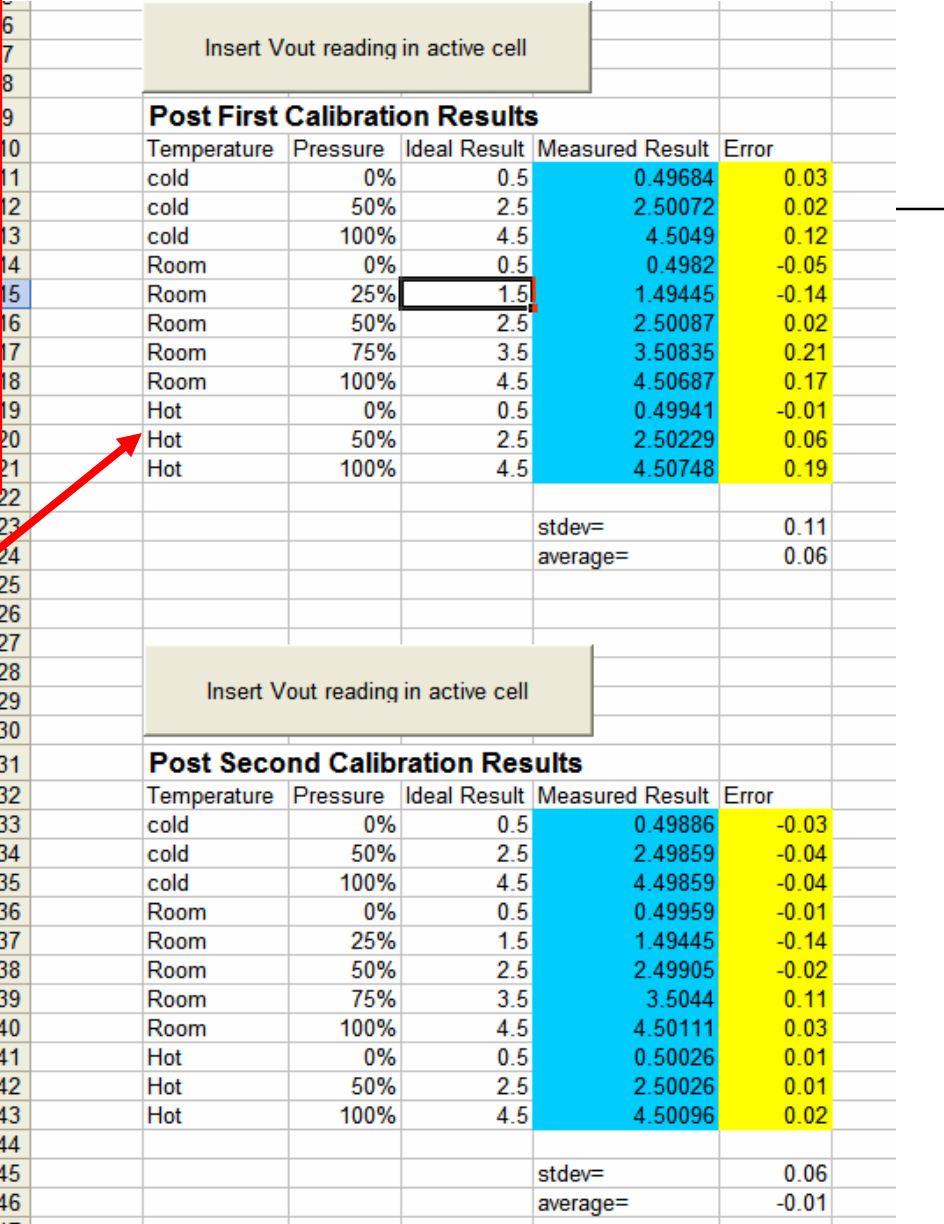

PGA309 Quick Start System Reference Guide

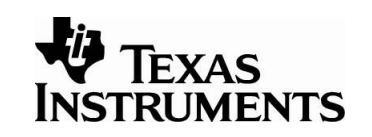

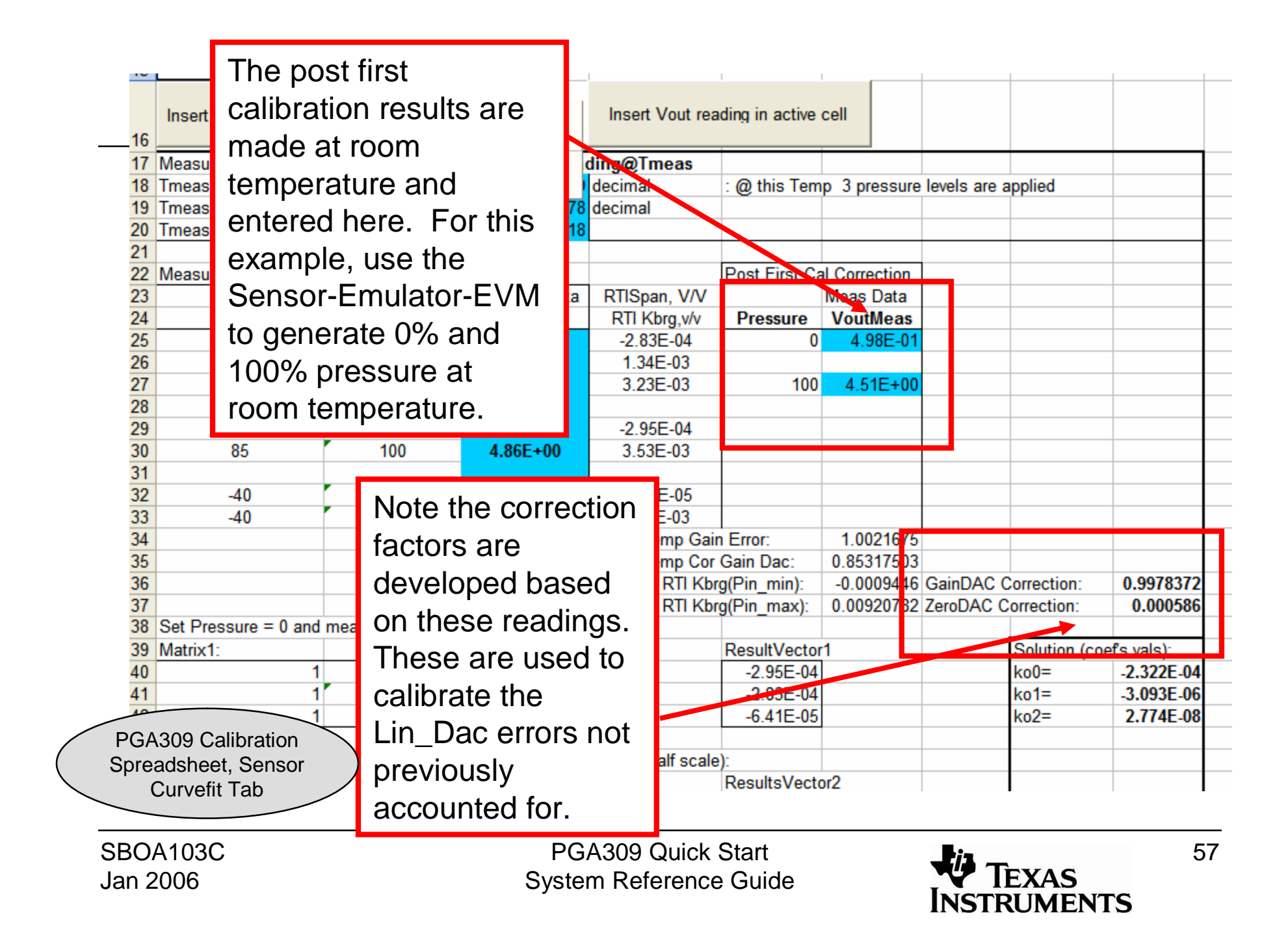

After making the secondary calibration measurements, store the calibration results into a file and load them into the PGA309 as with the first calibration. The file for this example calibration is saved on the *PGA309 Quick Start Disk* and is called *quick\_start\_second.txt*. Your results should be similar to this file.

 $14$ 

15

16

 $17$ 

18

19

20

 $21$ 

22

23

24

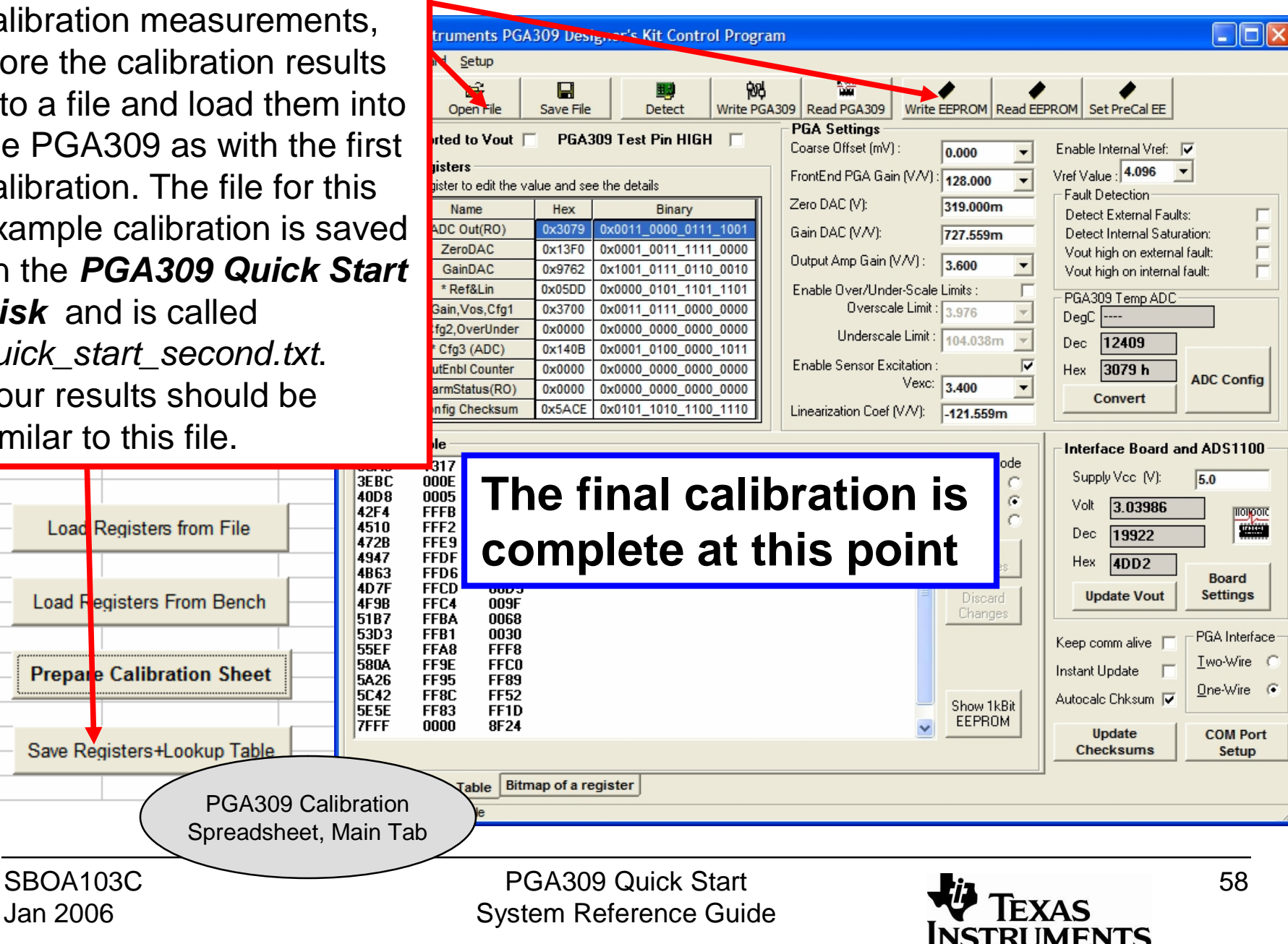

The secondary calibration can be done to significantly reduce the error. Postsecondary calibration<br>errors are typically on<br>the order of 0.05%.<br>The secondary<br>calibration involves<br>making two<br>measurements at<br>room temperature.

generate\_sim\_values.xls, PGA309 Error Tab

SB O A103C Jan 2 006

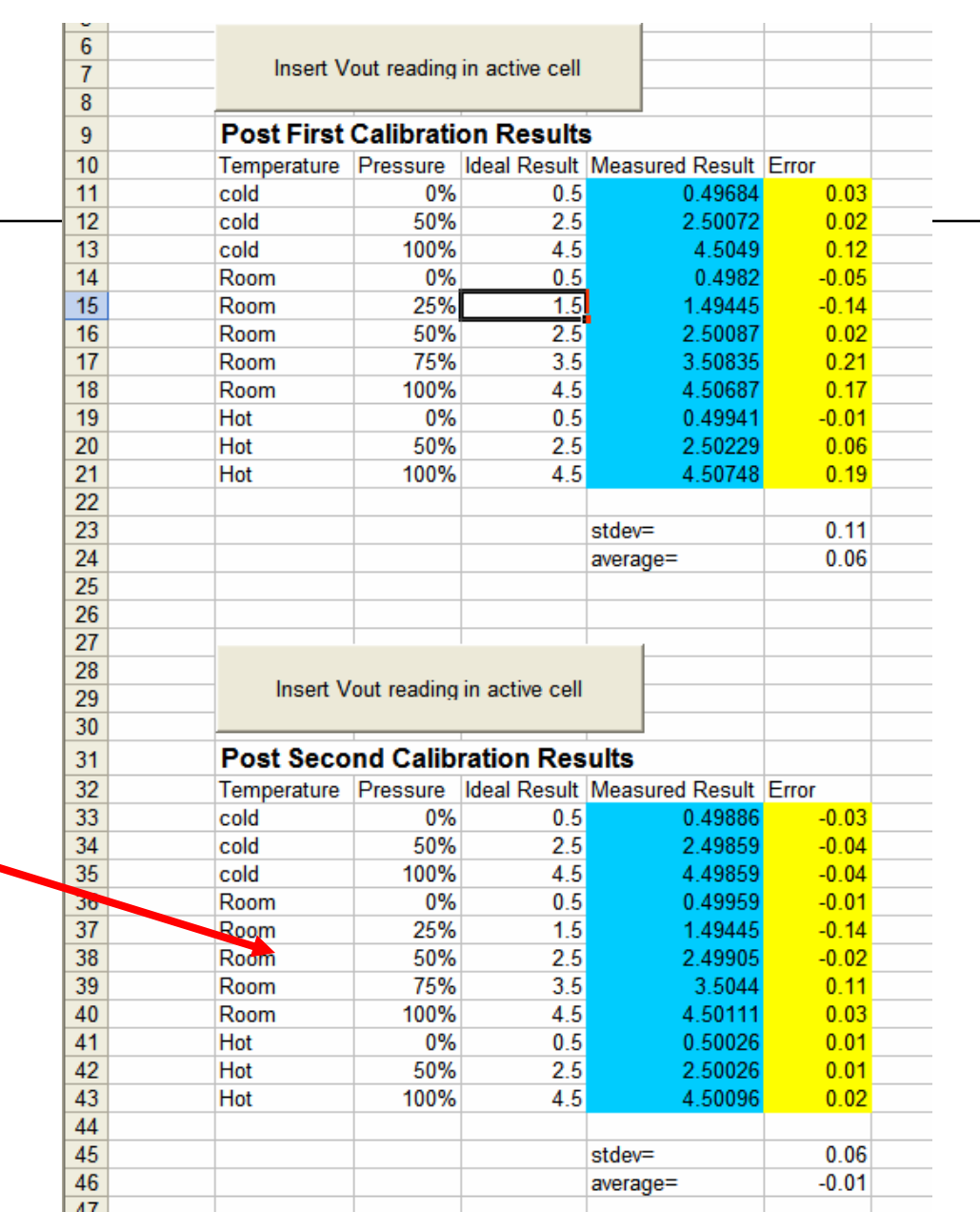

PGA309 Quick Start System Reference Guide

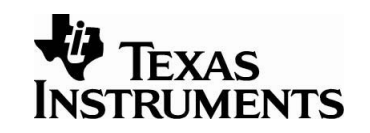

# PGA309 Ratiometric Calibration Example

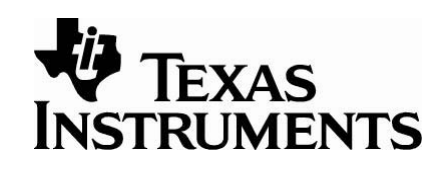

This example walks through the PGA309 ratiometric calibration technique. The PGA309 Absolute Calibration example is a more detailed description of a calibration, and so, it is recommended that you review this example first. This document describes the key elements that are required in a ratiometric calibration, but does not fully explain how to use the PGA309 Gain Calculator, Sensor-Emulator-EVM, or the Designers Kit Control Program.

For information on these development tools, please see the PGA309 Product Folder on the TI website, at [www.ti.com](http://www.ti.com).

# **PGA309 Ratiometric Example**

This is the hardware configuration that this ratiometric calibration example details. In this example, the Sensor-Emulator-EVM is used to emulate the bridge sensor and the Diode. Note that the device power supply is used to provide excitation for the sensor. So for this configuration, the Vexc pin on the PGA309 is not used and consequently, the PGA309 cannot correct for nonlinearity verses applied stimulus. Temperature nonlinearities of span and offset will still be corrected.

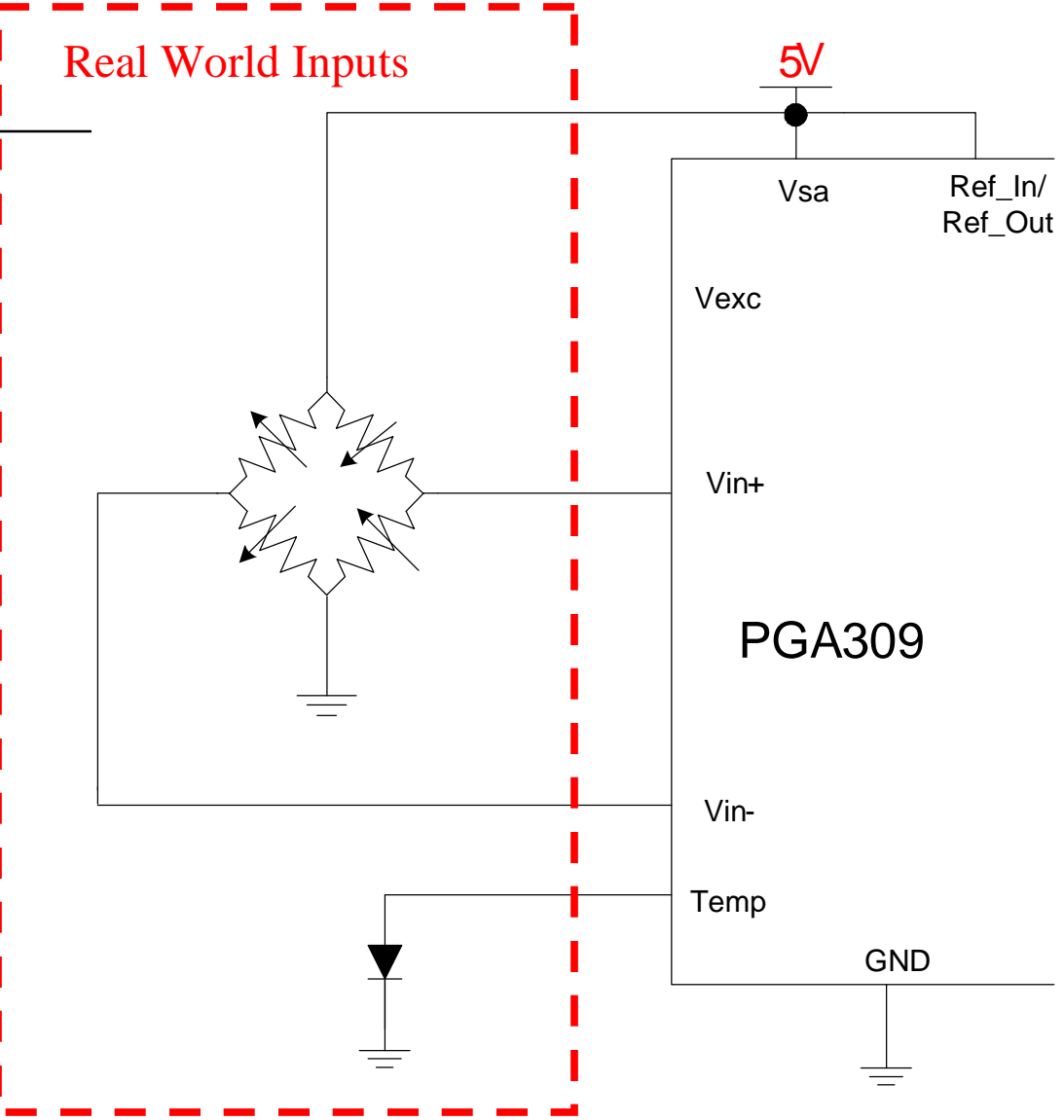

SBOA103C Jan 2006

PGA309 Quick Start System Reference Guide

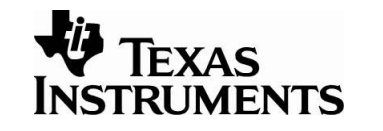

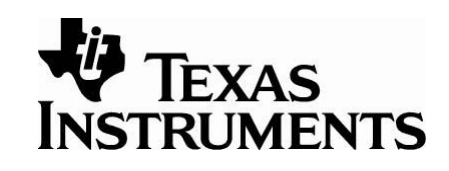

This diagram illustrates PGA309EVM jumper settings for a ratiometric system. Sensor-Emulator-EVM connections and power connections are also shown.

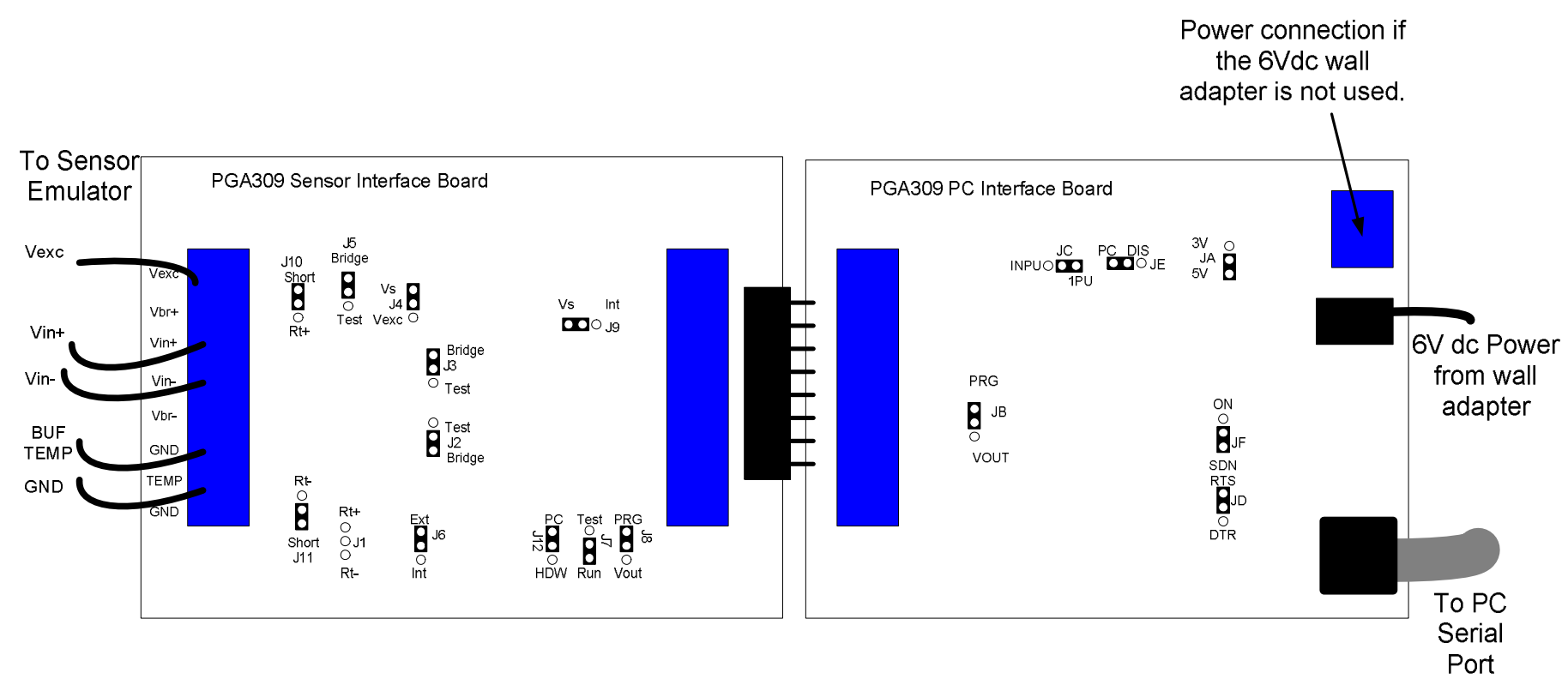

# Required Electrical Connections to Sensor-Emulator-EVM

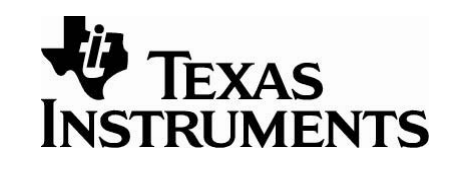

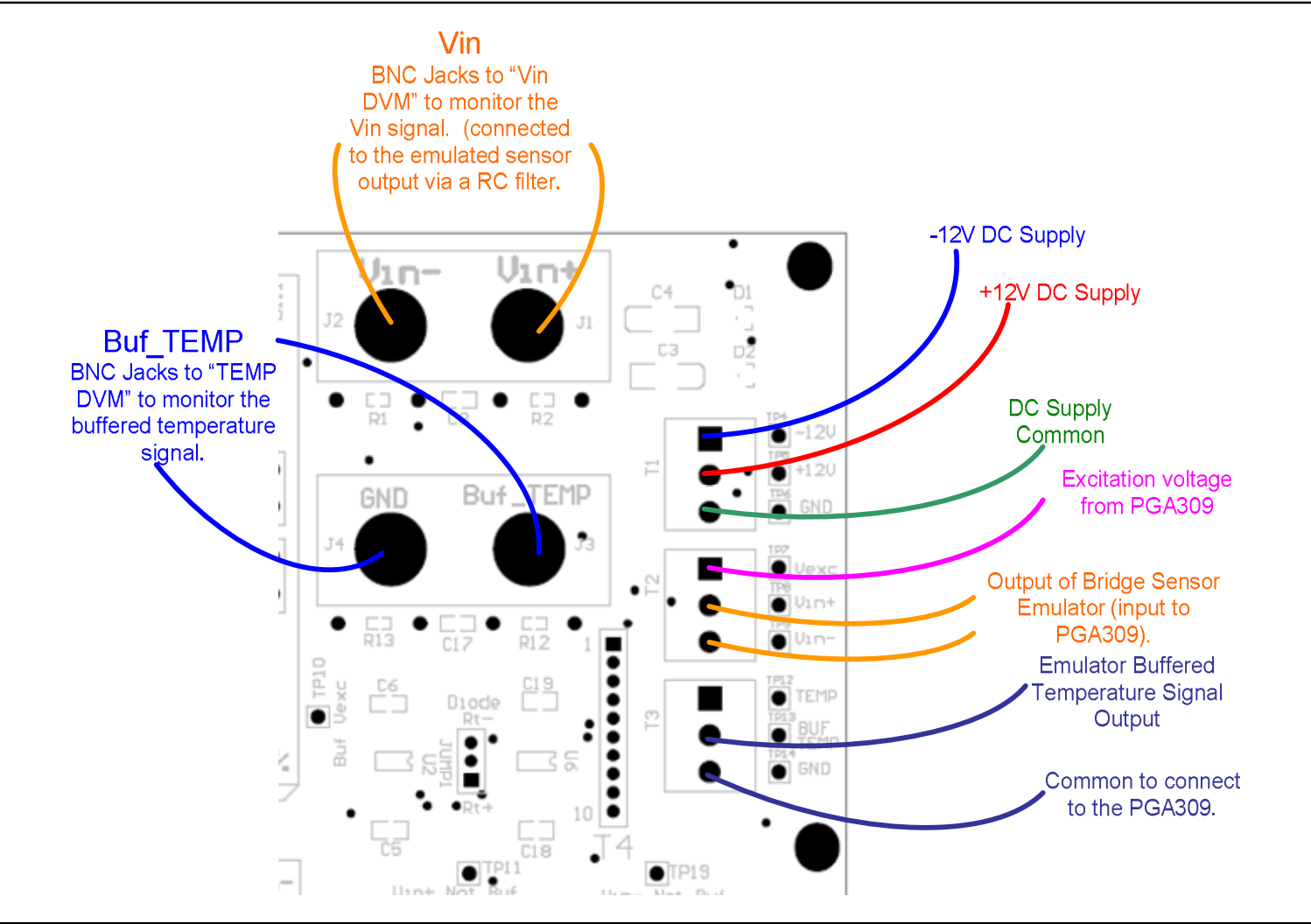

PGA309 Quick Start System Reference Guide

### Sensor-Emulator-EVM Jumper Setup

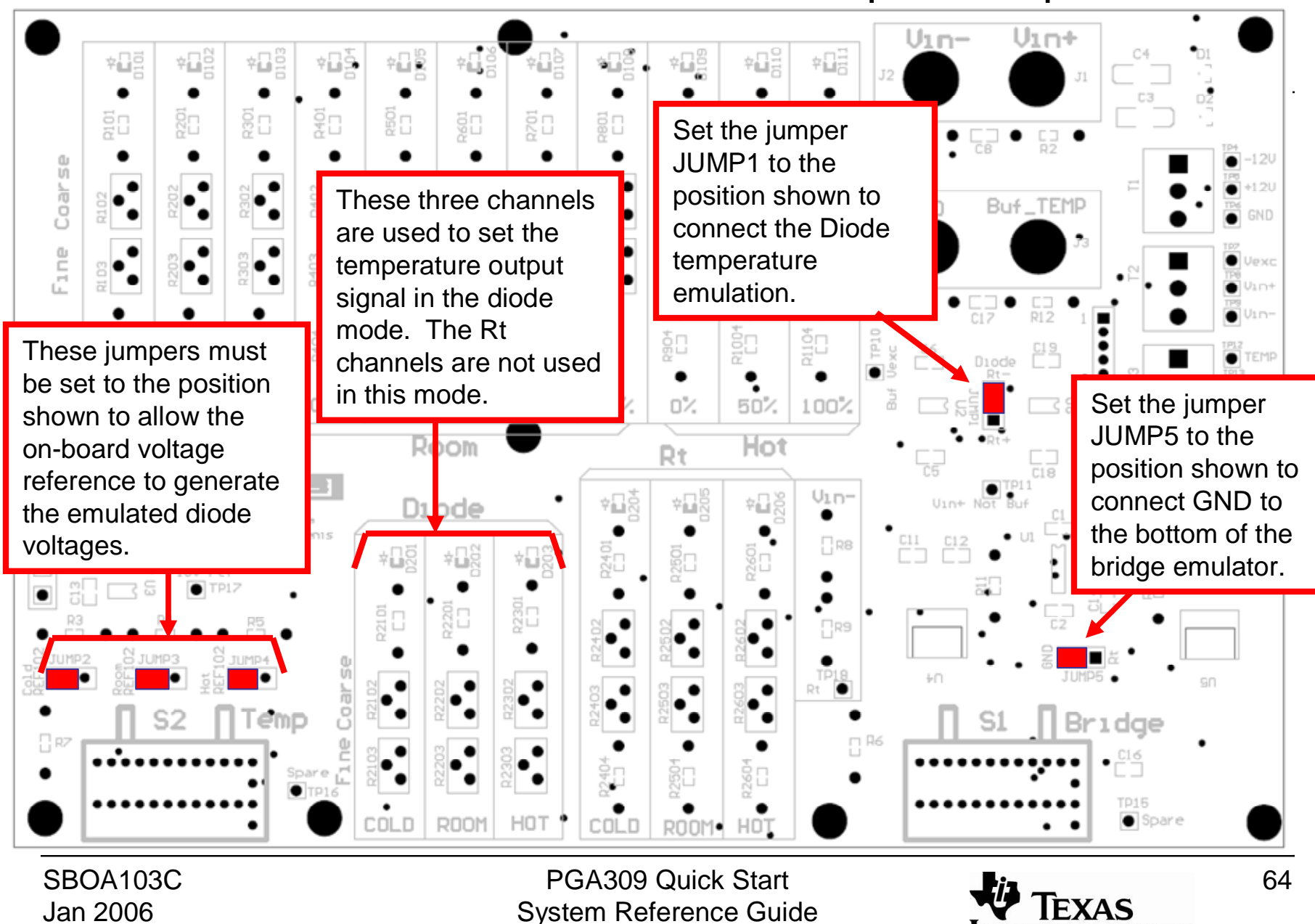

**INSTRUMENTS** 

The PGA309 Calculator can be used to compute the gain and offset settings for the PGA309. These are the values used for this ratiometric example configuration.

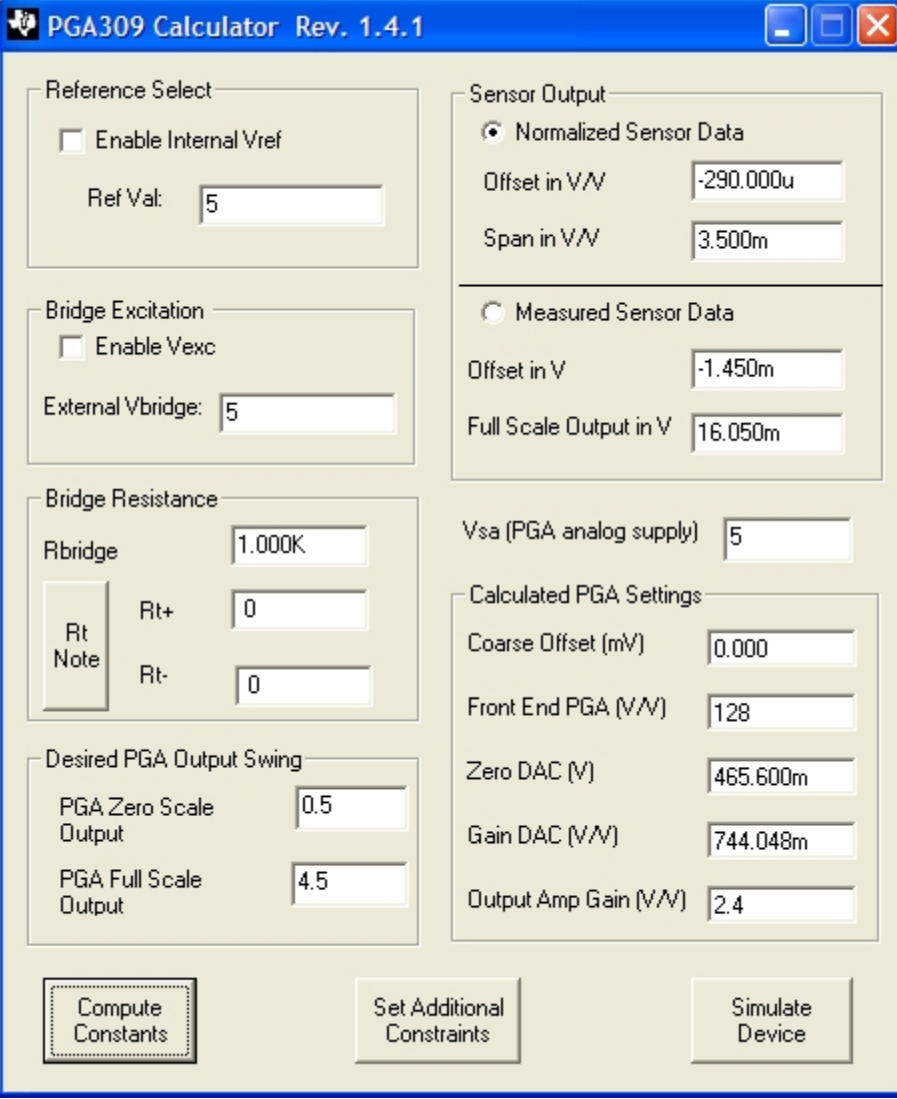

PGA309 Quick Start System Reference Guide

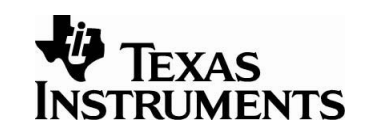

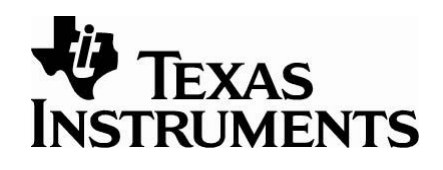

In the ratiometric configuration, the power supply (Vs) is being used as the reference. Thus, it is very important that the supply is measured during calibration.

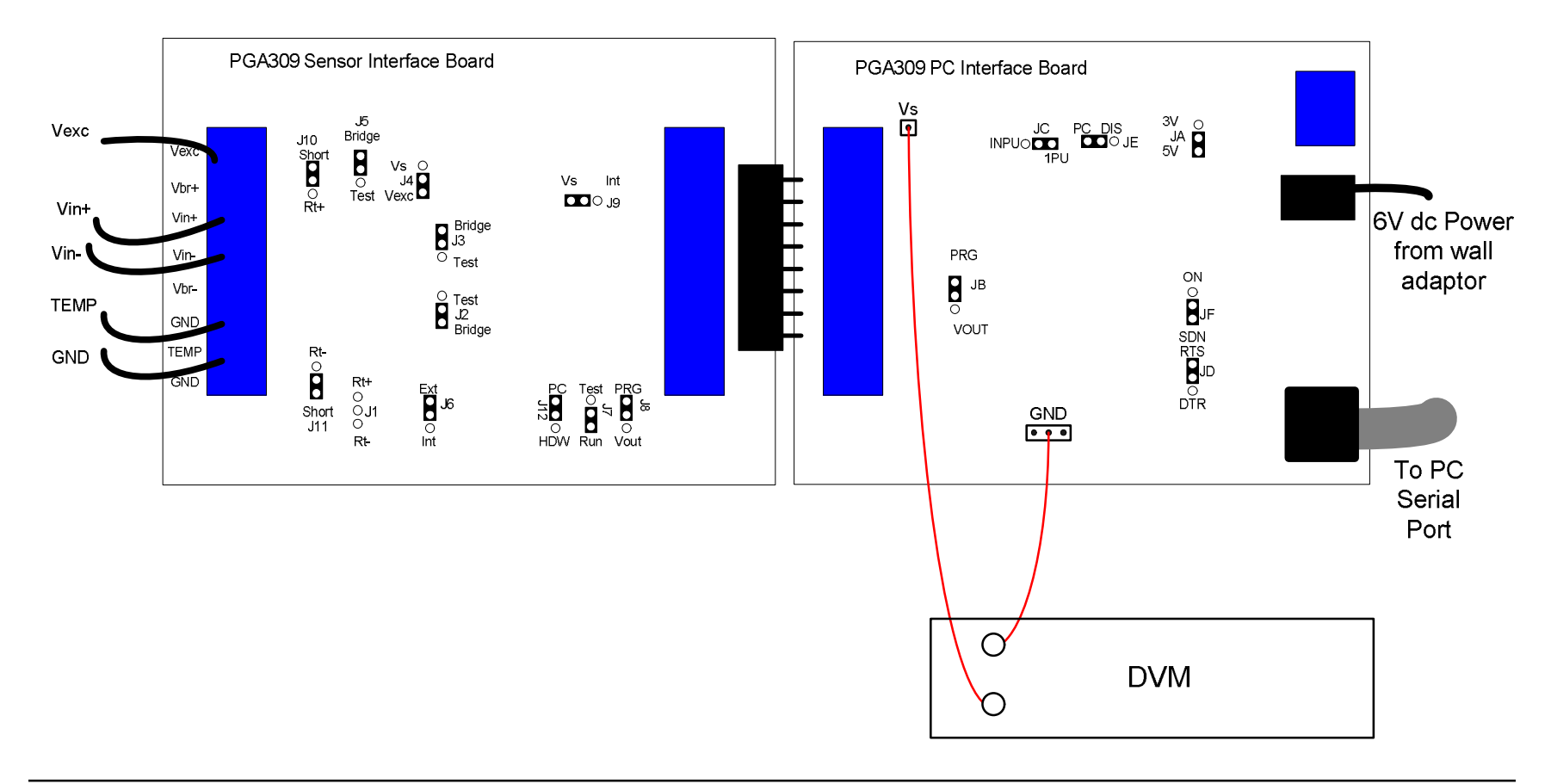

## Configure the initial settings of the PGA309

GainDAC

\* Ref&Lin

0010

0011

**Board Communcation Idle** 

### **Step A**

During calibration, the *PGA309 Test Pin High* must be checked to prevent the PGA309 from reading the EEPROM during calibration.

#### **Step B**

The gain and offset values computed by the calculator need to be written into the PGA309 using the *PGA309 Designer's Kit Control Program*.

#### **Step C**

The value measured for Vs must be typed in here. After all the values are entered, press *Write PGA309*.

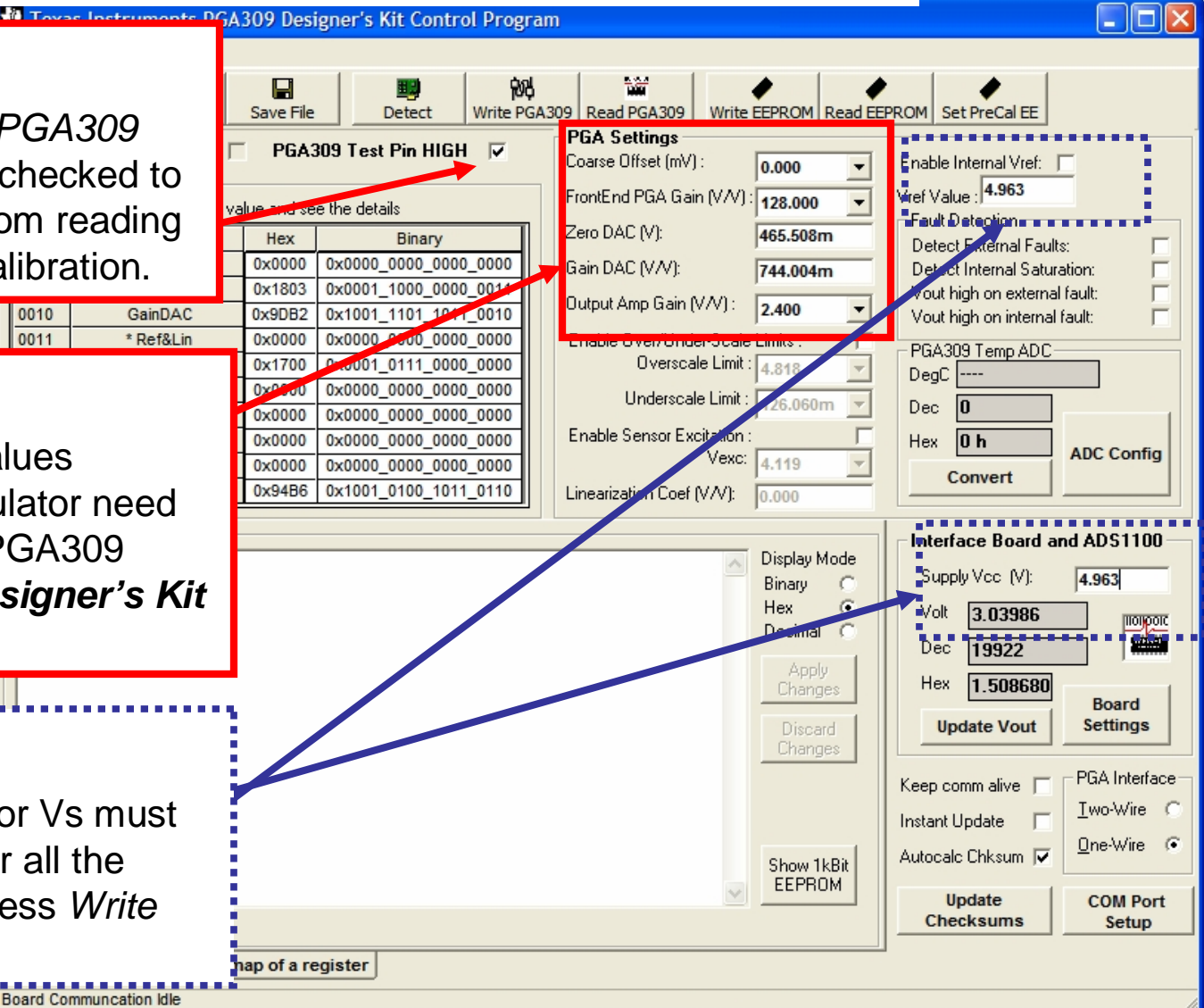

PGA309 Quick Start System Reference Guide

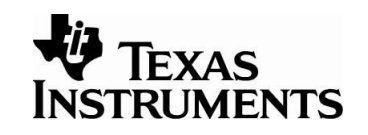

# Set up the PGA309 Temperature ADC

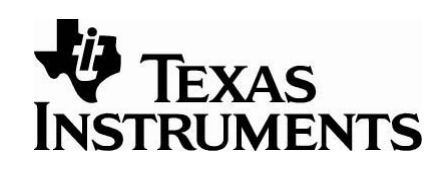

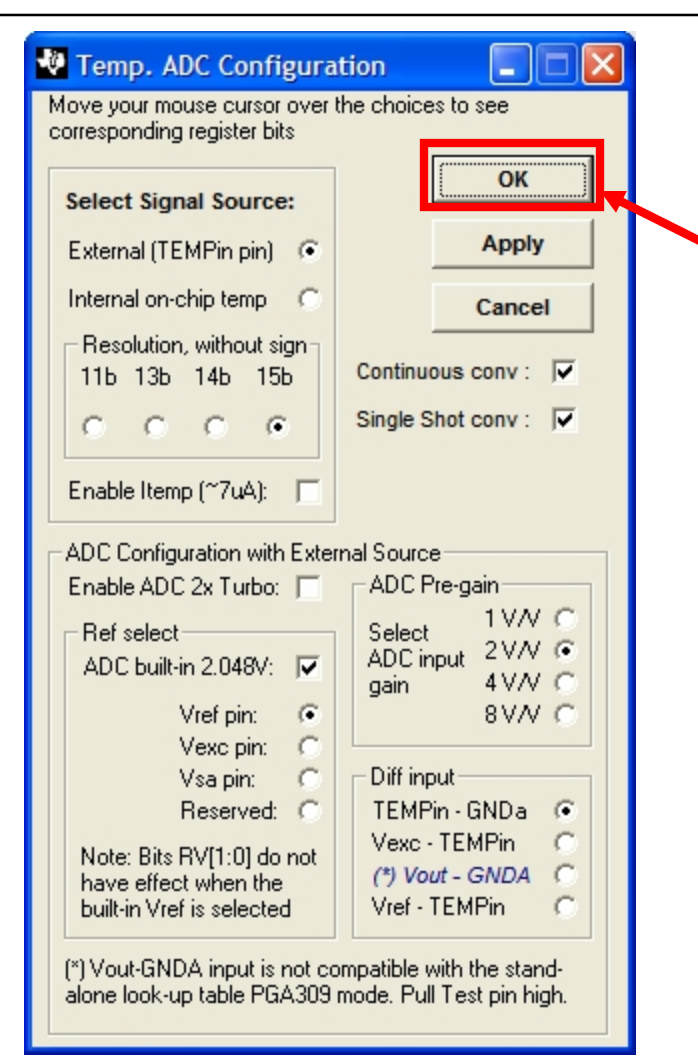

Configure the Temp ADC as shown and click *OK*. From the main window, press *Write PGA309*.

The configuration shown was selected for this example (diode measurement using the built-in 2.048V reference). It is important to use the built in ADC reference because the diode measurement is absolute and all the other references are relative to the power supply for this configuration.

The sensor specifications are entered here. The definitions of the different parameters is described earlier in this document. The sensor's raw output is computed and displayed here. These values are used to setup the sensor emulator. The sensor emulator EVM will need to be adjusted to these levels.

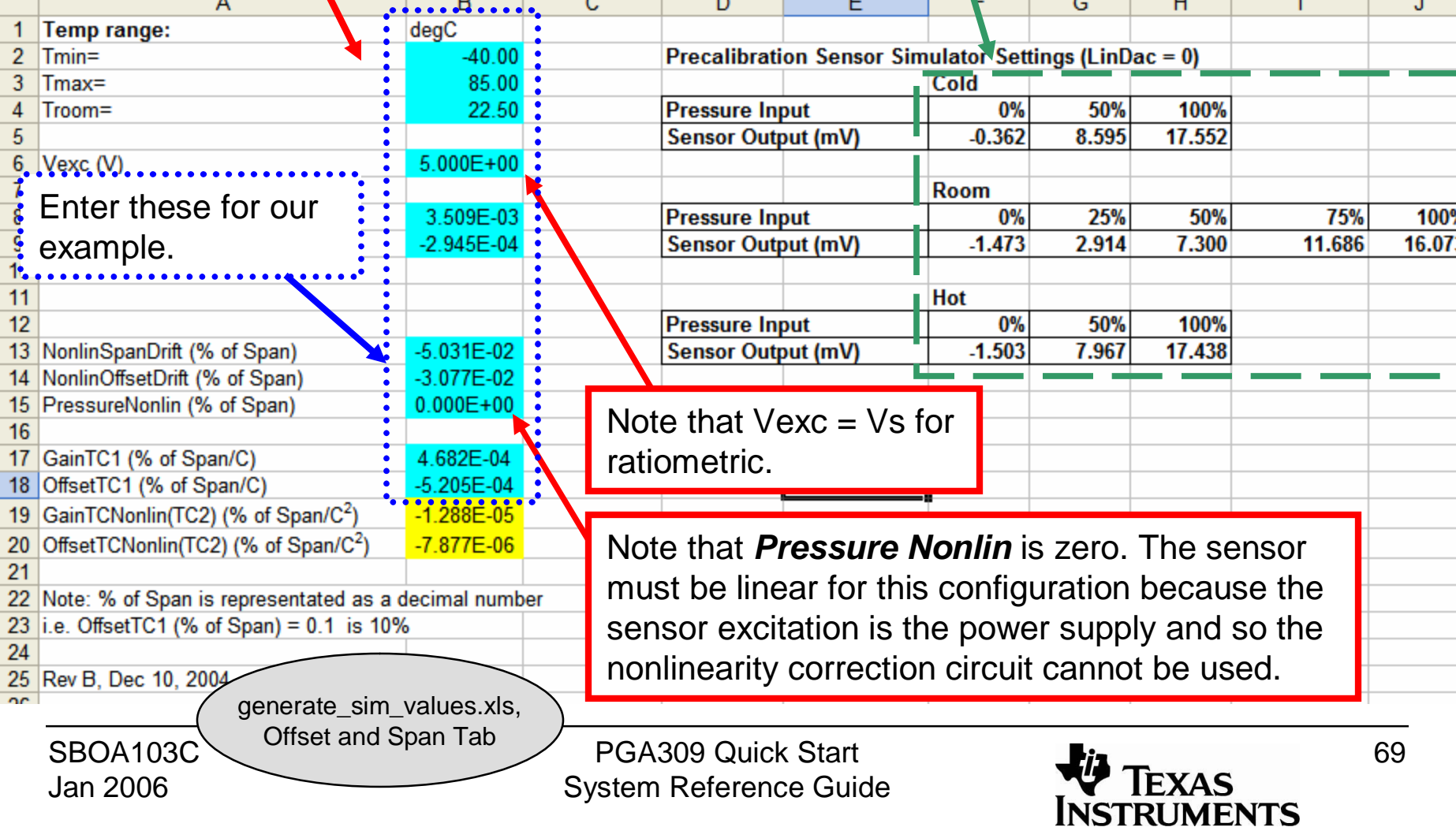

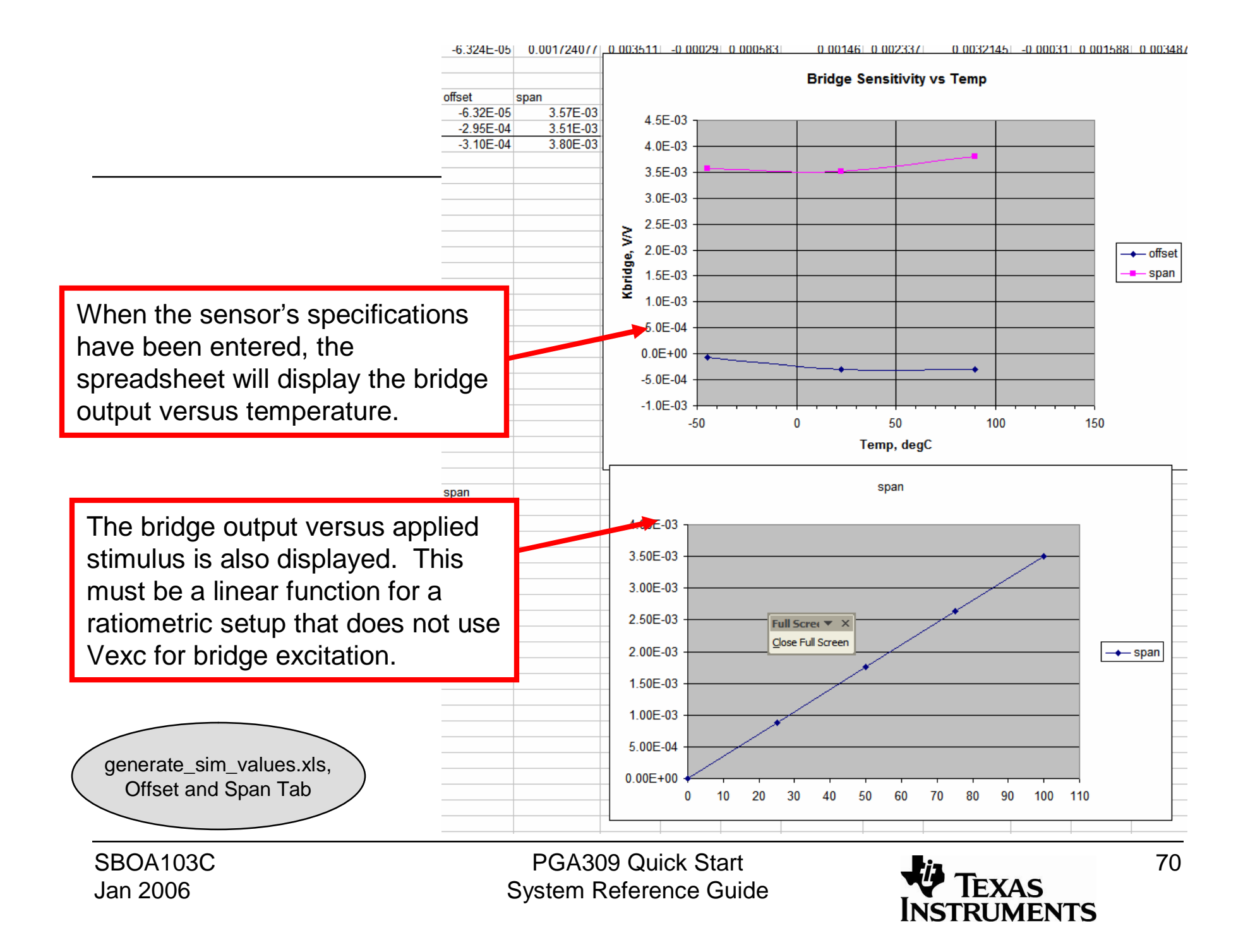

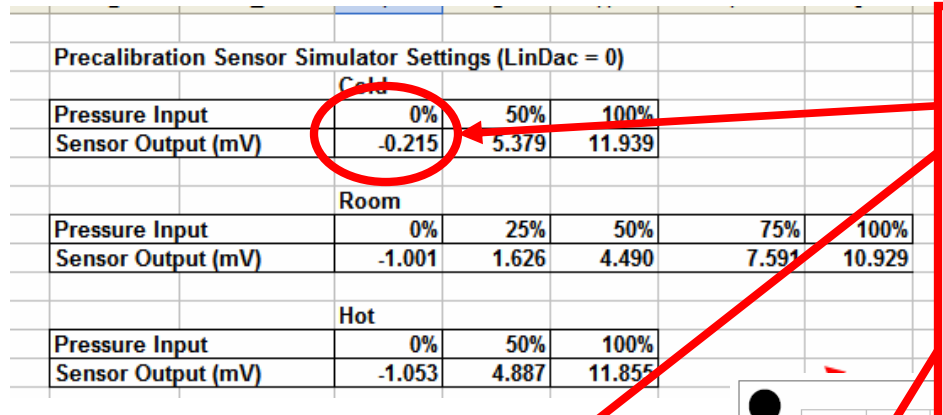

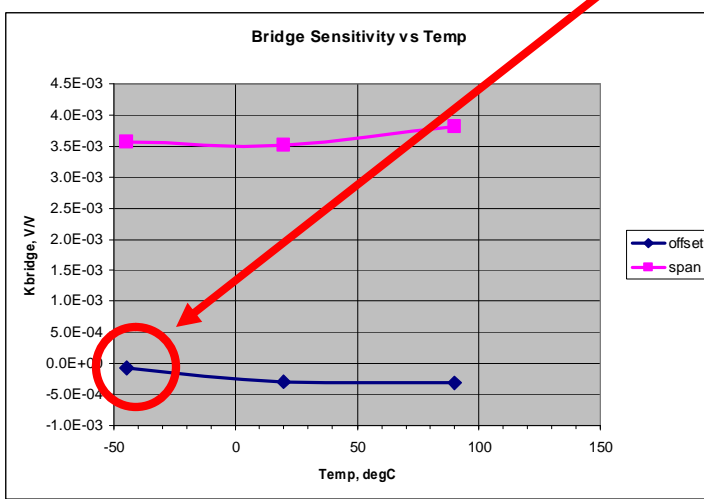

For this ratiometric example adjust the potentiometer on the Sensor-Emulator-EVM to the bridge section to produce the respective voltages shown.

Each channel on the top section of the sensor emulator represents a applied stimulus and temperature combination for the sensor. Adjust the potentiometers coarse first, then fine, to match the values computed by the *Generate\_Sim\_Values.xls* spreadsheet for cold (0%. 50%, 100%), room (0%, 25%, 50%, 75%, 100%), and hot (0%, 50%, 100%). For example, the sensor output at cold temperature and 0% of applied stimulus is emulated by this channel. The rotary switch S1 is used to select this channel. When the channel is selected, LED D101 will light to indicate that the correct channel is selected.

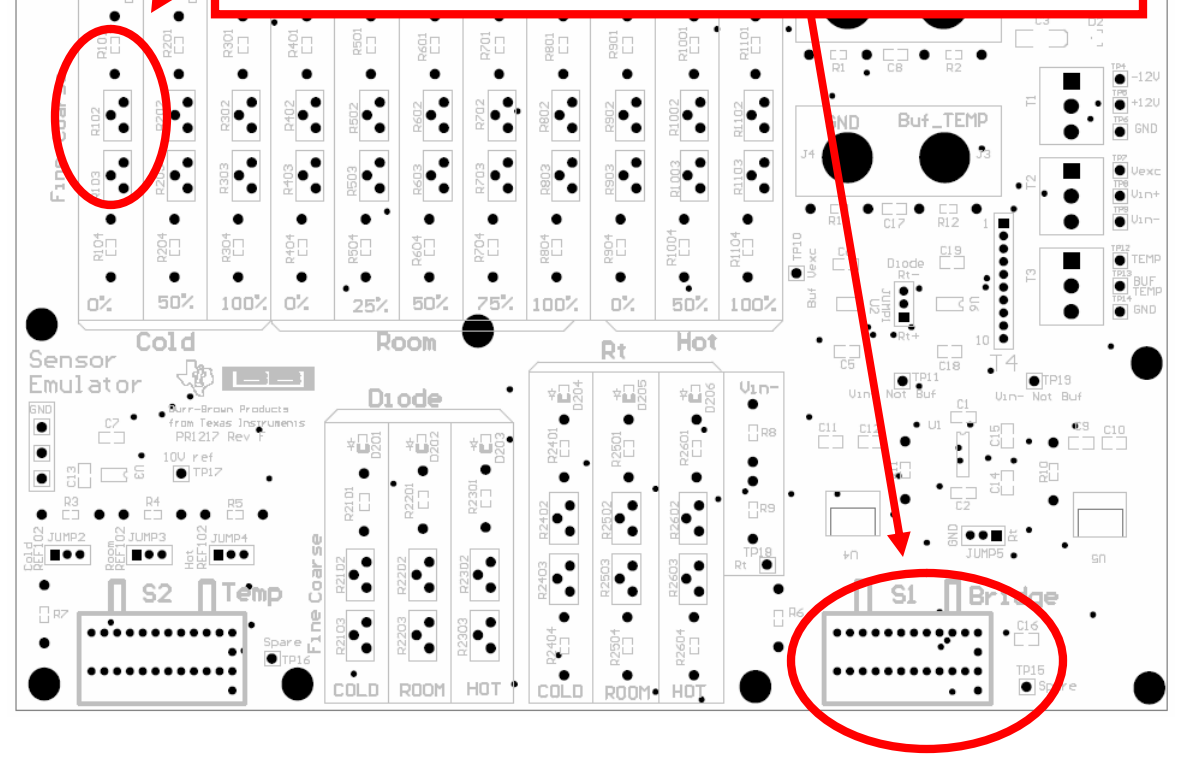

PGA309 Quick Start System Reference Guide

×NE

**EXAS NSTRUMENTS**  71

SBOA103C Jan 2006

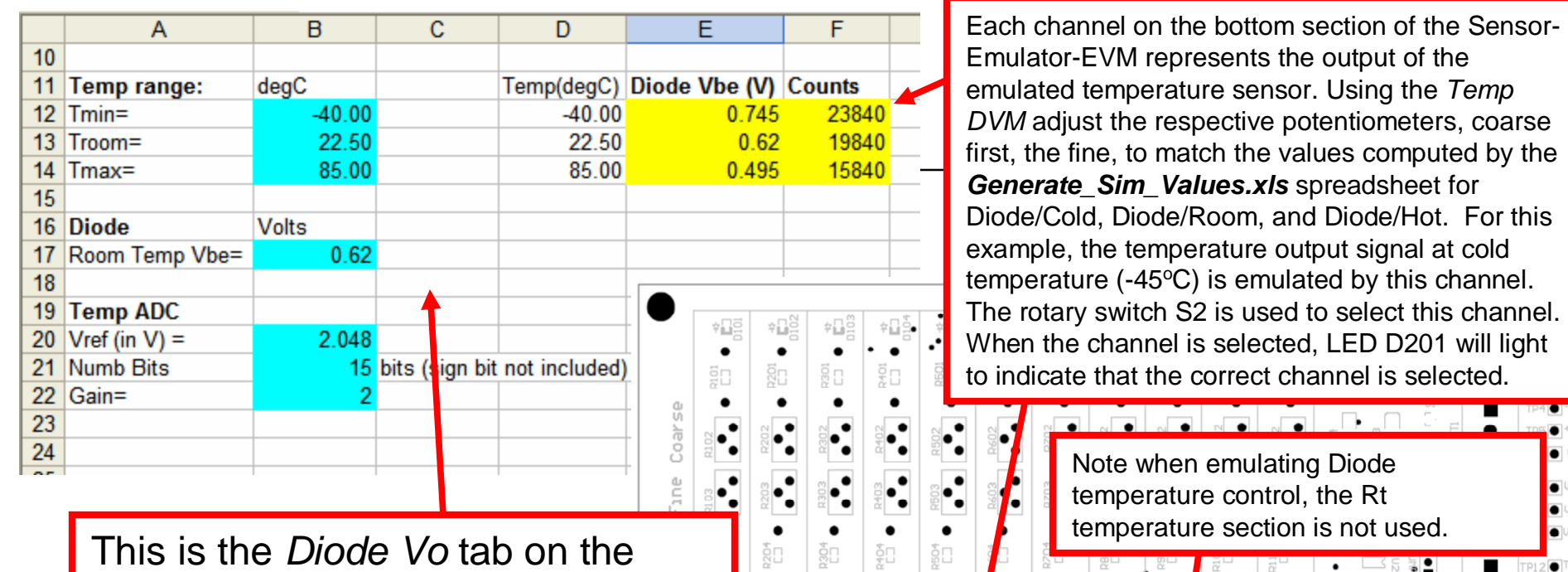

### *Generate\_Sim\_Values.xls* spreadsheet.

It is used to compute diode voltages that are used to set up the Sensor-Emulator-EVM.

For this ratiometric example, adjust the potentiometer on the Sensor-Emulator-EVM to the diode temperature section to product the respective counts shown for temperature.

 $\overrightarrow{CD}$ **HOT** ROOM

 $1 \text{nn}$ 

SBOA103C Jan 2006

PGA309 Quick Start System Reference Guide

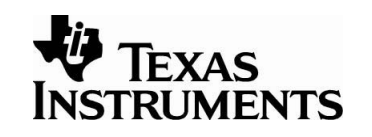

50% 100%

Ho1
For this ratiometric example, use the *PGA309 Calibration Spreadsheet*. This tool uses measured data (pressure and temperature) to create a lookup table that the PGA309 will use to compensate for offset and gain drift. The spreadsheet will also generate a coefficient that the PGA309 will use to correct for nonlinearity verses applied pressure. **Note: you will need to enable macros and load the analysis toolpack to get this Excel sheet to work properly**. Information regarding configuration of Excel is detailed in the *PGA309EVM Users Guide*.

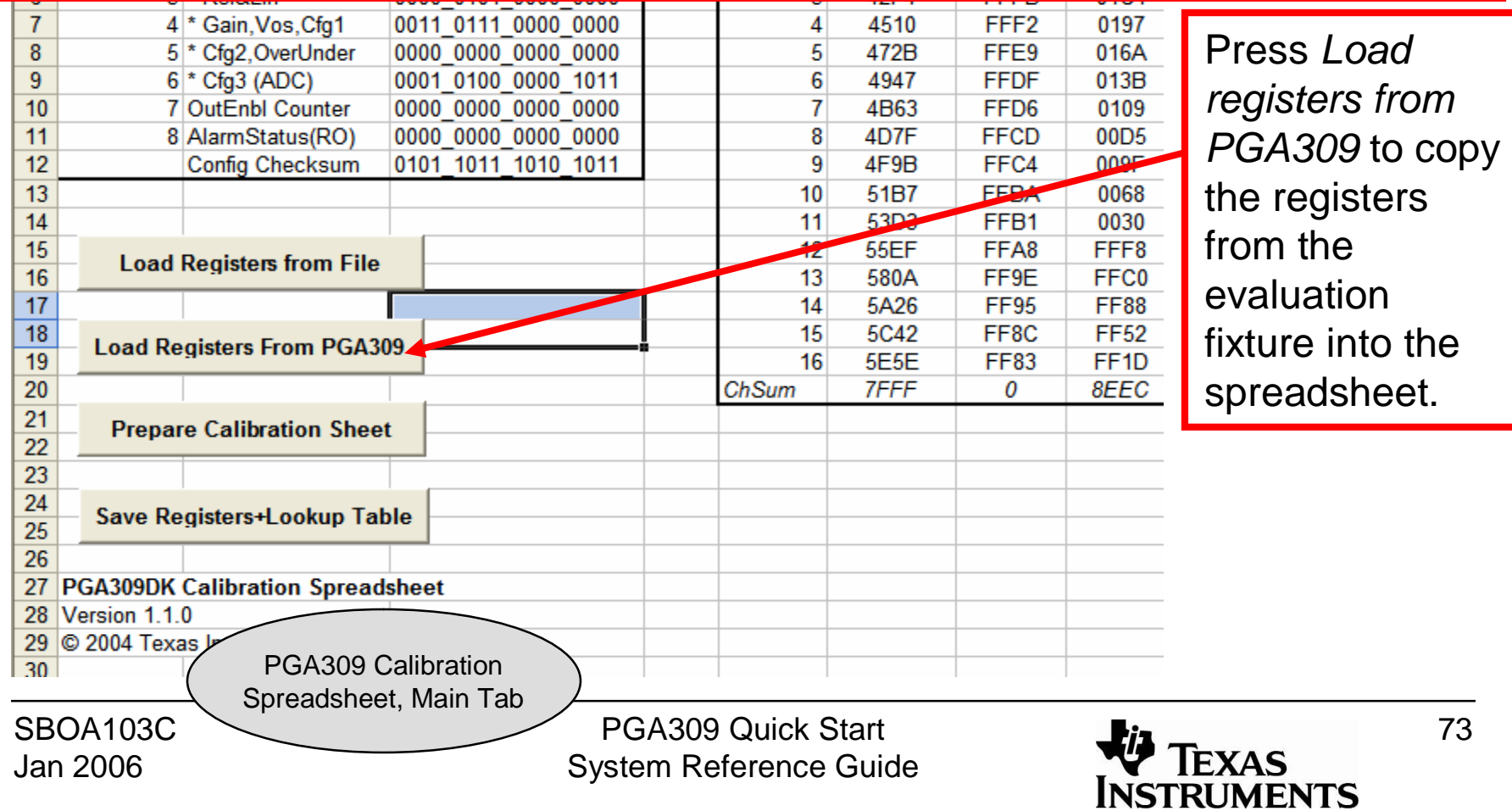

Press *Prepare Calibration Sheet* to select the algorithm. In this example, we will do a *3 pressure 3 temperature* calibration.

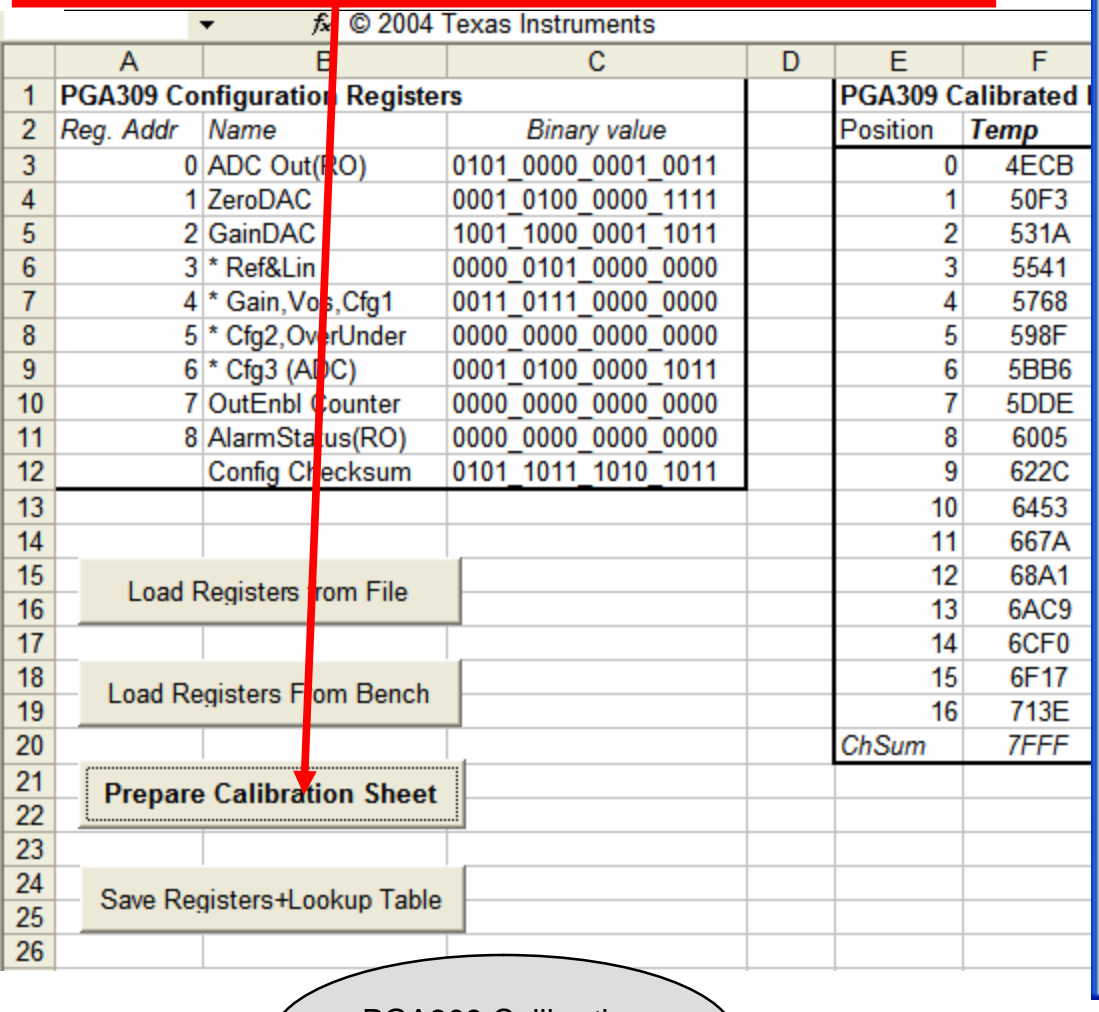

#### **PGA309 Calibration**

#### Please select the calibration algorithm:

One of the following three templates can be used for the pressure sensor calibration

#### 3 Temperatures and 3 Pressures

Select this when you do not know the 2nd order non-linearities of output vs. pressure and of temperature drifts of span and offset. The module output must be measured at three different temperatures with min and full-scale pressure applied plus mid-scale pressure at one of the temperatures.

### Press *OK* after you have selected *3 Temperature 3 Pressure* calibration.

C

pressure applied plus the mid-scale pressure at one of the temperatures.

#### 2 Temperatures and 2 Pressures

All 2nd order coefficients are entered based on pre-characterization, only the positions of curves must be fitted.

The output must be measured at only two temperatures, each with min and full-scale pressure applied.

PGA309 Calibration Spreadsheet, Main Tab

SBOA103C Jan 2006

PGA309 Quick Start System Reference Guide

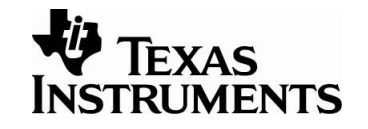

74

**OK** 

 $\mathbf{C}$ hcel

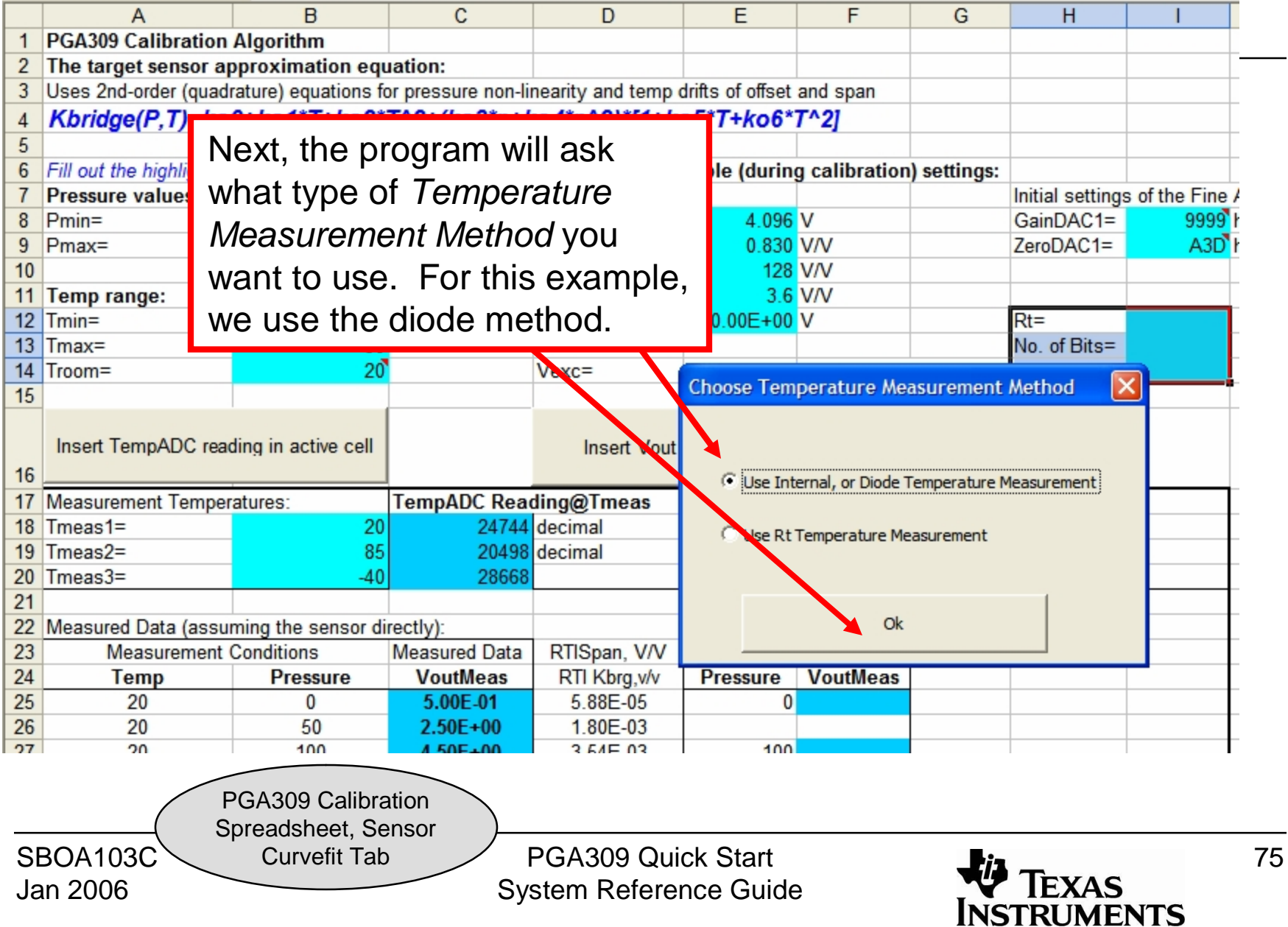

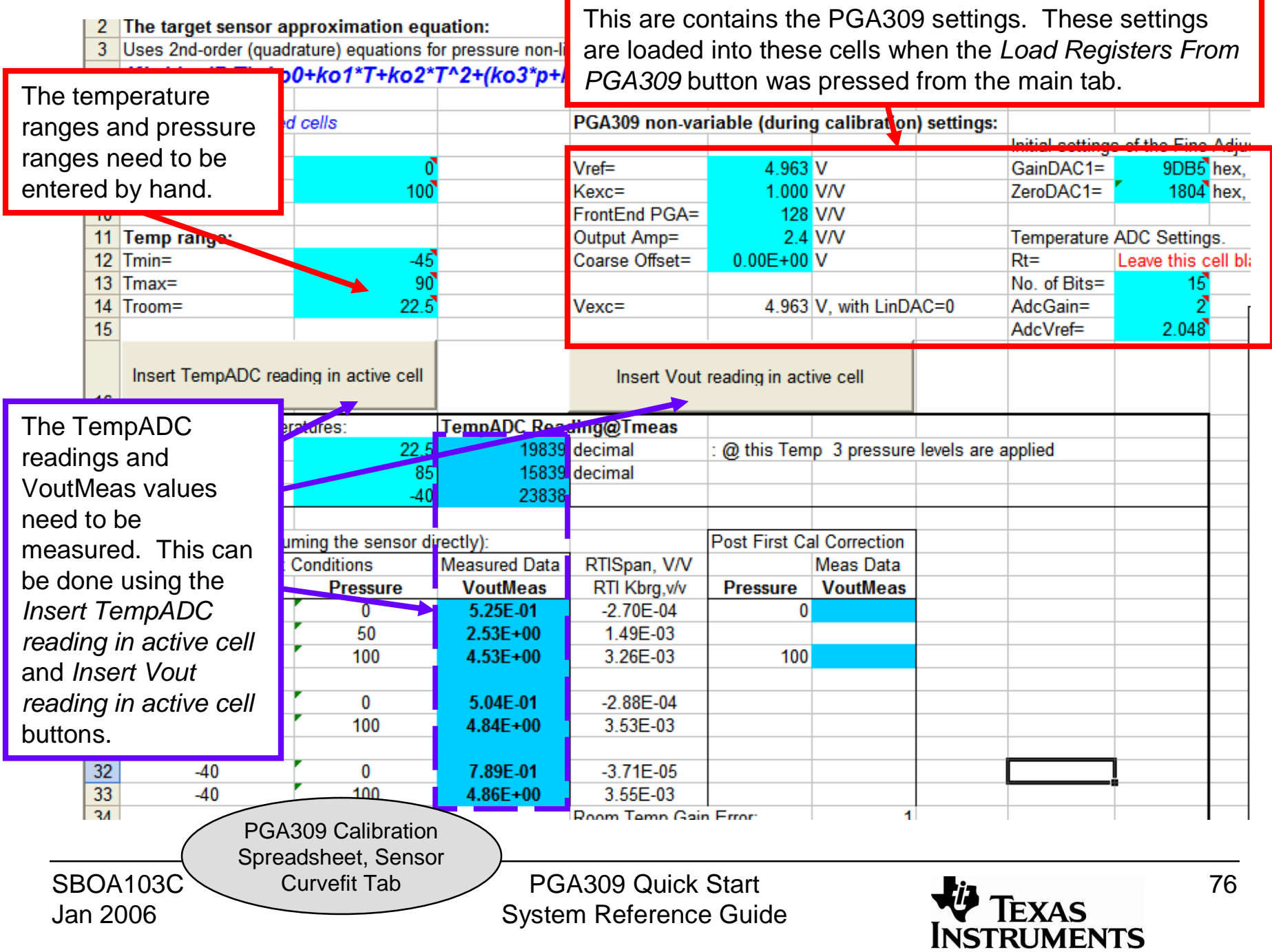

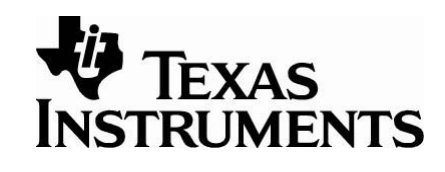

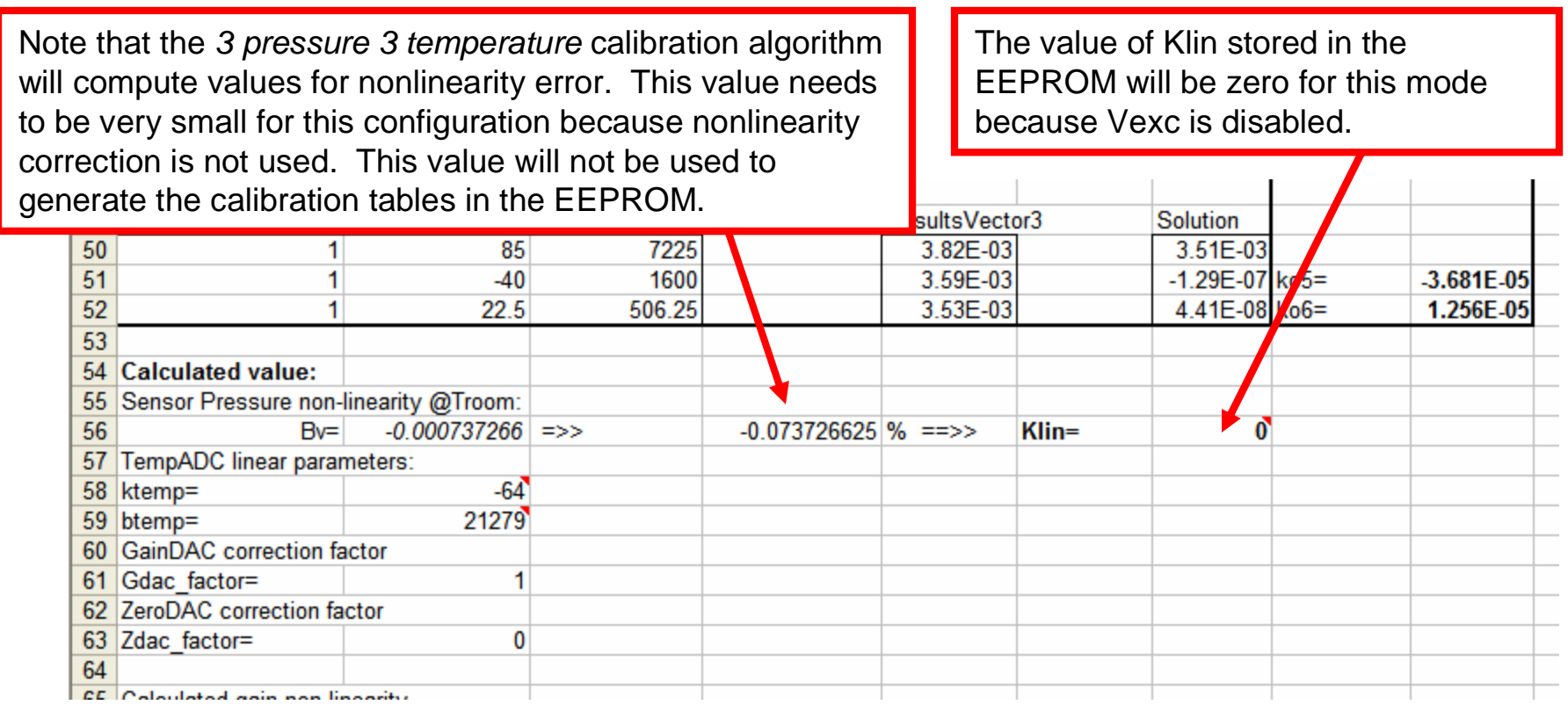

PGA309 Calibration Spreadsheet, Sensor

Curvefit Tab

SBOA103C Jan 2006

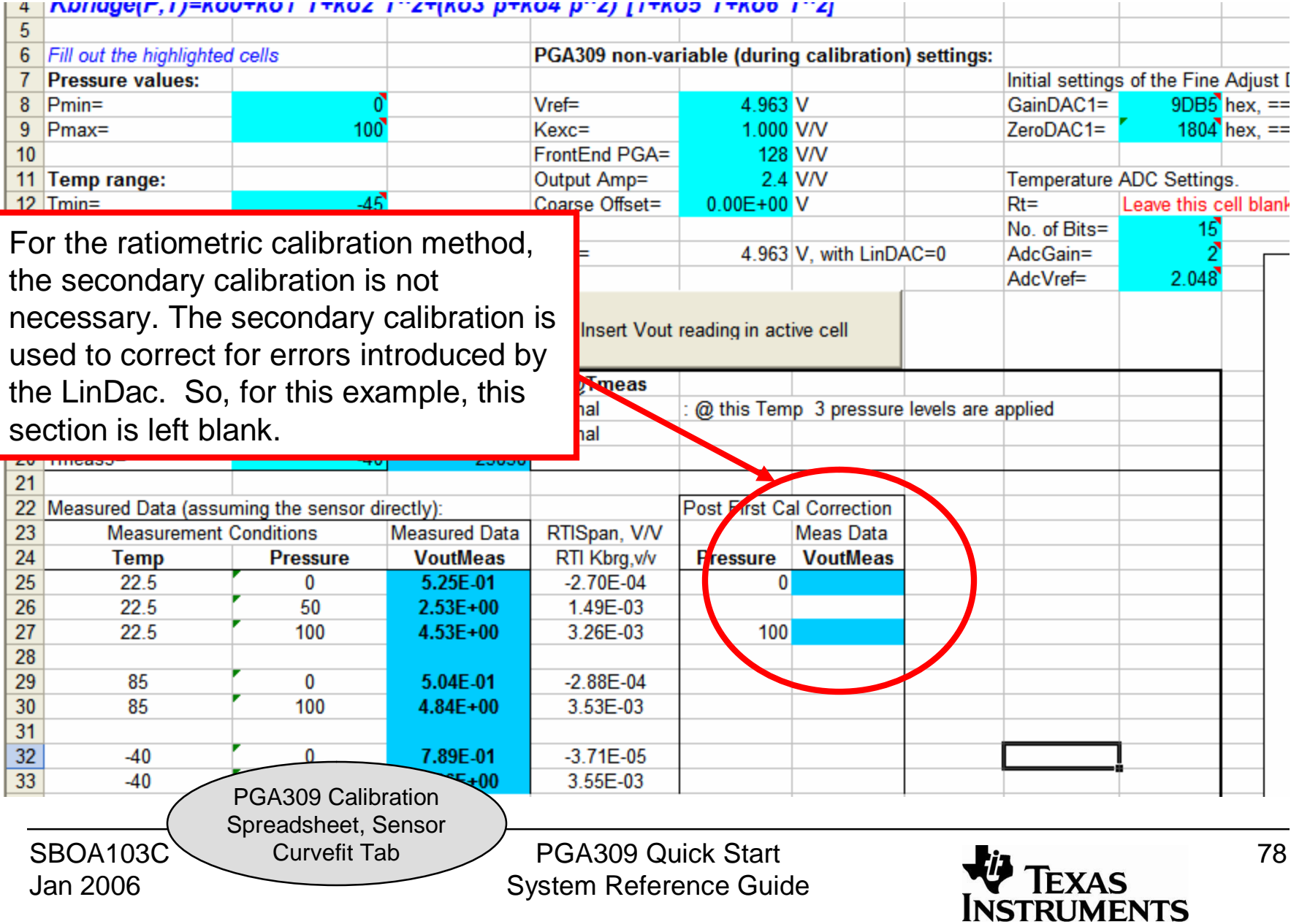

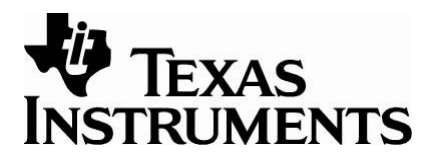

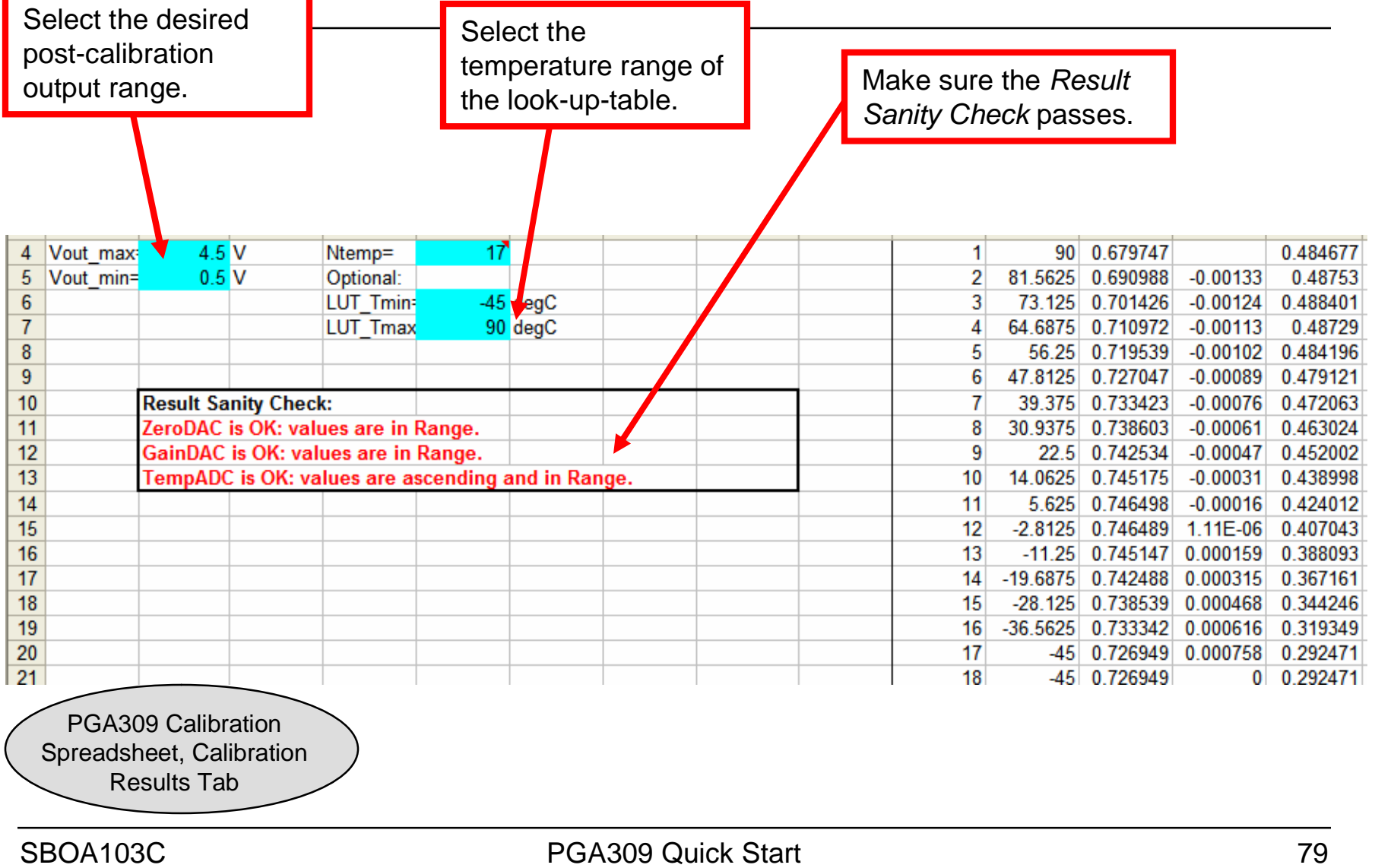

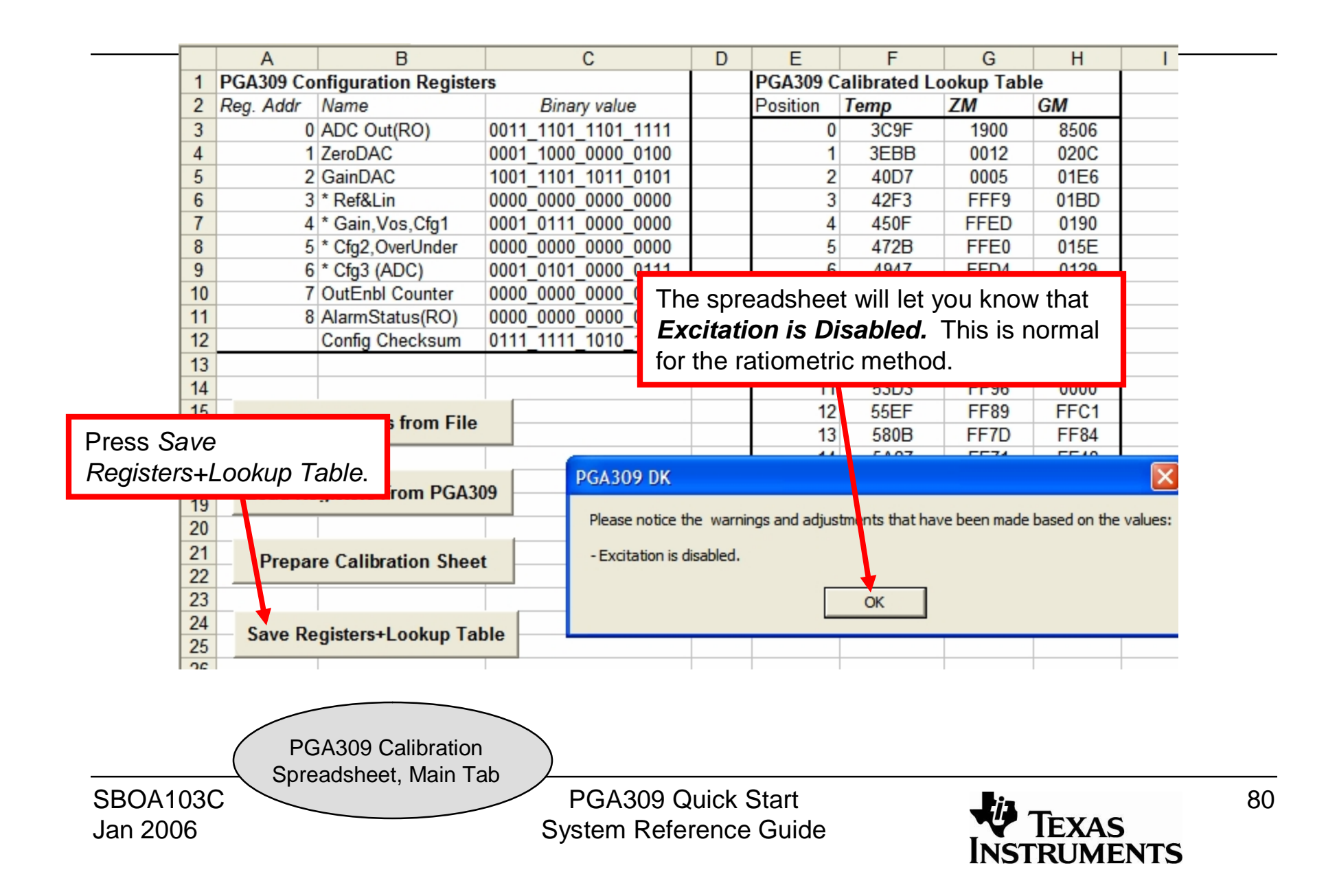

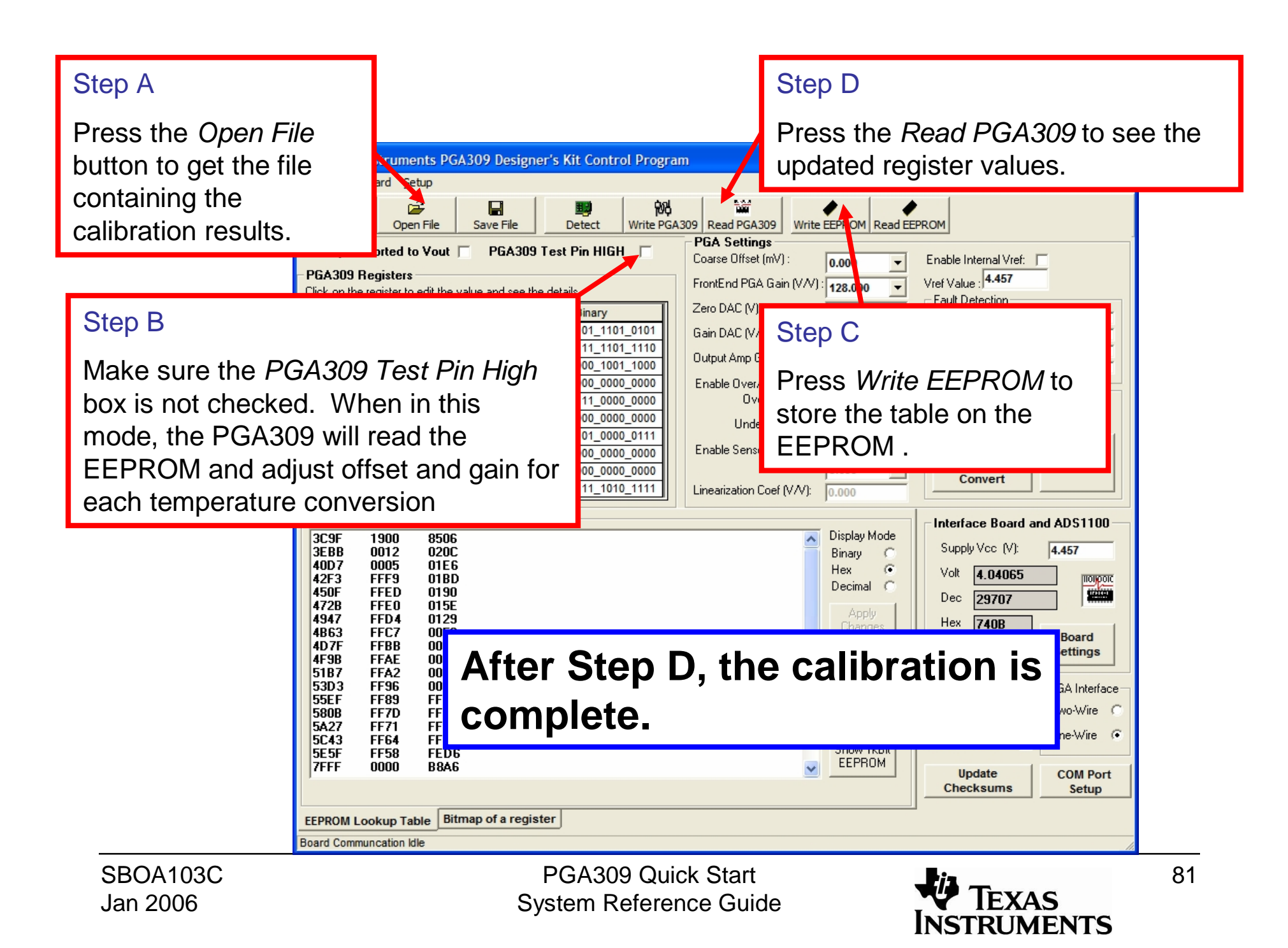

The *PGA309 RatioMetric Error* tab on the *generate\_sim\_values.xls* is a convenient way to do a post-calibration error analysis. To use it, select the blue cell corresponding to the current setup, and press the *Insert Vout reading in active cell* button. This will insert the PGA309 output reading from the ADS1100. This spreadsheet page provides for error calculations at two different power supply voltages. The initial supply is Vs= 4.963V (you need to enter your measured Vs).

> The post-calibration results will typically have errors less than 0.1%.

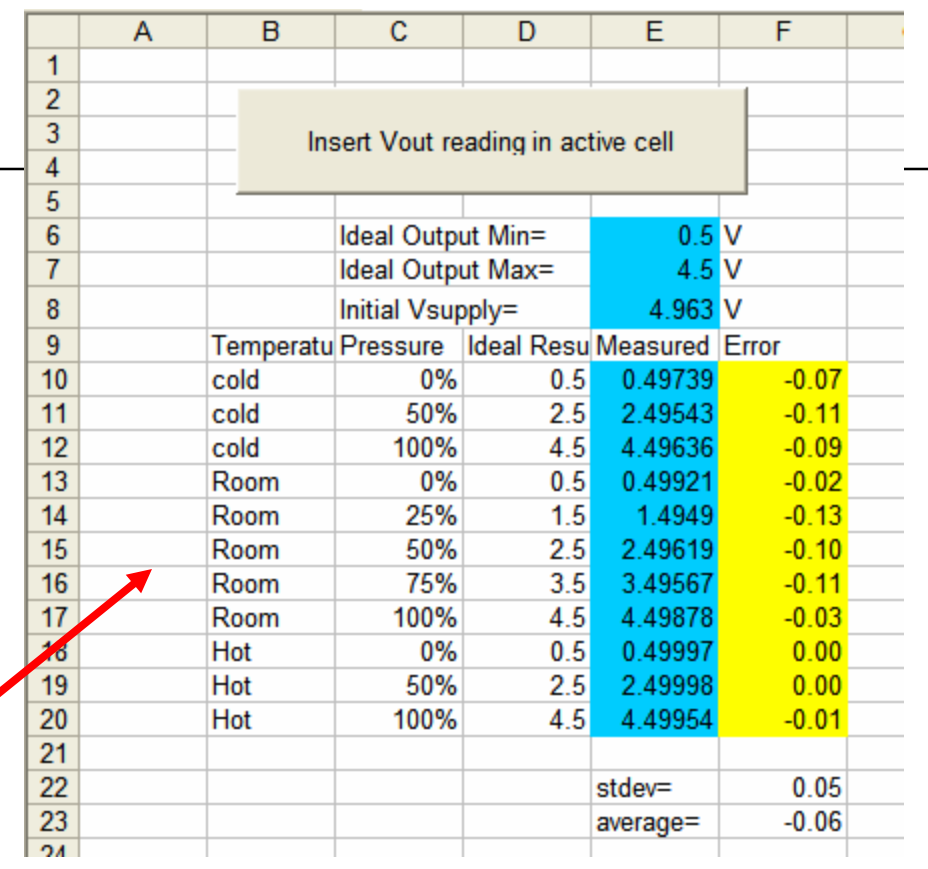

generate\_sim\_values.xls, PGA309 Ratiometric Error Tab

SBOA103C Jan 2006

PGA309 Quick Start System Reference Guide

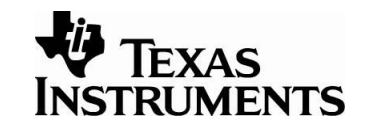

82

For the ratiometric calibration method it is useful to adjust the power supply to see how PSR affects the PGA309 calibrated accuracy. A 10% power supply deviation is used in this example because it is a typical worst case deviation for ratiometric systems. Connecting a 53kΩ resistor between the 3V pin and the center pin on JA will cause the power supply to shift from 5V to 4.5V. You can adjust the value of the shunt resistance to get more or less power supply deviation. A short will cause the power supply to deviate from 5V to 3V.

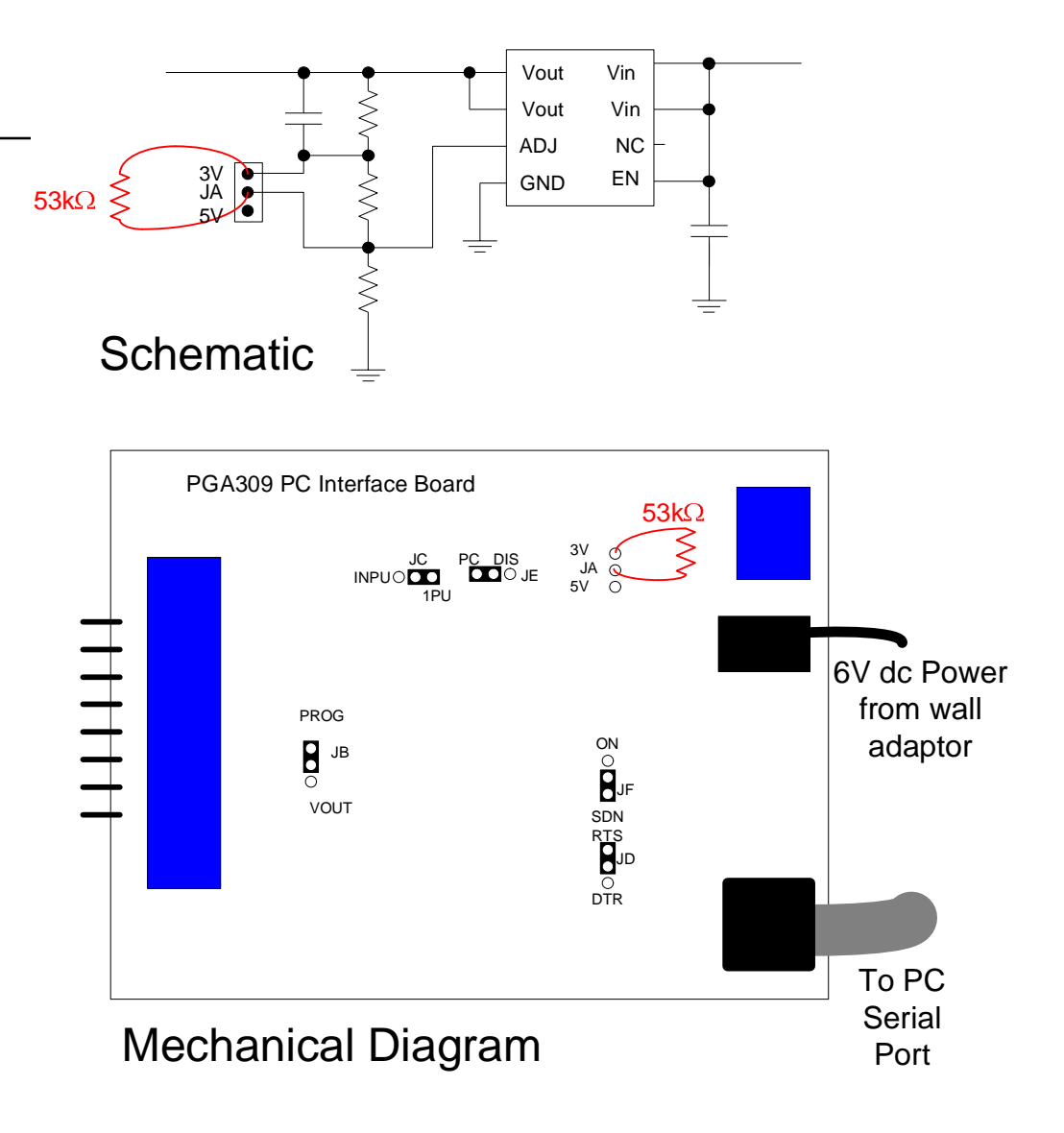

PGA309 Quick Start System Reference Guide

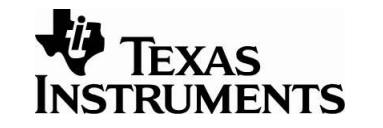

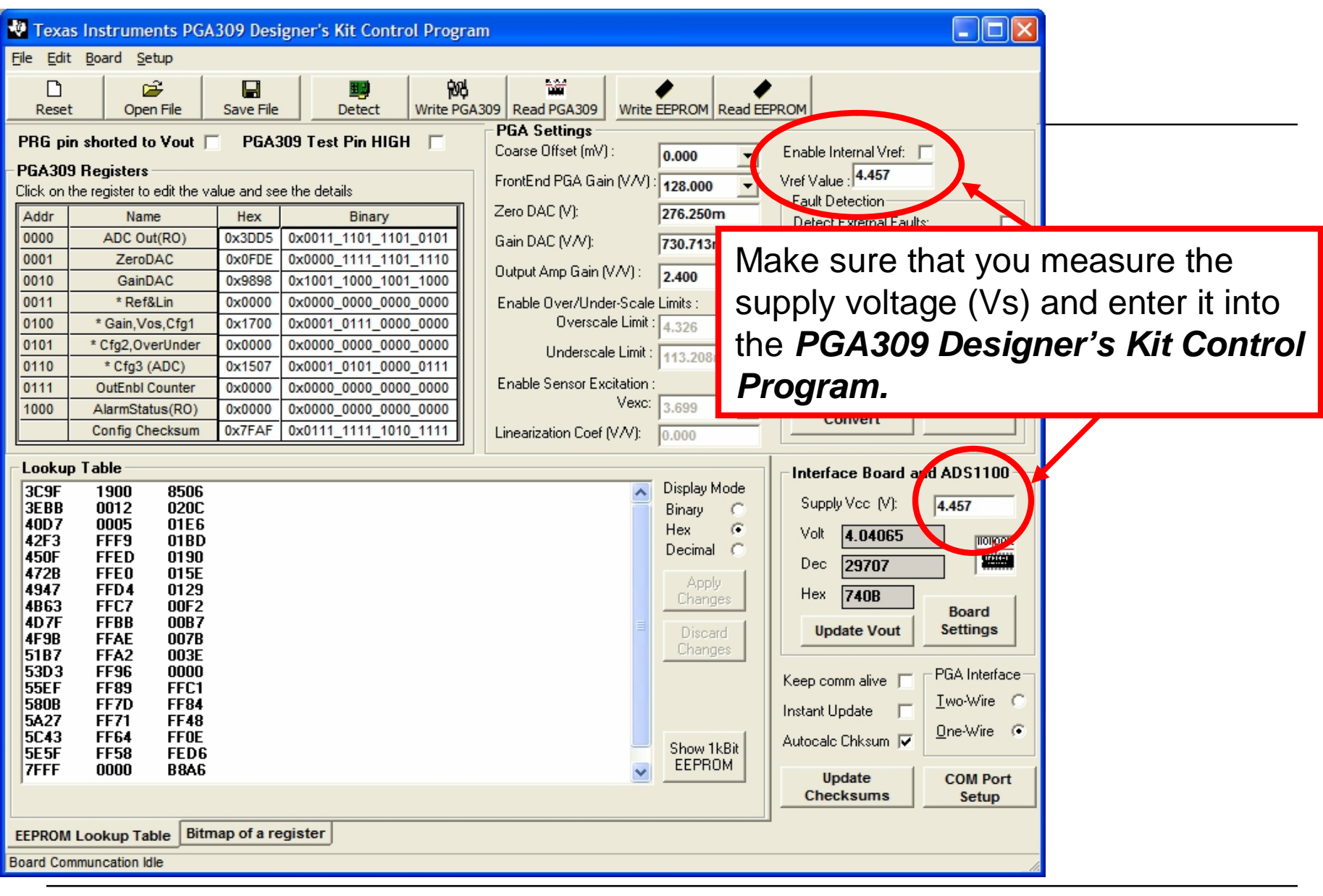

SBOA103C Jan 2006

PGA309 Quick Start System Reference Guide

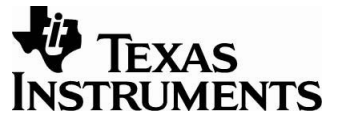

84

Measure the PGA309 post calibration error at a different supply voltage to see the affect of PSR on error. For this example, the supply was changed to  $Vs=4.457V$  and the changed from -0.06

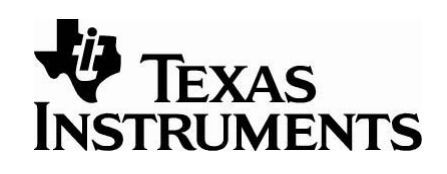

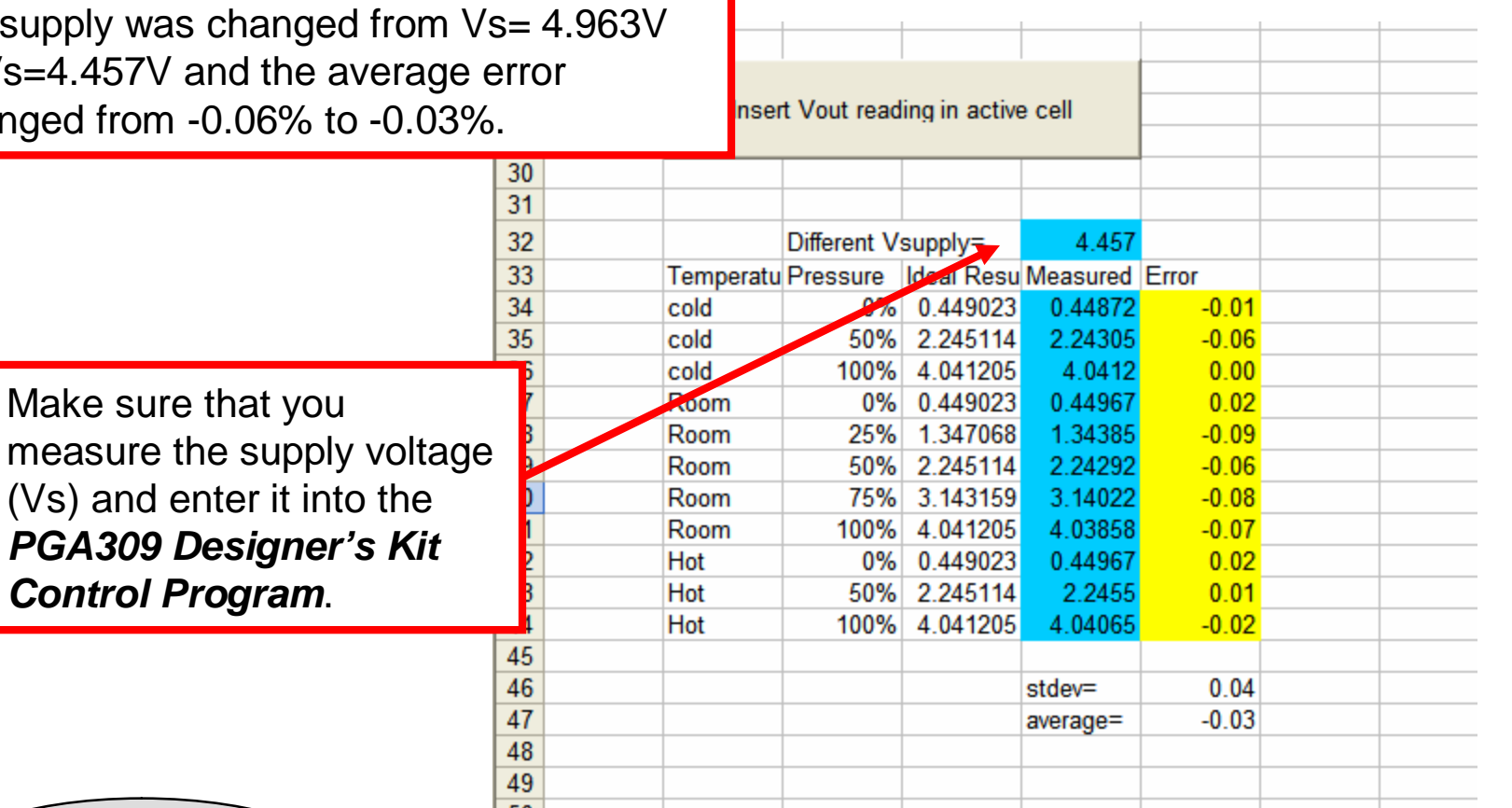

generate\_sim\_values.xls, PGA309 Ratiometric Error Tab

 $(Vs)$  and enter

SBOA103C Jan 2006

PGA309 Quick Start System Reference Guide

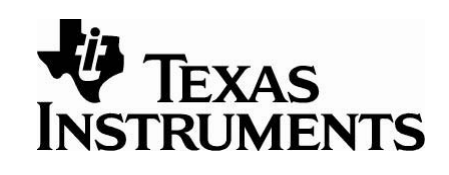

In many applications an external gain stage is used to get an output swing beyond the range of the PGA309. The circuit shown below is a typical example of gain scaling with an offset shift. The PGA309 calibration spreadsheet can accommodate external gain and offset scaling. Doing the calibration by measuring the output of the external gain stage will calibrate out errors caused by resistor tolerance in the external stage.

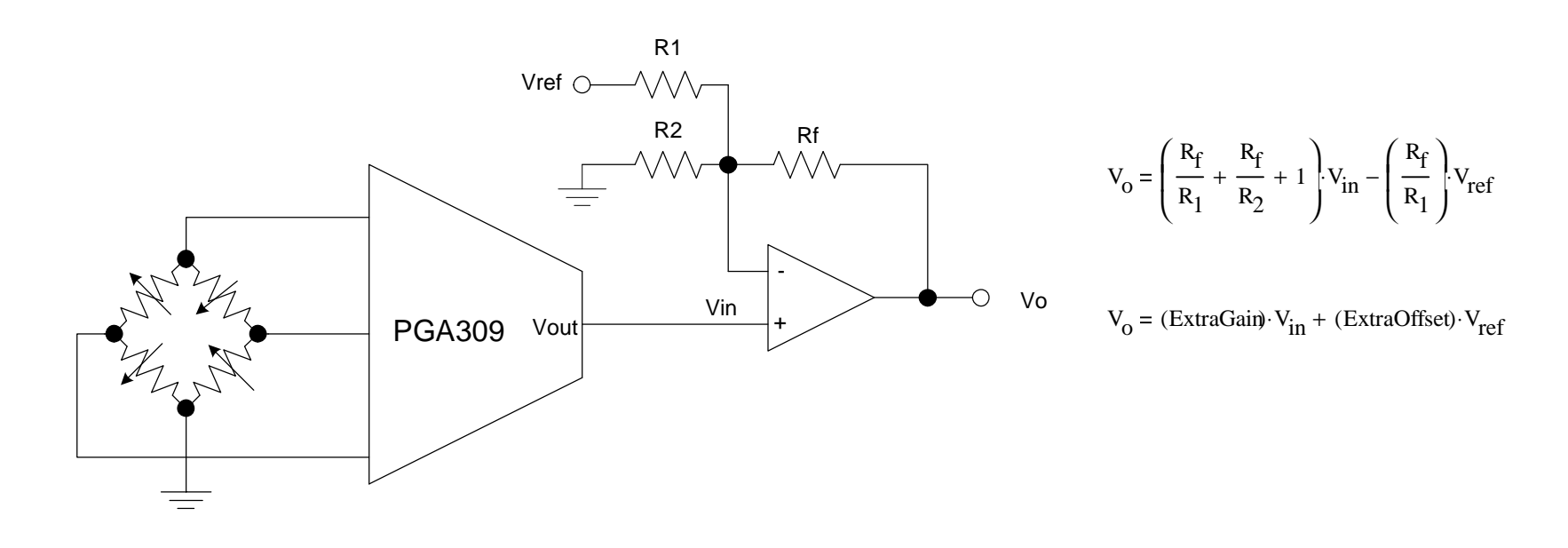

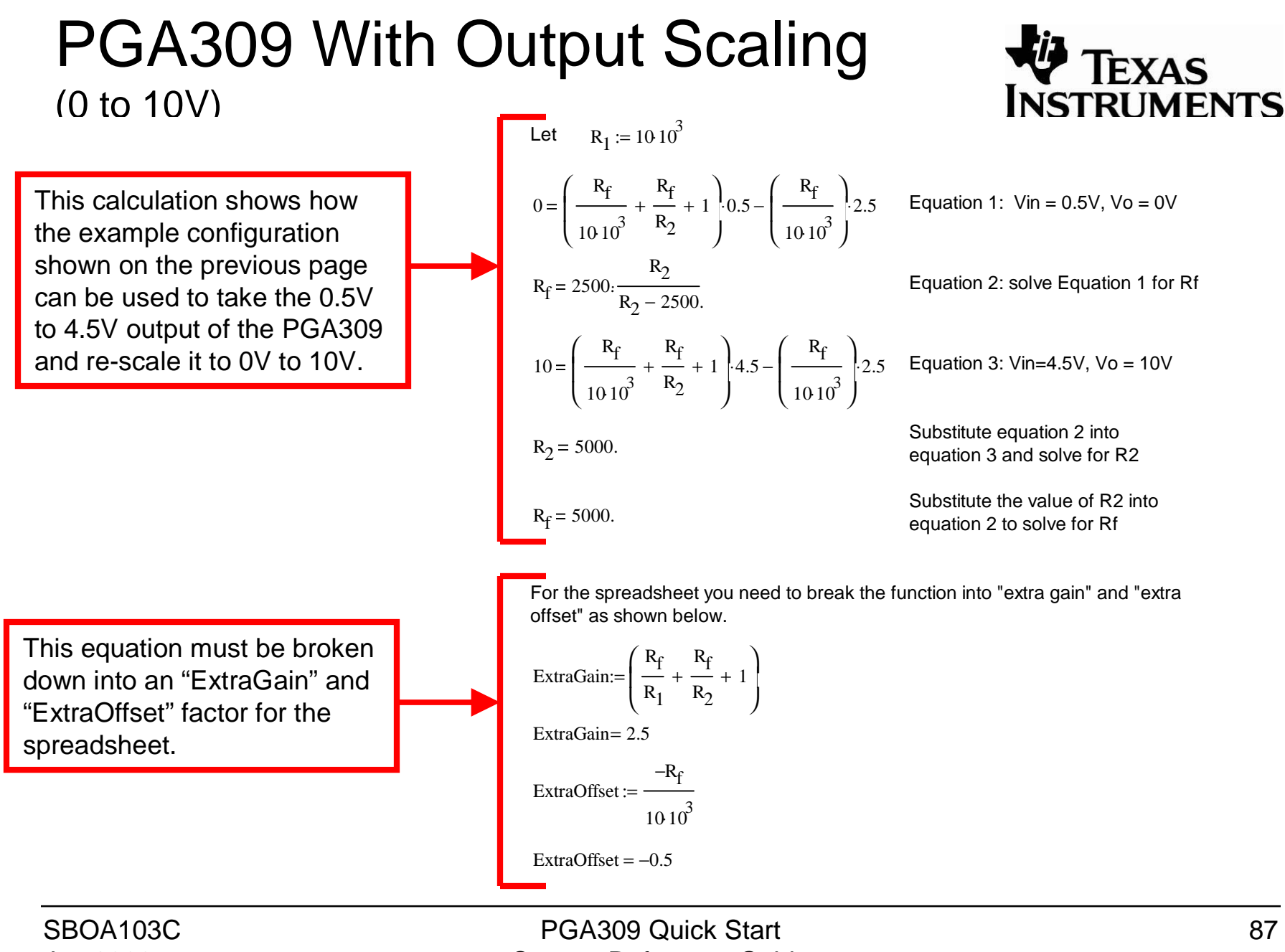

Jan 2006

System Reference Guide

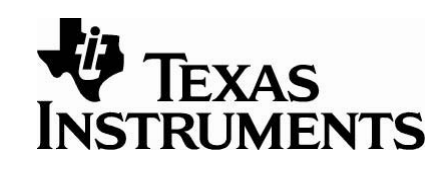

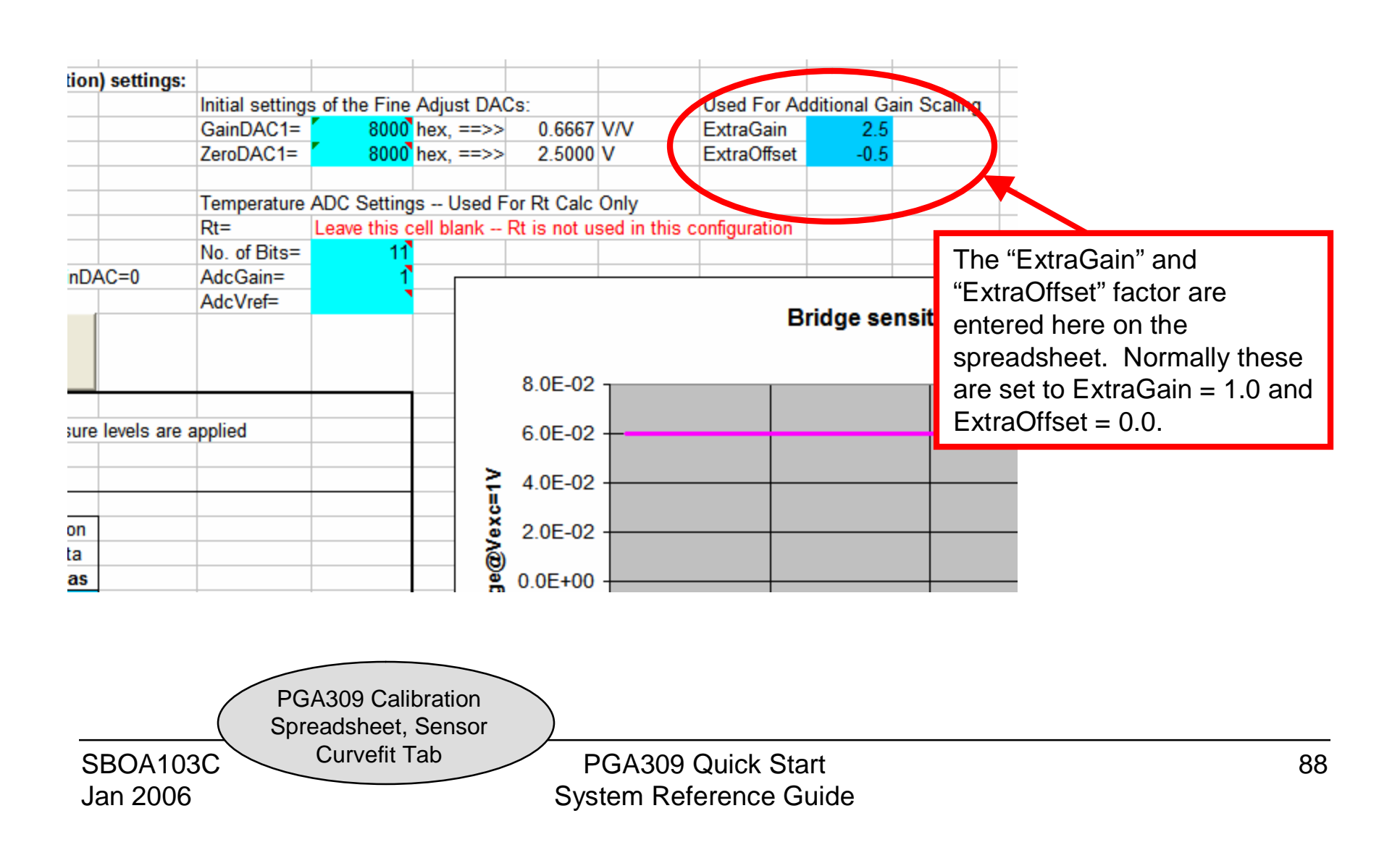

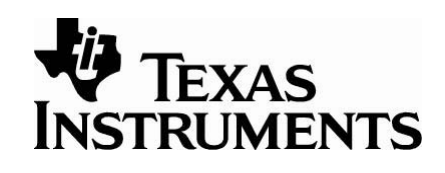

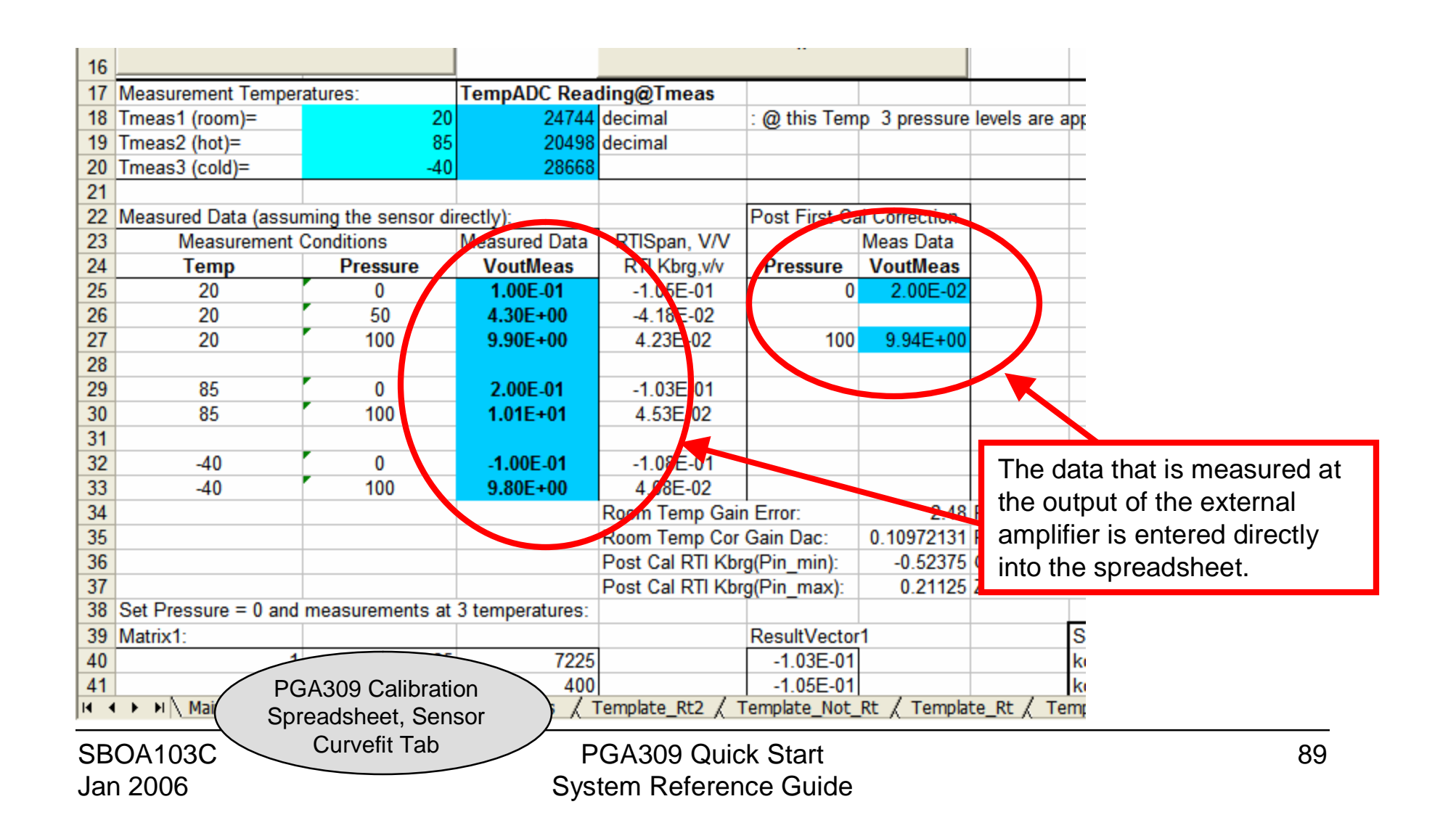

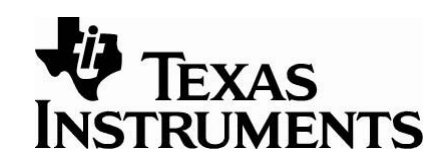

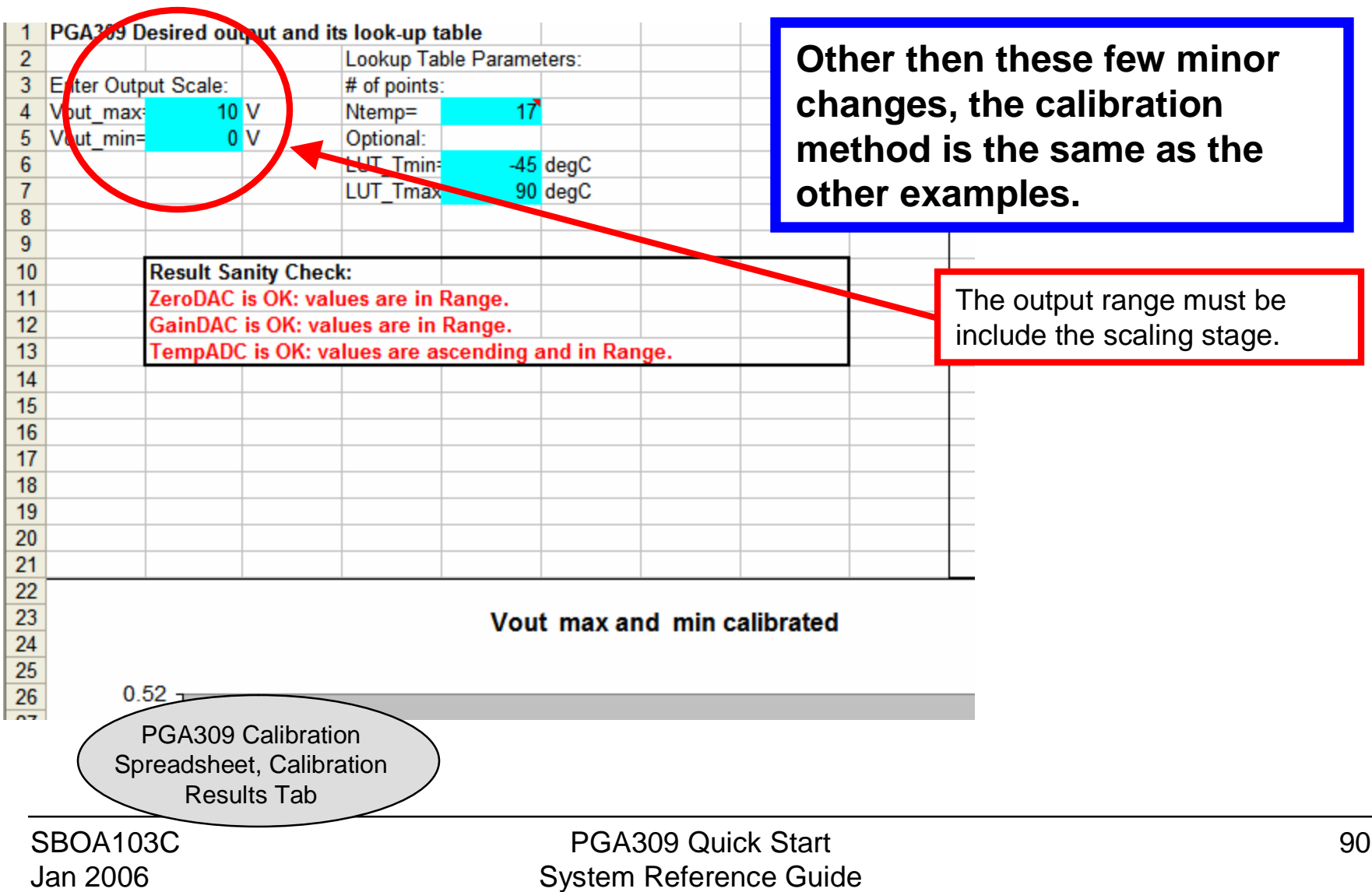

### PGA309 With Output Scaling (4mA to 20mA)

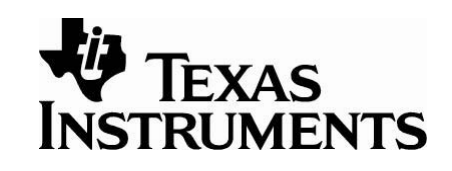

The spreadsheet can also be used to calibrate a system using a PGA309 with a 4mA to 20mA output scaling.

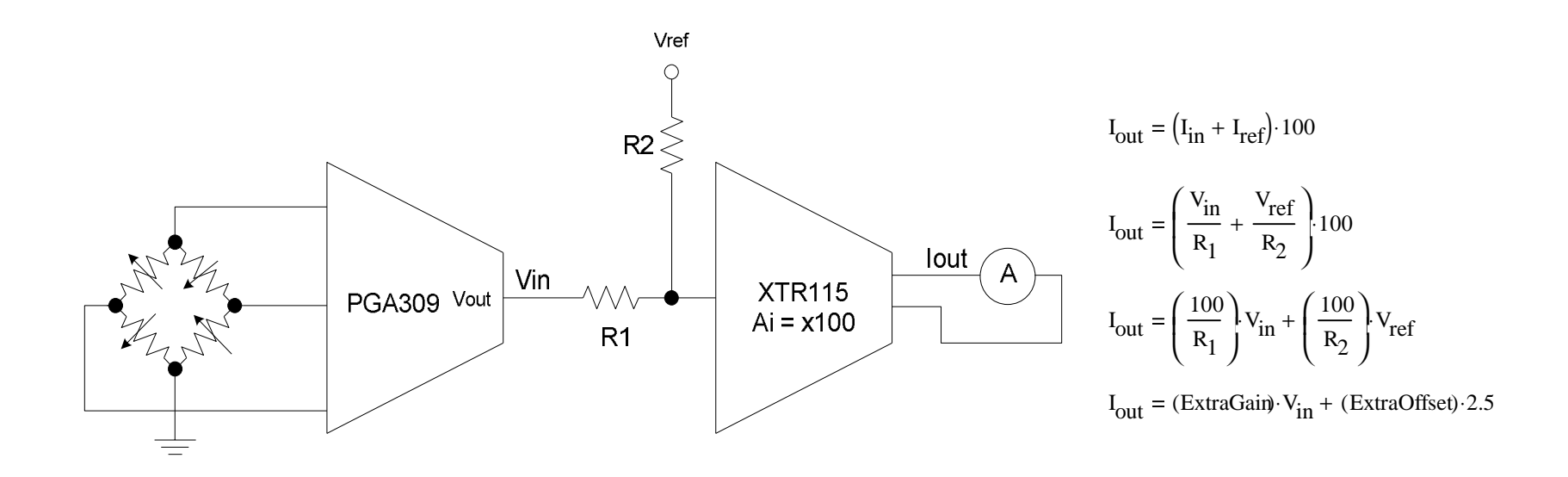

# PGA309 With Output Scaling

(4mA to 20mA)

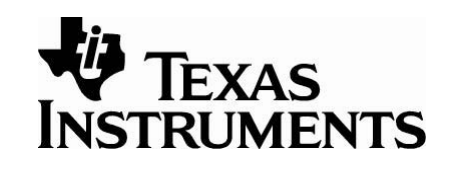

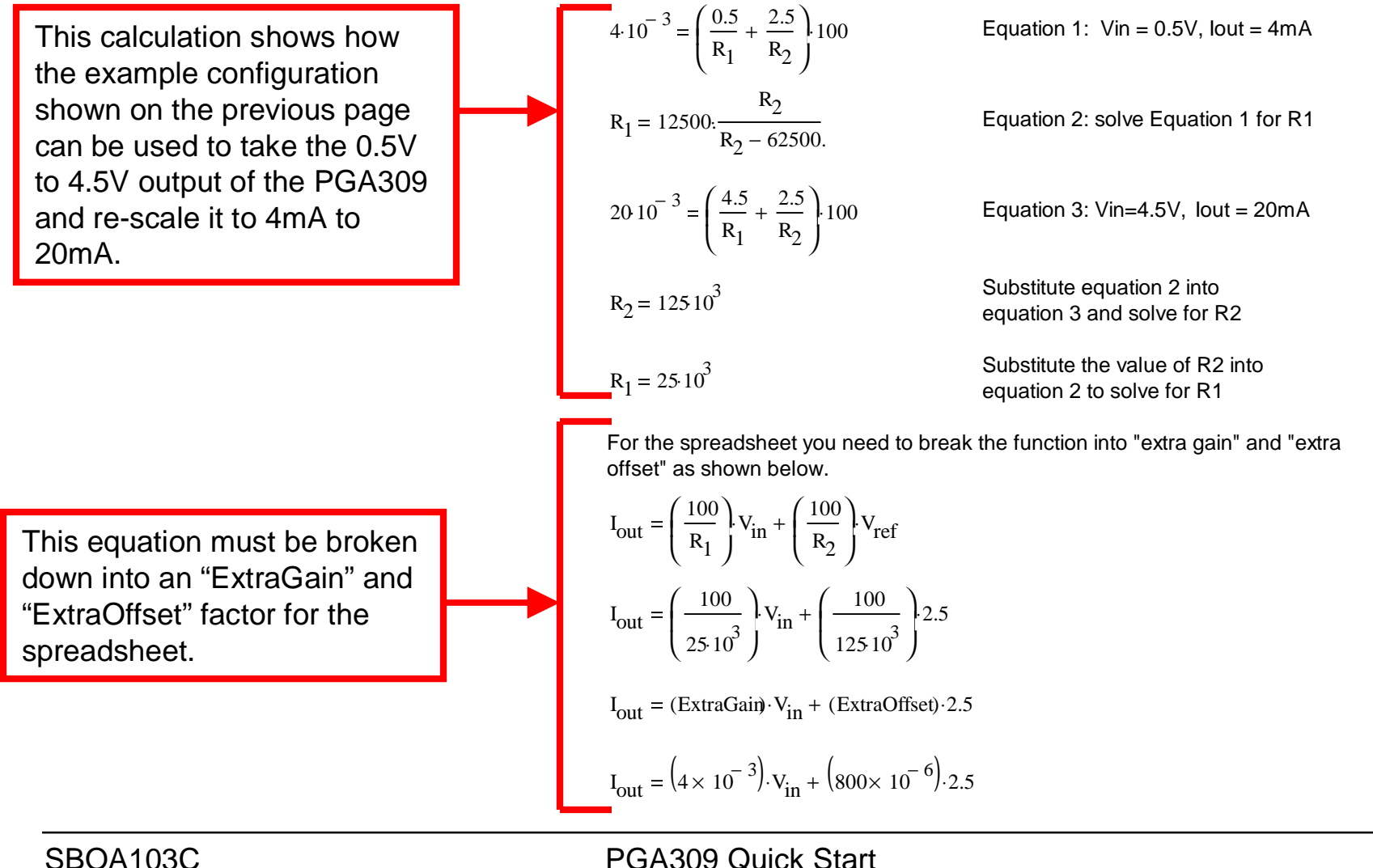

Jan 2006

PGA309 Quick Start System Reference Guide

### PGA309 With Output Scaling (4mA to 20mA)

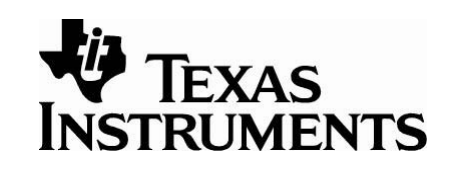

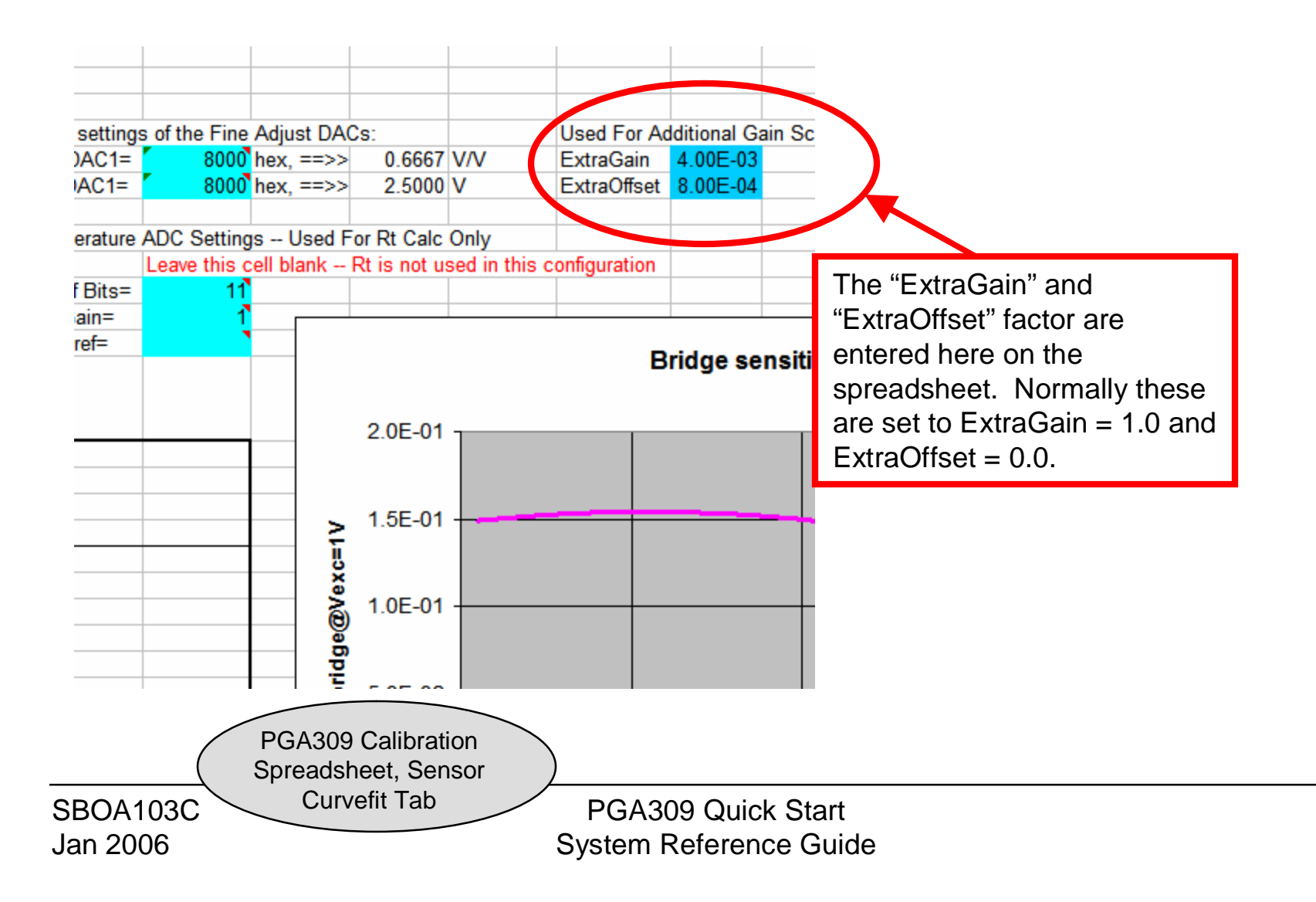

### PGA309 With Output Scaling (4mA to 20mA)

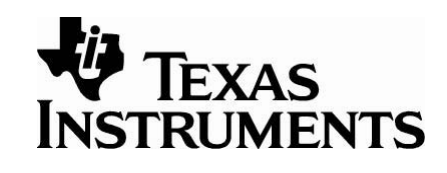

FrontEnd PGA=  $4 V/V$  $2$  V/V Output Amp= **Temperature ADC** range: ÷. -45 Coarse Offset=  $0.00E + 00V$  $Rt =$ Leav  $90$  $=$ No. of Bits= 5.000 V. with LinDAC=0 20  $Vexc =$ AdcGain=  $\mathbf{r}$ AdcVref= t TempADC reading in active cell Insert Vout reading in active cell urement Temperatures: **TempADC Reading@Tmeas** s1 (room)= 24744 decimal @ this Temp 3 pressure levels are applied 20  $s2$  (hot)= 85 20498 decimal  $s3$  (cold)=  $-40$ 28668 ured Data (assuming the sensor directly): Post First Car correction RI Span, V/V **Measurement Conditions Measured Data** Meas Data RTI Kbrg, v/v **VoutMeas** *Fressure* **VoutMeas** Temp **Pressure**  $-8.6 E - 02$ 20 0 4.10E-03 0 4.00E-03  $-9.72E - 03$ 20 50 1.23E-02  $10<sup>1</sup>$ 20 2.05E-02  $6.72$   $-02$ 100 2.00E-02  $-8.79E - 02$ 85  $\mathbf{0}$ 4.00E-03  $5.3$  E-92 85 100 1.90E-02 8.66E-02  $-40$  $\bf{0}$ 4.10E-03 The data that is measured at 2.01E-02 6.34E-02  $-40$ 100 the output of the voltage to Room Temp Gain Error: 1.0005 P current converter is entered Room Temp Cor Gain Dac: 0.65008146 P PGA309 Calibration  $0.1000000$ directly into the spreadsheet Spreadsheet, Sensor (in Amps). Curvefit Tab SBOA103C PGA309 Quick Start  $\overline{\mathbf{v}}$ Jan 2006 System Reference Guide

# PGA309 With Output Scaling

(4mA to 20mA)

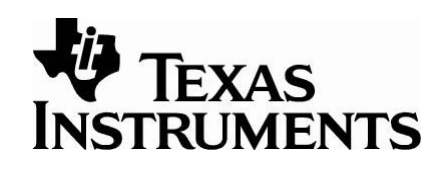

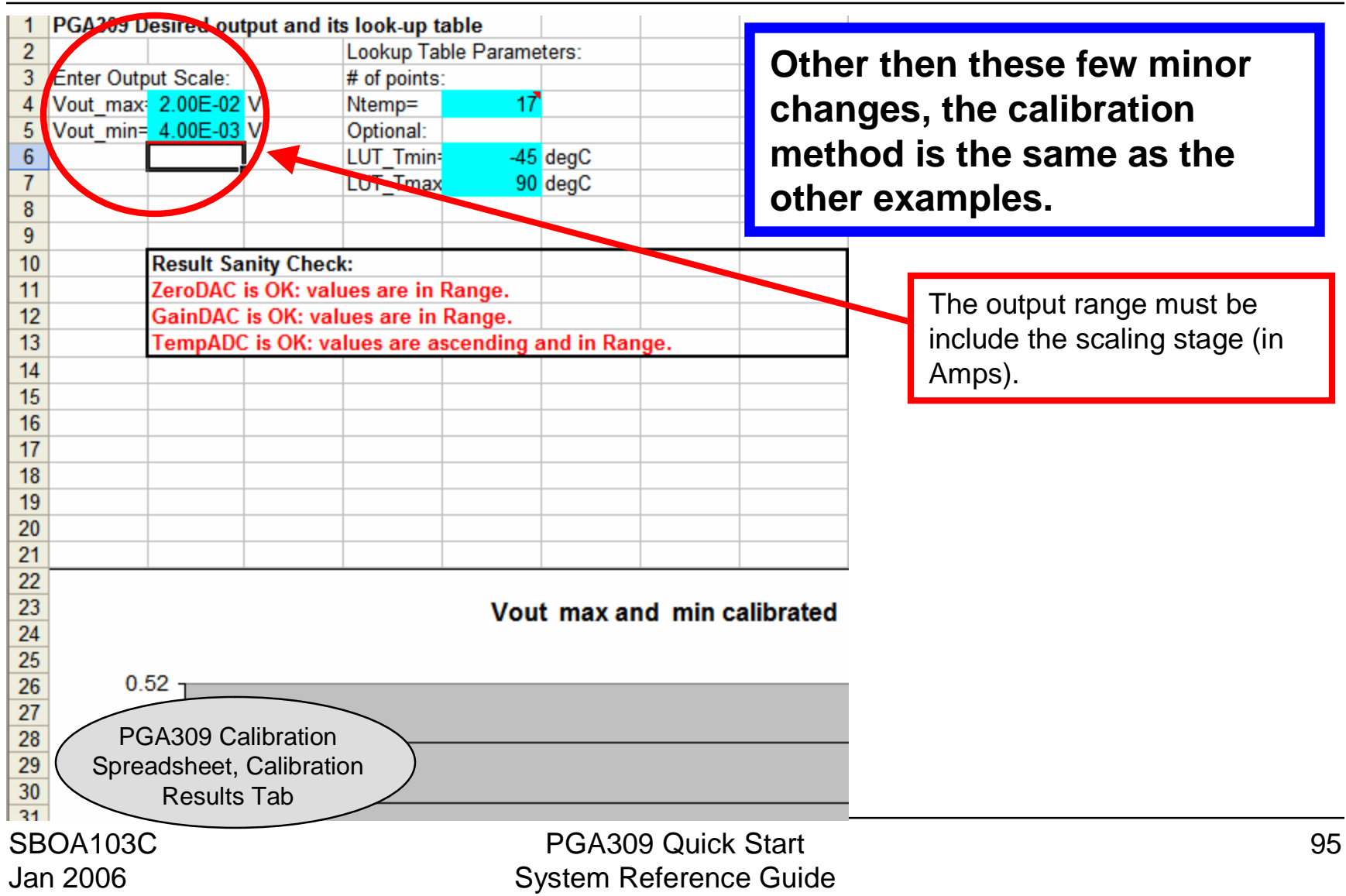

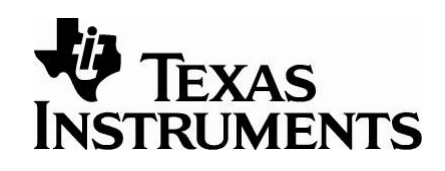

In many cases the PGA309 is connected in a configuration referred to as a three wire connection. In this configuration the only wires that need to connect to the sensor module are power, ground, and Vout. In this configuration the One-Wire digital communication line is connected to the Vout pin. When the PGA309 is initially powered up, the Vout pin is placed in a high impedance mode for 15mS. If communication is established using the One-Wire during this time, the PGA309 will keep Vout in high impedance until the communications is complete. After the communication is complete the PGA309 Vout pin will become active and remain active until power is cycled again. While using the EVM to communicate in Three Wire Mode, the EVM will cycle power before each One-Wire communication.

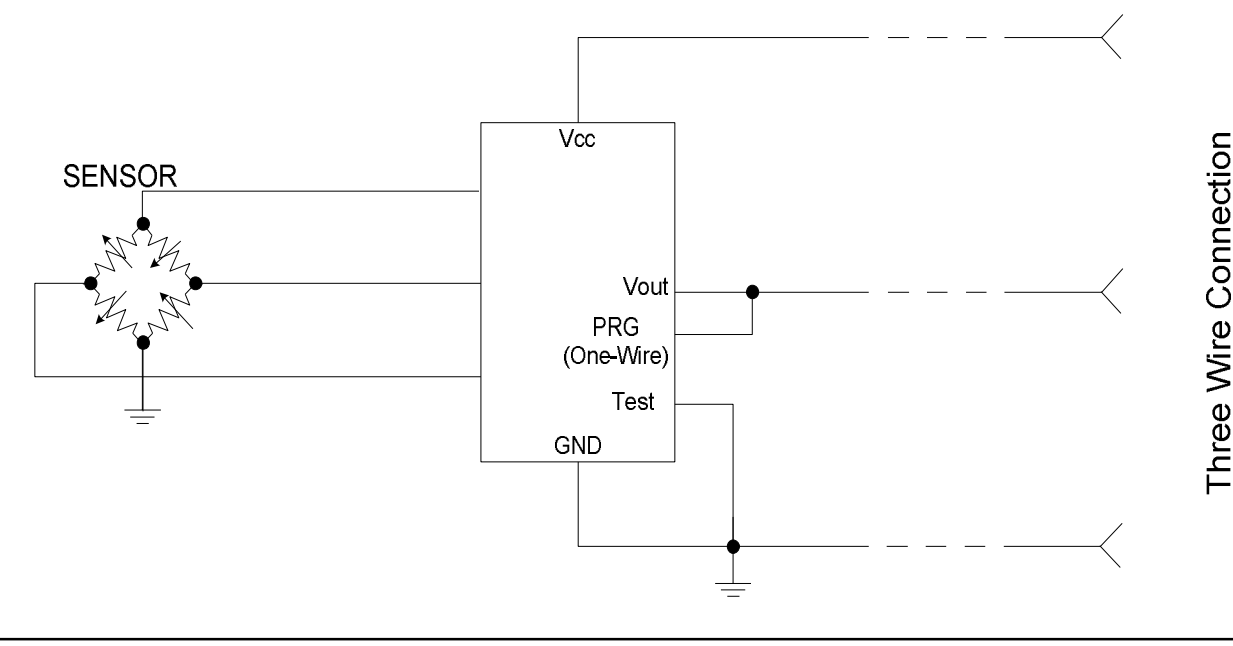

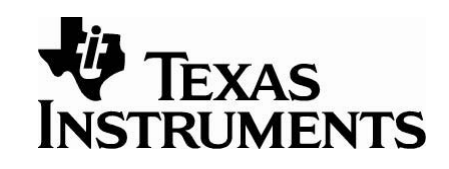

If the "Set PreCal EE" feature is used the test pin is normally grounded (leave "PGA309 Test Pin HIGH" box unchecked).

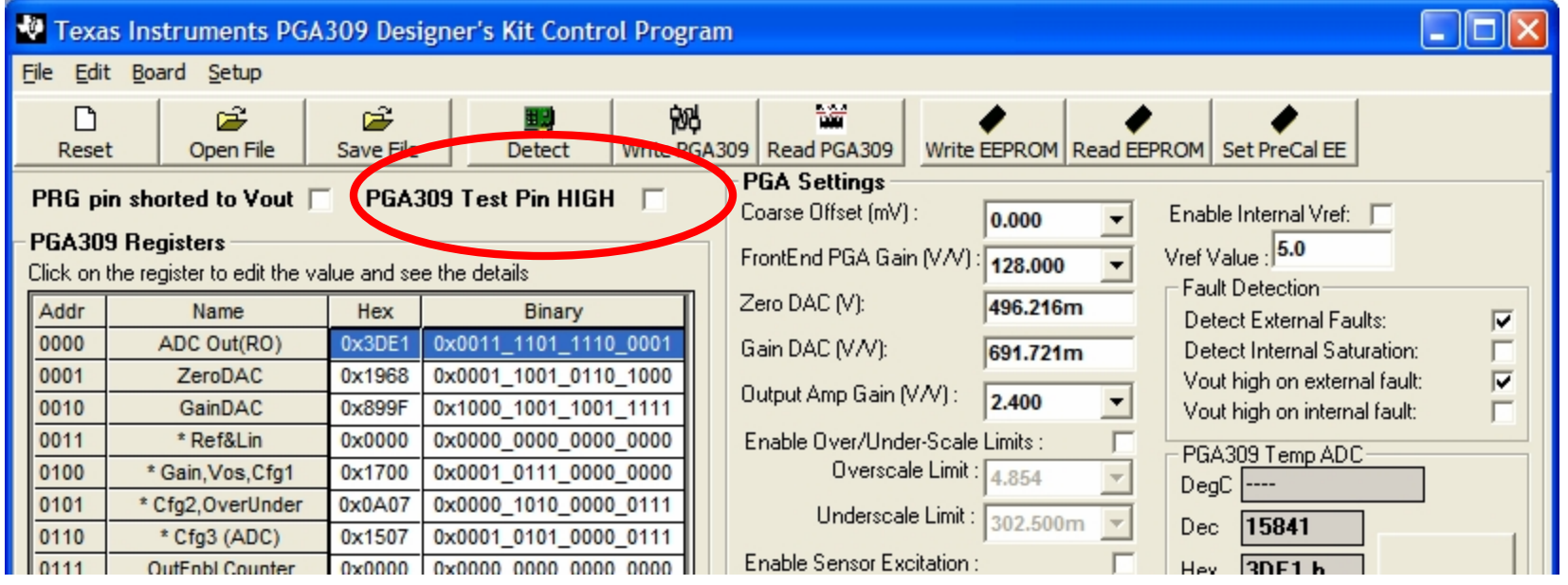

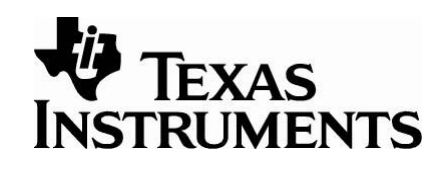

A key technique used in calibration is to use the test pin on the PGA309. The test pin is typically used during calibration to place the PGA309 into test mode. The main benefit of test mode is that the Gain DAC and Offset DAC are forced to remain at the last values written to their respective registers.

In the case of three wire mode the test pin is grounded and cannot be used. In this case, an EEPROM table can be built that will force that Gain DAC and Offset DAC to be constant. The PGA309 Designers Kit Control Program "Set Precal EE" feature simplifies the creation of this table.

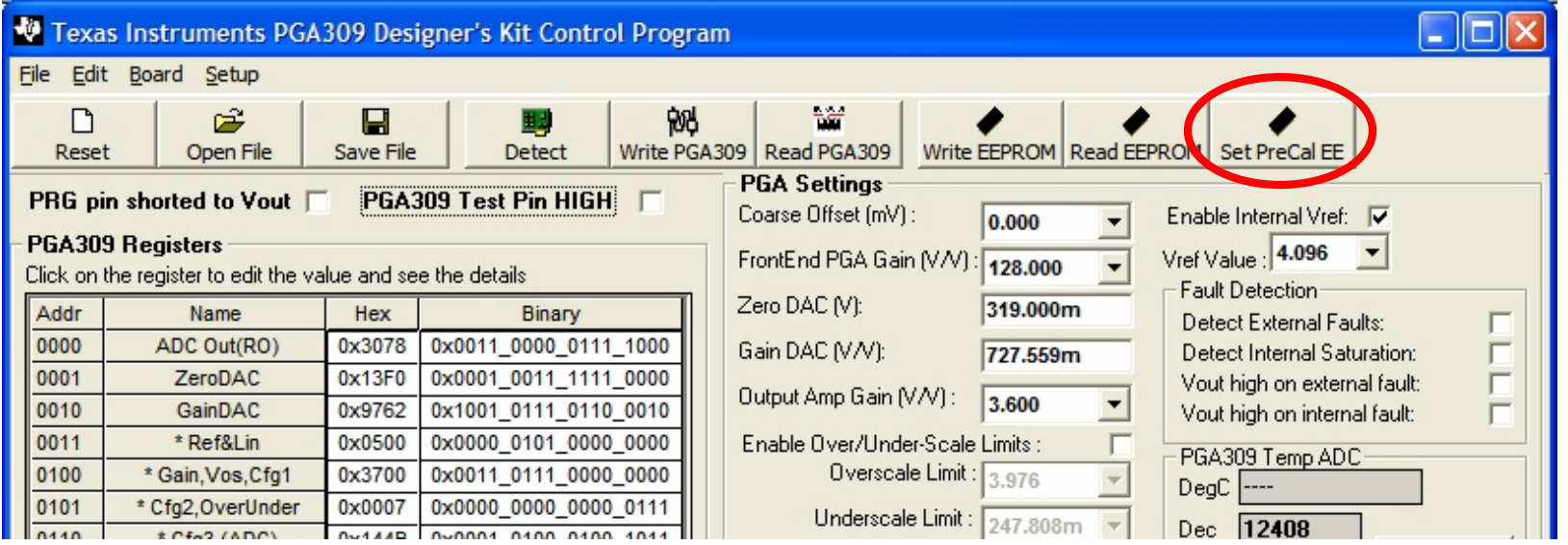

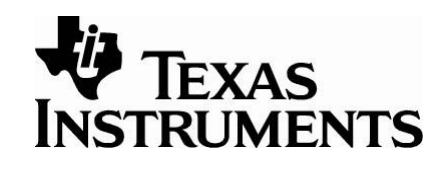

When using this feature, first set all the registers to values your application requires. Then press the "Set PreCal EE" button.

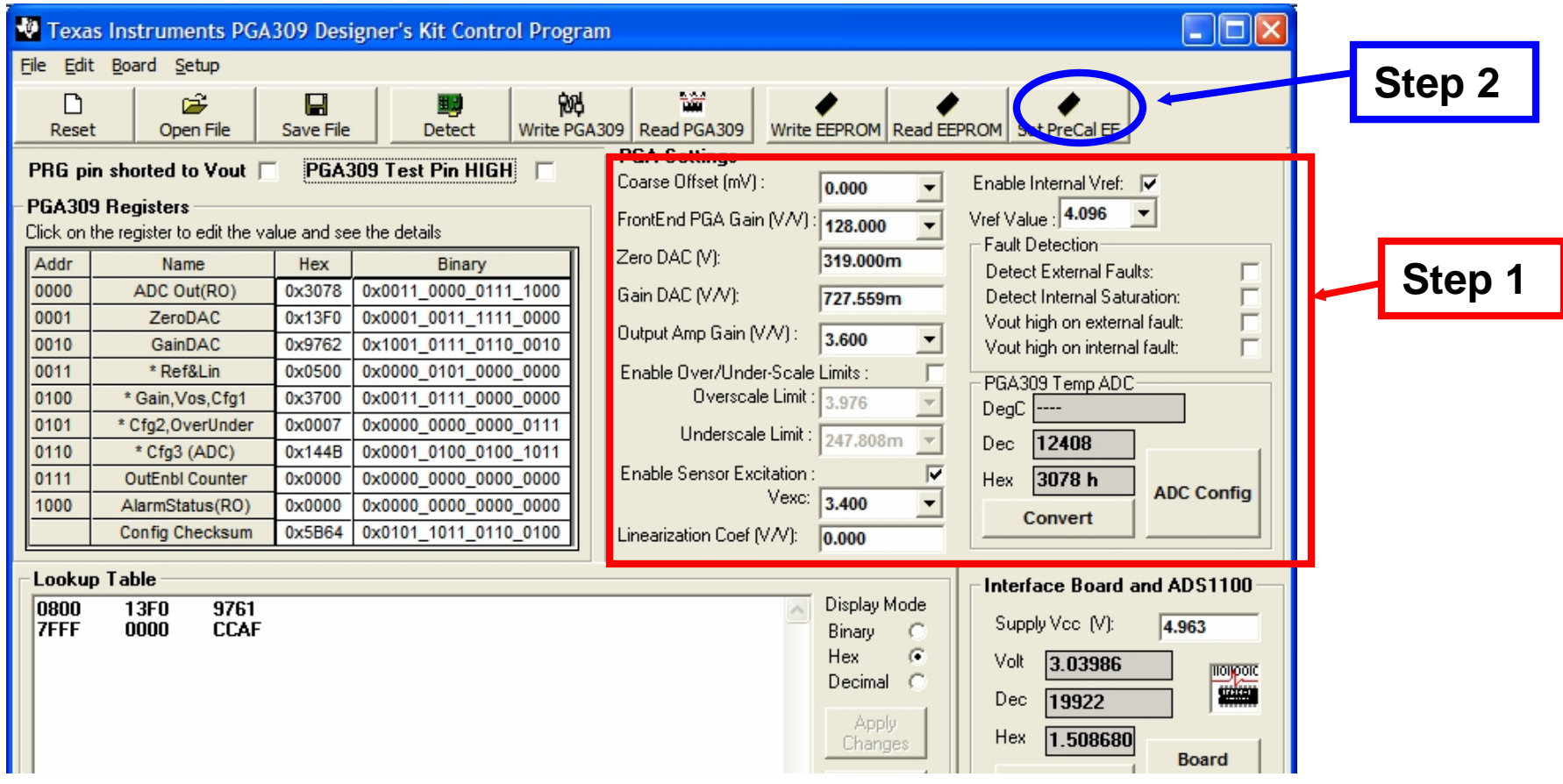

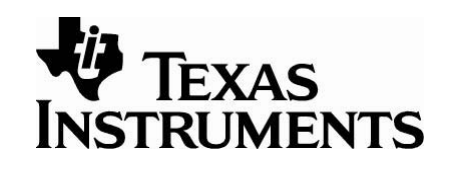

After Pressing the "Set PreCal EE" a dialogue box will pop up that verifies the value of the Zero DAC and Gain Dac you want in your EEPROM configuration. After creating the EEPROM table, the PGA309 Designer's Kit Control Program is ready for to be used with the calibration spreadsheet.

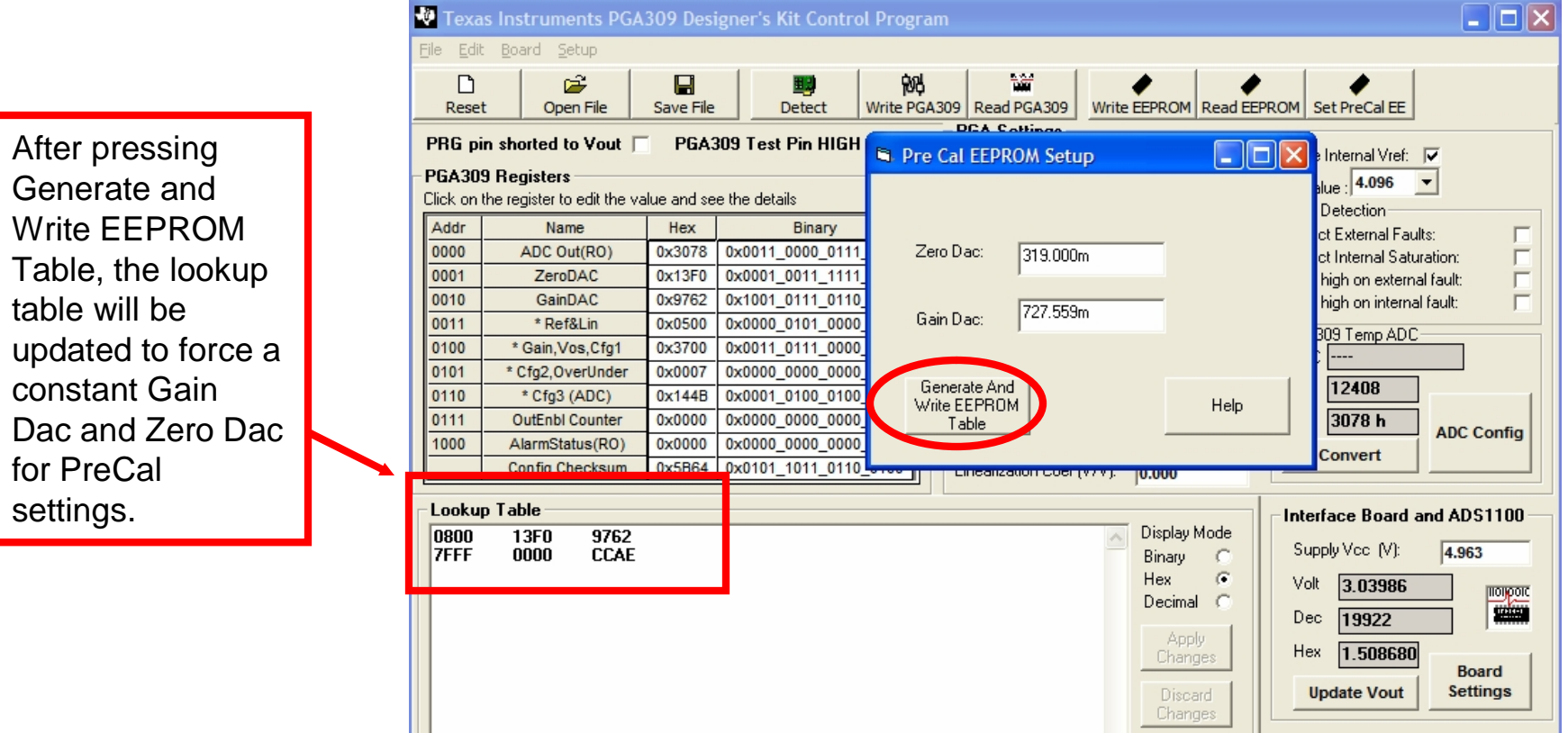

#### **IMPORTANT NOTICE**

Texas Instruments Incorporated and its subsidiaries (TI) reserve the right to make corrections, modifications, enhancements, improvements, and other changes to its products and services at any time and to discontinue any product or service without notice. Customers should obtain the latest relevant information before placing orders and should verify that such information is current and complete. All products are sold subject to TI's terms and conditions of sale supplied at the time of order acknowledgment.

TI warrants performance of its hardware products to the specifications applicable at the time of sale in accordance with TI's standard warranty. Testing and other quality control techniques are used to the extent TI deems necessary to support this warranty. Except where mandated by government requirements, testing of all parameters of each product is not necessarily performed.

TI assumes no liability for applications assistance or customer product design. Customers are responsible for their products and applications using TI components. To minimize the risks associated with customer products and applications, customers should provide adequate design and operating safeguards.

TI does not warrant or represent that any license, either express or implied, is granted under any TI patent right, copyright, mask work right, or other TI intellectual property right relating to any combination, machine, or process in which TI products or services are used. Information published by TI regarding third-party products or services does not constitute a license from TI to use such products or services or a warranty or endorsement thereof. Use of such information may require a license from a third party under the patents or other intellectual property of the third party, or a license from TI under the patents or other intellectual property of TI.

Reproduction of information in TI data books or data sheets is permissible only if reproduction is without alteration and is accompanied by all associated warranties, conditions, limitations, and notices. Reproduction of this information with alteration is an unfair and deceptive business practice. TI is not responsible or liable for such altered documentation.

Resale of TI products or services with statements different from or beyond the parameters stated by TI for that product or service voids all express and any implied warranties for the associated TI product or service and is an unfair and deceptive business practice. TI is not responsible or liable for any such statements.

Following are URLs where you can obtain information on other Texas Instruments products and application solutions:

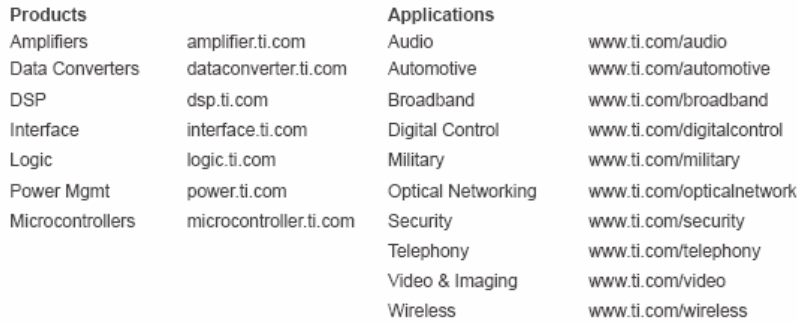

#### Mailing Address: Texas Instruments

Post Office Box 655303 Dallas, Texas 75265

Copyright @ 2005, Texas Instruments Incorporated

SB O A103C Jan 2 006

PGA309 Quick Start System Reference Guide

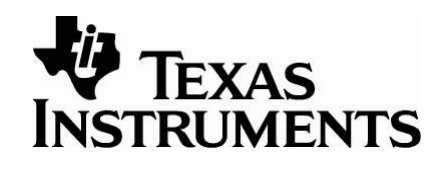

#### **IMPORTANT NOTICE**

Texas Instruments Incorporated and its subsidiaries (TI) reserve the right to make corrections, modifications, enhancements, improvements, and other changes to its products and services at any time and to discontinue any product or service without notice. Customers should obtain the latest relevant information before placing orders and should verify that such information is current and complete. All products are sold subject to TI's terms and conditions of sale supplied at the time of order acknowledgment.

TI warrants performance of its hardware products to the specifications applicable at the time of sale in accordance with TI's standard warranty. Testing and other quality control techniques are used to the extent TI deems necessary to support this warranty. Except where mandated by government requirements, testing of all parameters of each product is not necessarily performed.

TI assumes no liability for applications assistance or customer product design. Customers are responsible for their products and applications using TI components. To minimize the risks associated with customer products and applications, customers should provide adequate design and operating safeguards.

TI does not warrant or represent that any license, either express or implied, is granted under any TI patent right, copyright, mask work right, or other TI intellectual property right relating to any combination, machine, or process in which TI products or services are used. Information published by TI regarding third-party products or services does not constitute a license from TI to use such products or services or a warranty or endorsement thereof. Use of such information may require a license from a third party under the patents or other intellectual property of the third party, or a license from TI under the patents or other intellectual property of TI.

Reproduction of information in TI data books or data sheets is permissible only if reproduction is without alteration and is accompanied by all associated warranties, conditions, limitations, and notices. Reproduction of this information with alteration is an unfair and deceptive business practice. TI is not responsible or liable for such altered documentation.

Resale of TI products or services with statements different from or beyond the parameters stated by TI for that product or service voids all express and any implied warranties for the associated TI product or service and is an unfair and deceptive business practice. TI is not responsible or liable for any such statements.

Following are URLs where you can obtain information on other Texas Instruments products and application solutions:

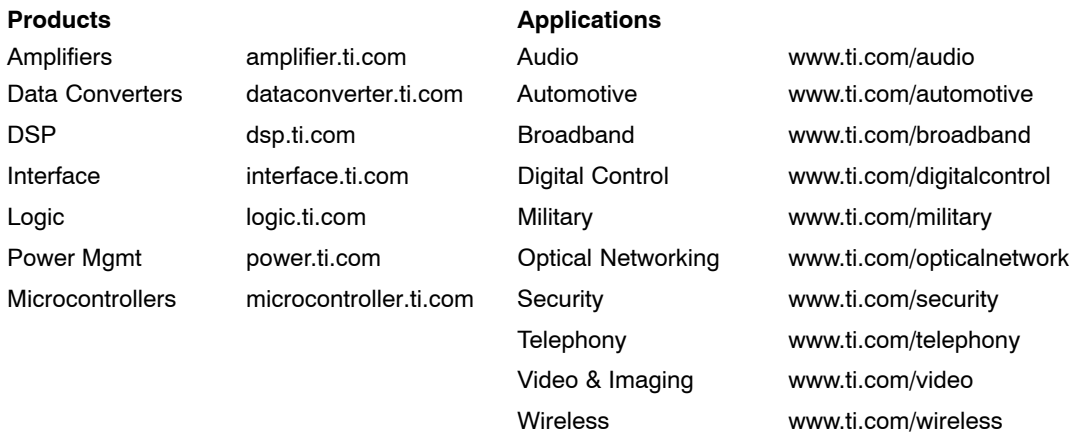

Mailing Address: Texas Instruments

Post Office Box 655303 Dallas, Texas 75265

Copyright 2006, Texas Instruments Incorporated